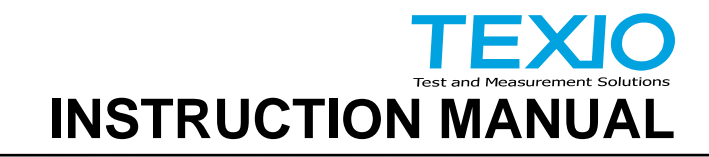

## **Arbitrary Function Generator FGX-2005 FGX-2112**

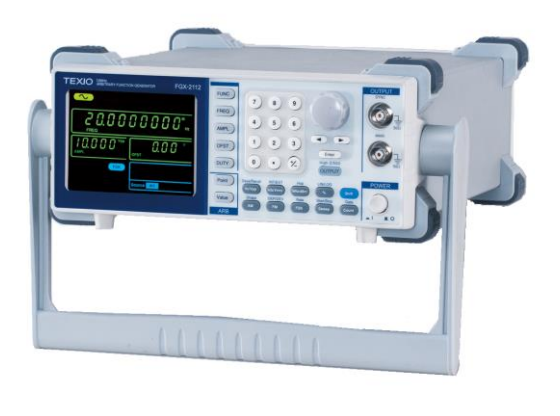

B71-0402-01

#### ■ **About Brands and Trademarks**

"TEXIO" is the product brand name of our industrial electronic devices. All company names and product names mentioned in this manual are the trademark or the registered trademark of each company or group in each

#### ■ **About the Instruction Manual**

country and region.

Permission from the copyright holder is needed to reprint the contents of this manual, in whole or in part. Be aware that the product specifications and the contents of this manual are subject to change for the purpose of improvement.

# **CONTENTS**

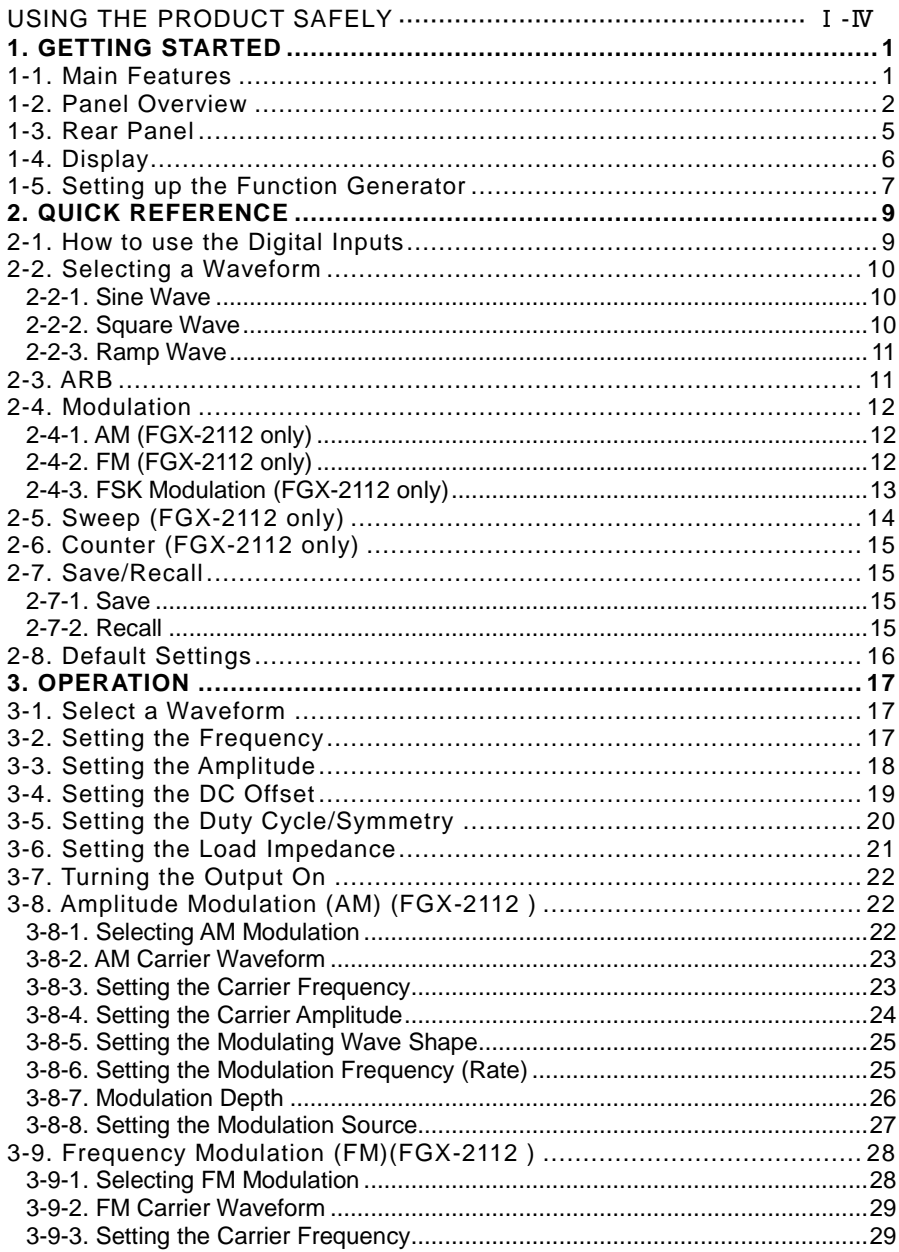

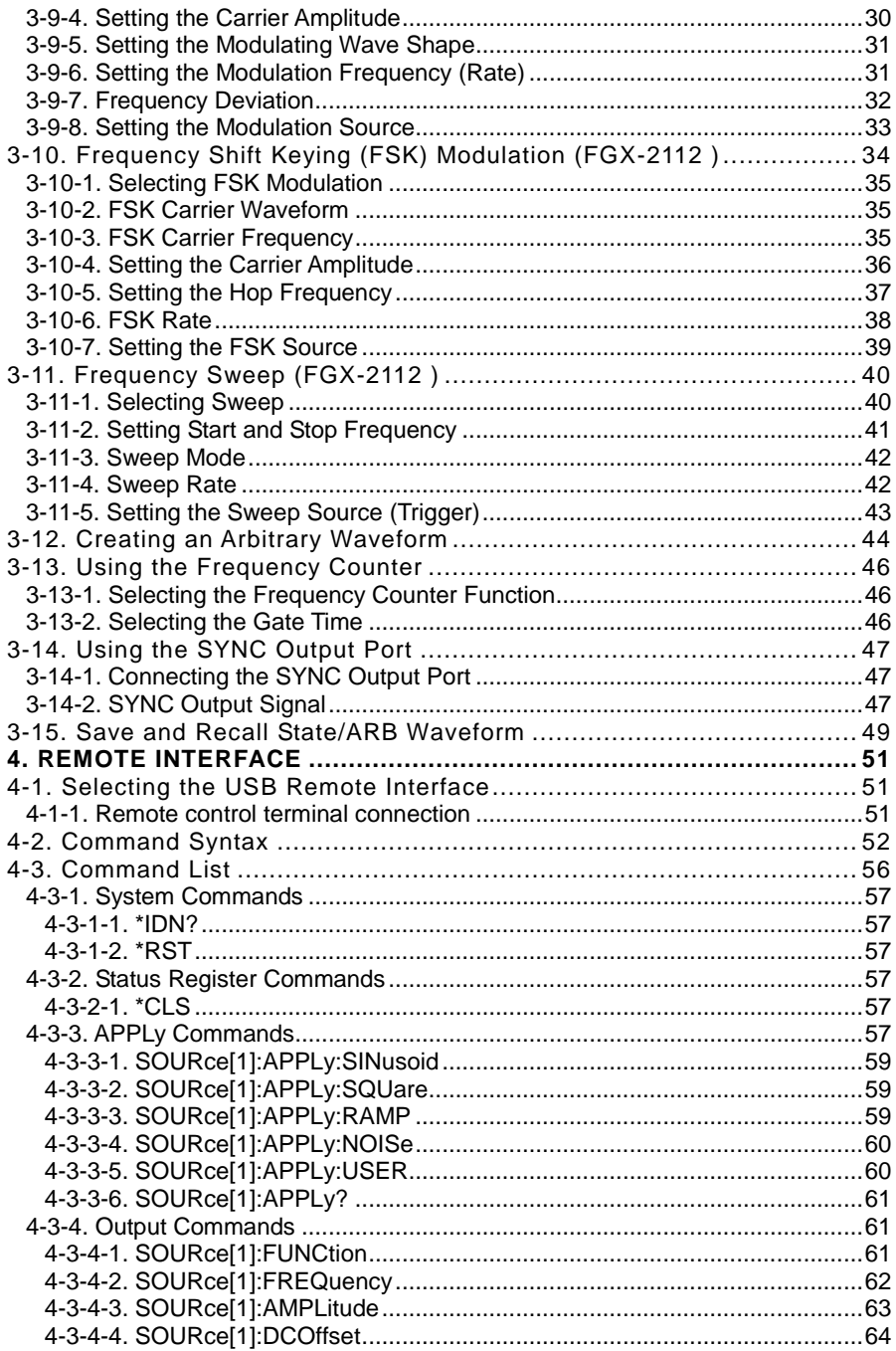

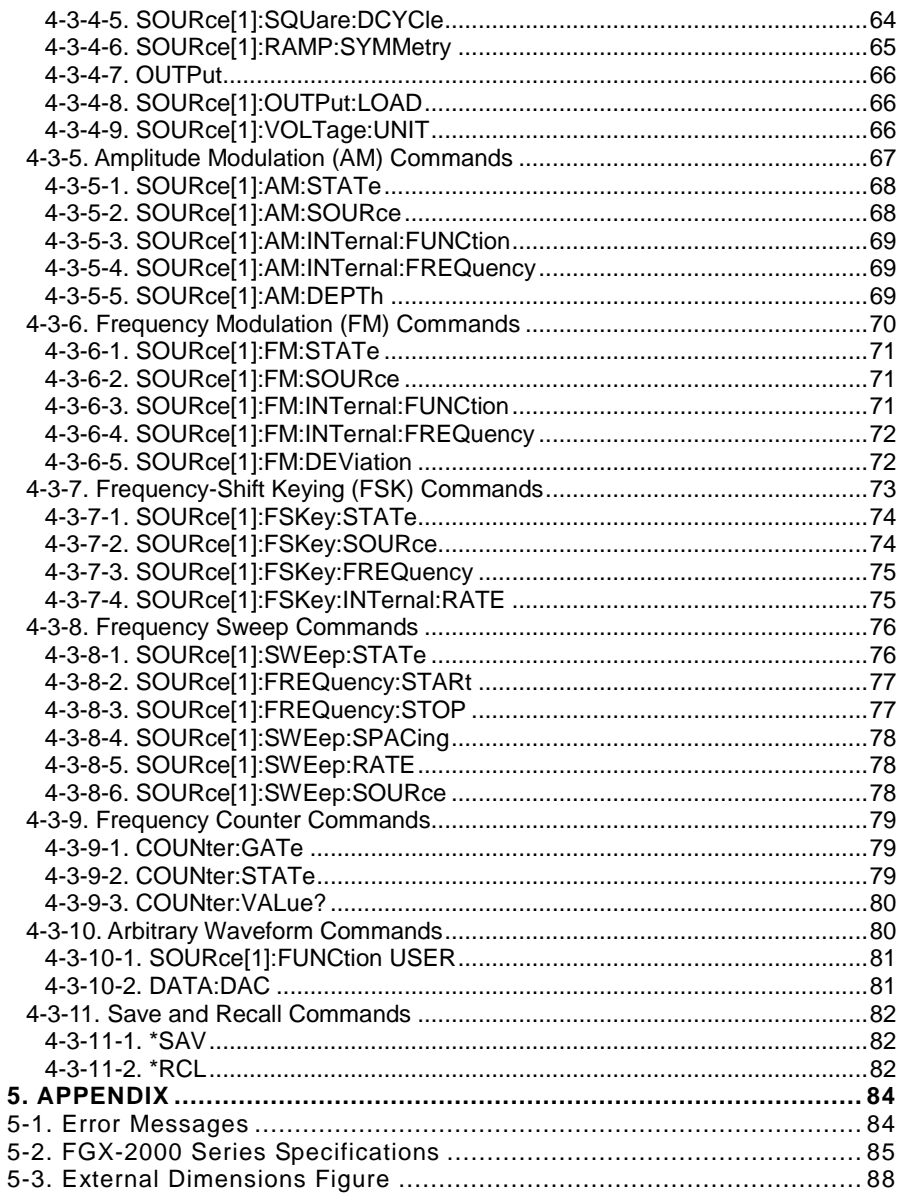

### ■ **Preface**

To use the product safely, read instruction manual to the end. Before using this product, understand how to correctly use it. If you read the manuals but you do not understand how to use it, ask us or your local dealer. After you read the manuals, save it so that you can read it anytime as required.

#### ■ **Pictorial indication**

The manuals and product show the warning and caution items required to safely use the product. The following pictorial indication is provided.

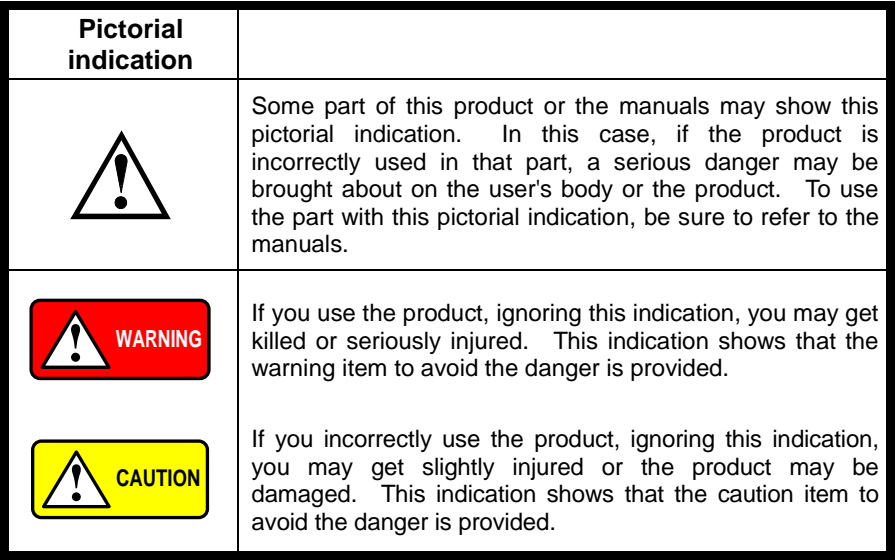

Please be informed that we are not responsible for any damages to the user or to the third person, arising from malfunctions or other failures due to wrong use of the product or incorrect operation, except such responsibility for damages as required by law.

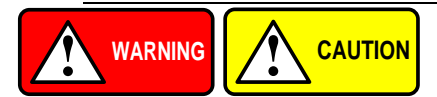

#### ■ **Do not remove the product's covers and panels**

Never remove the product's covers and panels for any purpose. Otherwise, the user's electric shock or fire may be incurred.

### ■ Warning on using the product

Warning items given below are to avoid danger to user's body and life and avoid the damage or deterioration of the product. Use the product, observing the following warning and caution items.

### ■ Warning items on power supply

#### ● **Power supply voltage**

The rated power supply voltages of the product are 100, 120, 220 and 240VAC. The rated power supply voltage for each product should be confirmed by reading the label attached on the back of the product or by the "rated" column shown in the instruction manual. The specification of power cord attached to the products is rated to 125VAC for all products which are designed to be used in the areas where commercial power supply voltage is not higher than 125VAC. Accordingly, you must change the power cord if you want to use the product at the power supply voltage higher than 125VAC. If you use the product without changing power cord to 250VAC rated one, electric shock or fire may be caused. When you used the product equipped with power supply voltage switching system, please refer to the corresponding chapter in the instruction manuals of each product.

### ● **Power cord**

### **(IMPORTANT) The attached power cord set can be used for this device only.**

If the attached power cord is damaged, stop using the product and call us or your local dealer. If the power cord is used without the damage being removed, an electric shock or fire may be caused.

#### ● **Protective fuse**

If an input protective fuse is blown, the product does not operate. For a product with external fuse holder, the fuse may be replaced. As for how to replace the fuse, refer to the corresponding chapter in the instruction manual. If no fuse replacement procedures are indicated, the user is not permitted to replace it. In such case, keep the case closed and consult us or your local dealer. If the fuse is incorrectly replaced, a fire may occur.

#### ■ Warning item on Grounding

If the product has the GND terminal on the front or rear panel surface, be sure to ground the product to safely use it.

### ■ Warnings on Installation environment

#### ● **Operating temperature and humidity**

Use the product within the operating temperature indicated in the "rating" temperature column. If the product is used with the vents of the product blocked or in high ambient temperatures, a fire may occur. Use the product within the operating humidity indicated in the "rating" humidity column. Watch out for condensation by a sharp humidity change such as transfer to a room with a different humidity. Also, do not operate the product with wet hands. Otherwise, an electric shock or fire may occur.

#### ● **Use in gas**

Use in and around a place where an inflammable or explosive gas or steam is generated or stored may result in an explosion and fire. Do not operate the product in such an environment. Also, use in and around a place where a corrosive gas is generated or spreading causes a serious damage to the product. Do not operate the product in such an environment.

#### ● **Installation place**

Do not insert metal and inflammable materials into the product from its vent and spill water on it. Otherwise, electric shock or fire may occur.

#### ■ **Do not let foreign matter in**

Do not insert metal and inflammable materials into the product from its vent and spill water on it. Otherwise, electric shock or fire may occur.

#### ■ Warning item on abnormality while in use

If smoke or fire is generated from the product while in use, stop using the product, turn off the switch, and remove the power cord plug from the outlet. After confirming that no other devices catch fire, ask us or your local dealer.

#### ■ **Input / Output terminals**

Maximum input to terminal is specified to prevent the product from being damaged. Do not supply input, exceeding the specifications that are indicated in the "Rating" column in the instruction manual of the product. Also, do not supply power to the output terminals from the outside. Otherwise, a product failure is caused.

#### **■ Calibration**

Although the performance and specifications of the product are checked under strict quality control during shipment from the factory, they may be deviated more or less by deterioration of parts due to their aging or others.

It is recommended to periodically calibrate the product so that it is used with its performance and specifications stable. For consultation about the product calibration, ask us or your local dealer.

### **■ Daily Maintenance**

When you clean off the dirt of the product covers, panels, and knobs, avoid solvents such as thinner and benzene. Otherwise, the paint may peel off or resin surface may be affected. To wipe off the covers, panels, and knobs, use a soft cloth with neutral detergent in it.

During cleaning, be careful that water, detergents, or other foreign matters do not get into the product.

If a liquid or metal gets into the product, an electric shock and fire are caused. During cleaning, remove the power cord plug from the outlet.

Use the product correctly and safely, observing the above warning and caution items. Because the instruction manual indicates caution items even in individual items, observe those caution items to correctly use the product.

If you have questions or comments about the manuals, ask us or E-Mail us.

### <span id="page-9-0"></span>1. GETTING STARTED

The Getting started chapter introduces the function generator's main features, appearance and introduces a quick instructional summary of some of the basic functions. For comprehensive operation instructions, please see the operation chapter.

<span id="page-9-1"></span>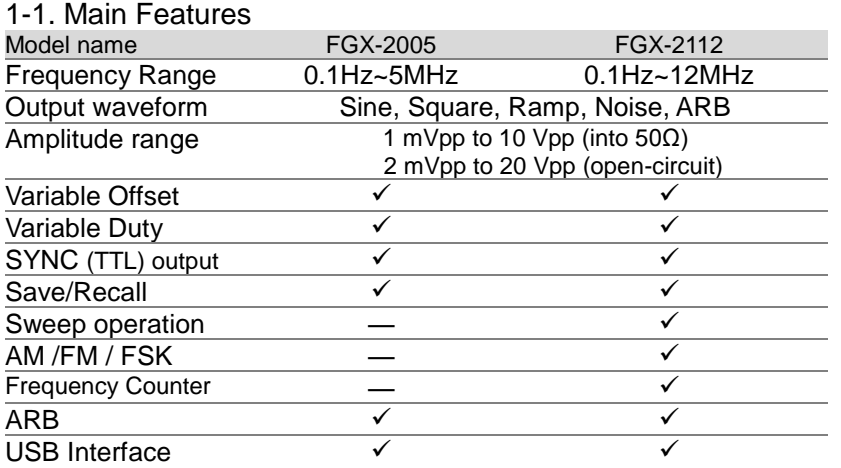

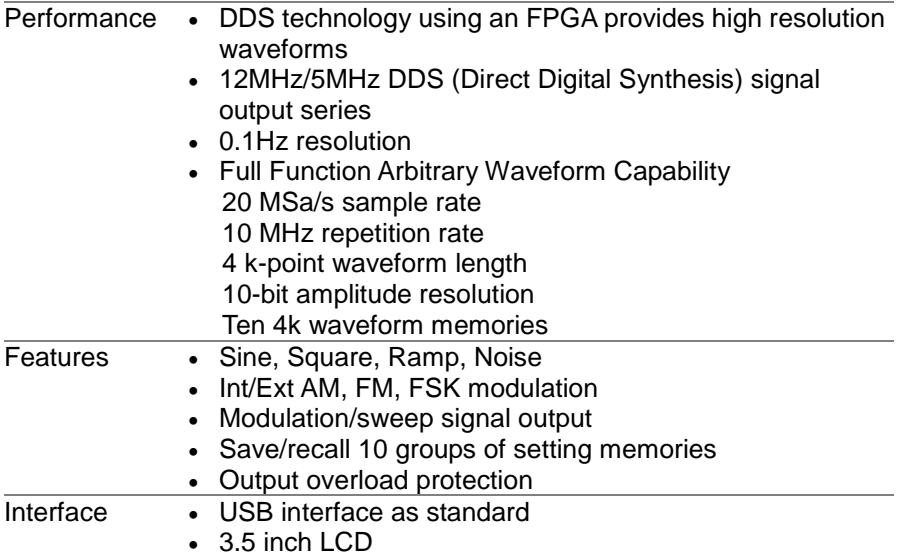

<span id="page-10-0"></span>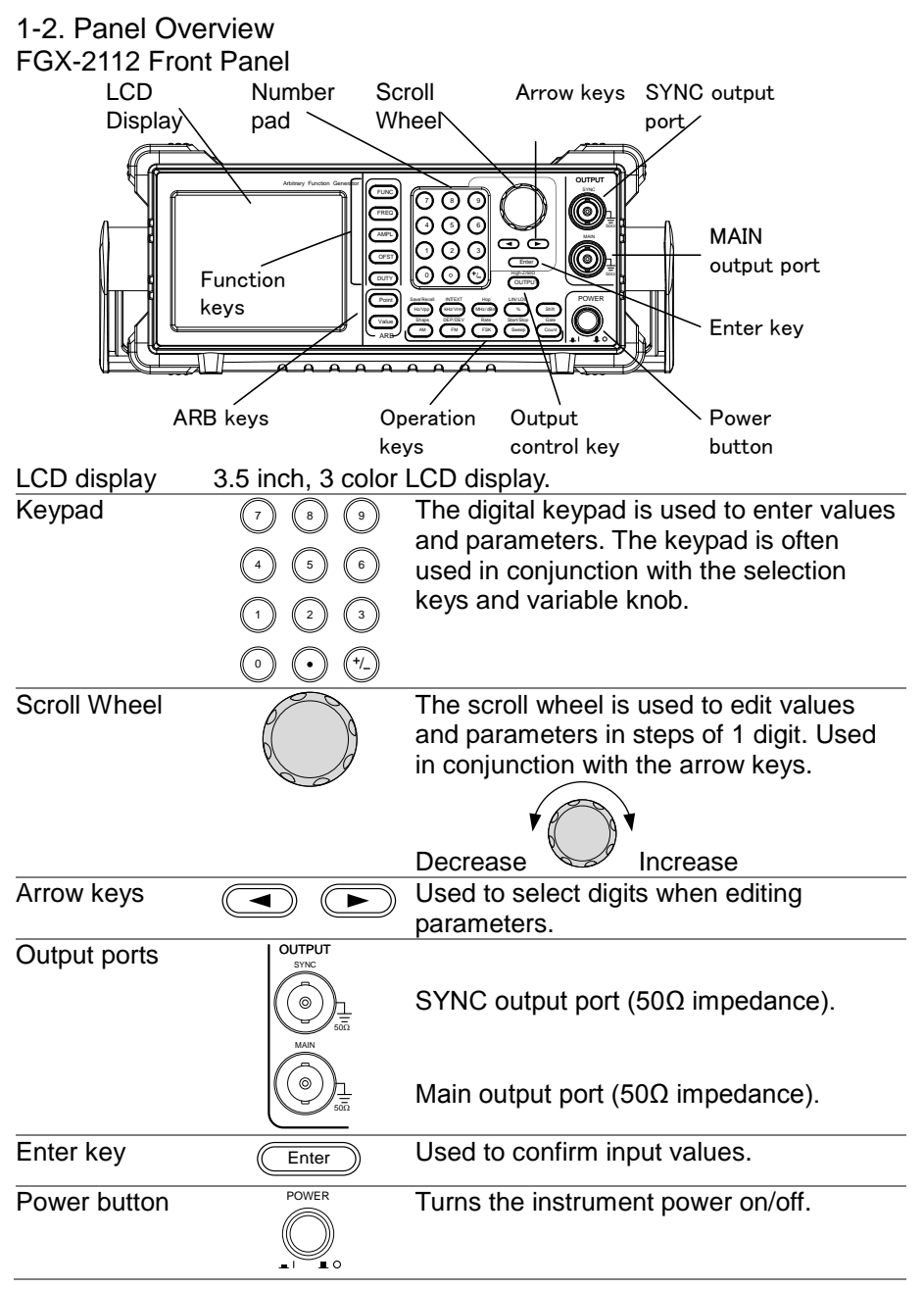

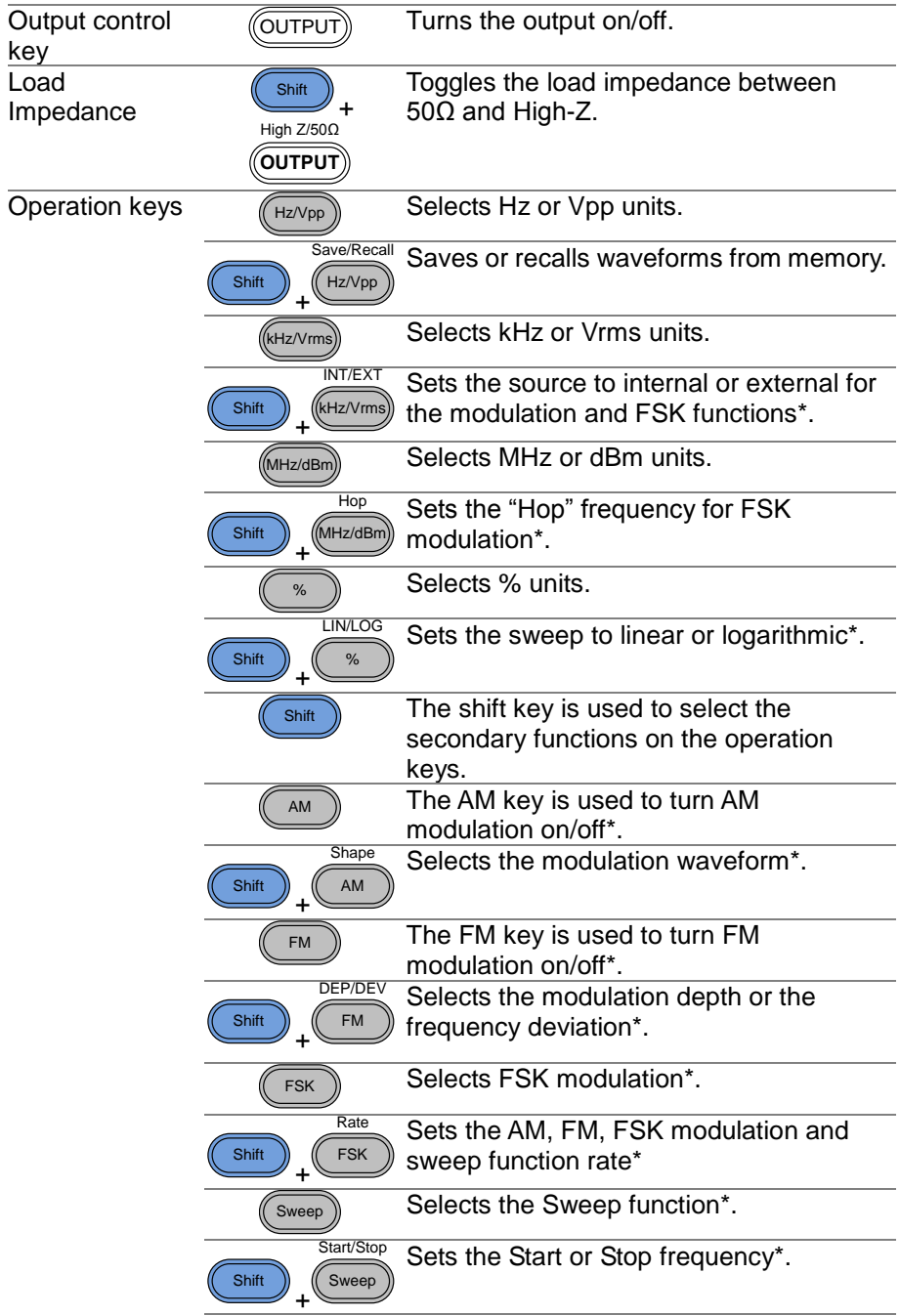

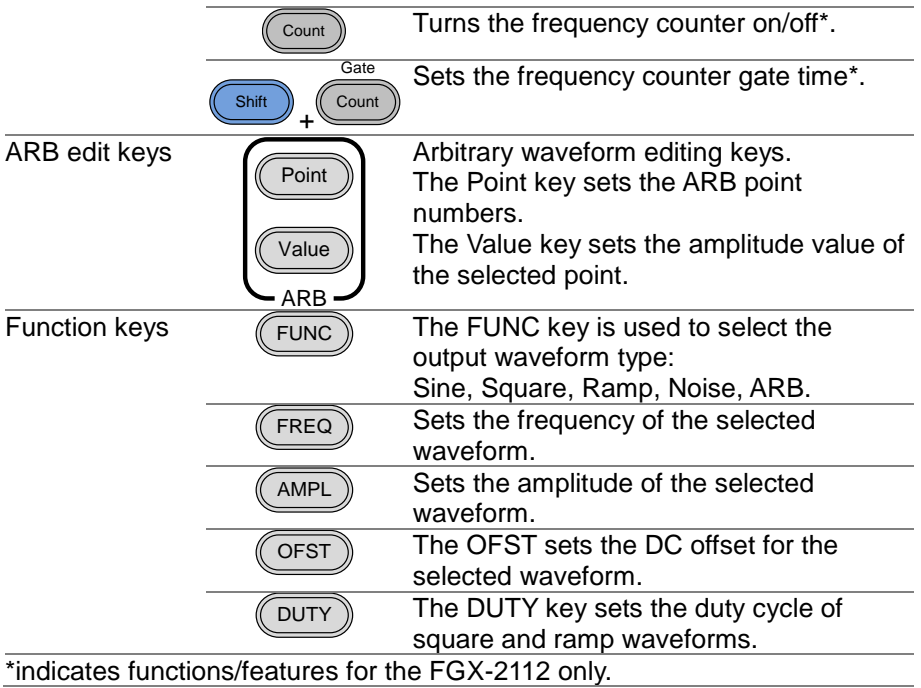

<span id="page-13-0"></span>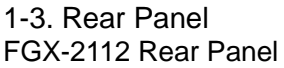

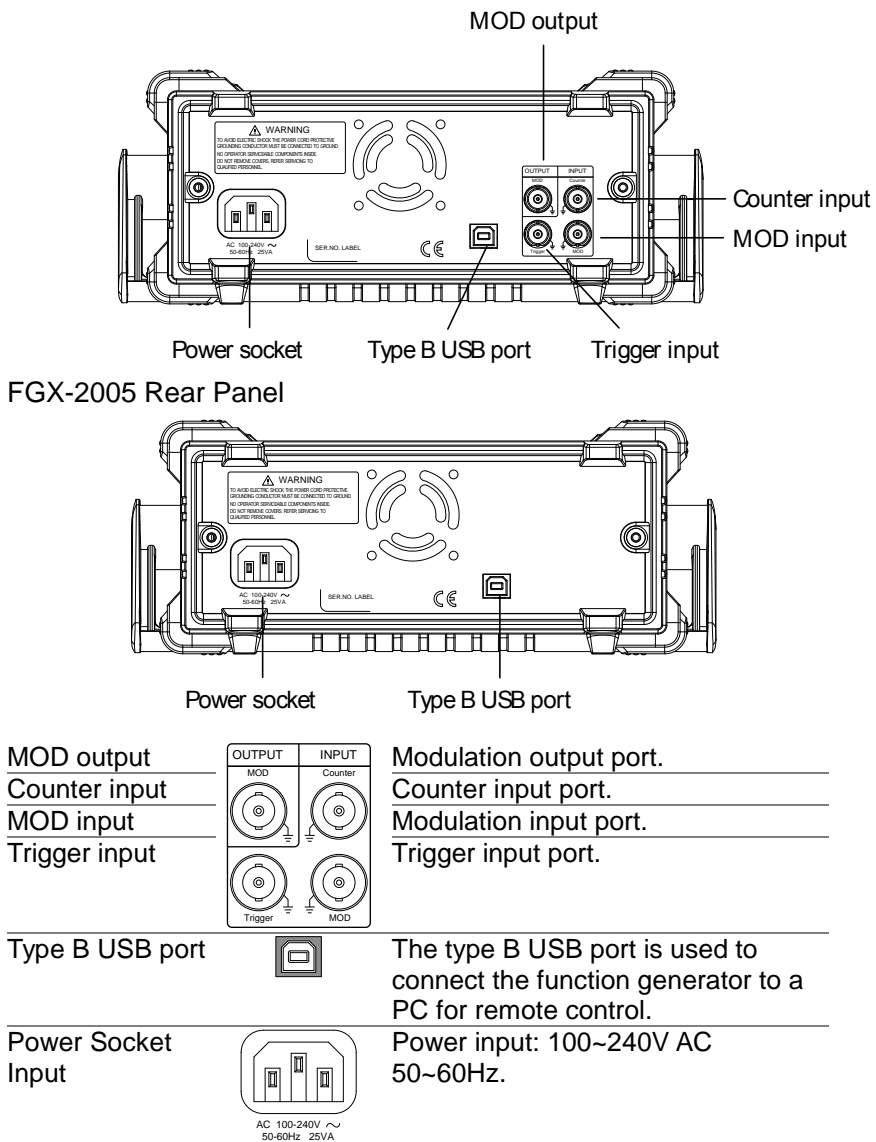

### <span id="page-14-0"></span>1-4. Display

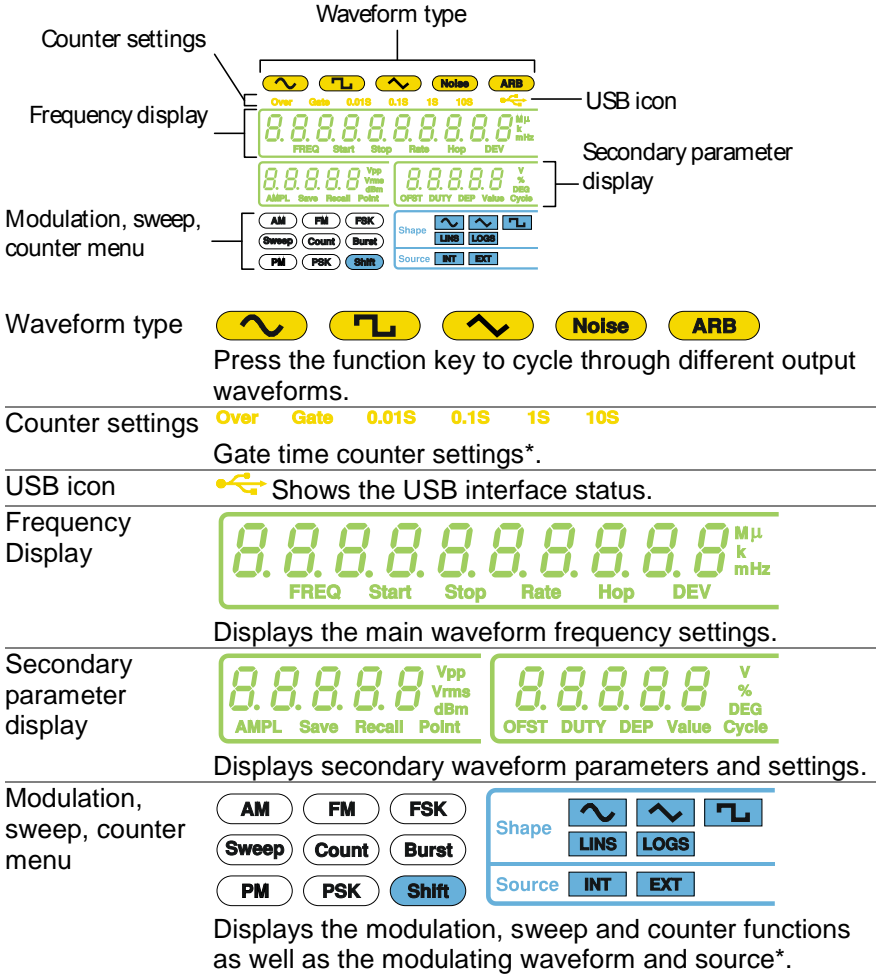

\*indicates functions/features for the FGX-2112 only.

<span id="page-15-0"></span>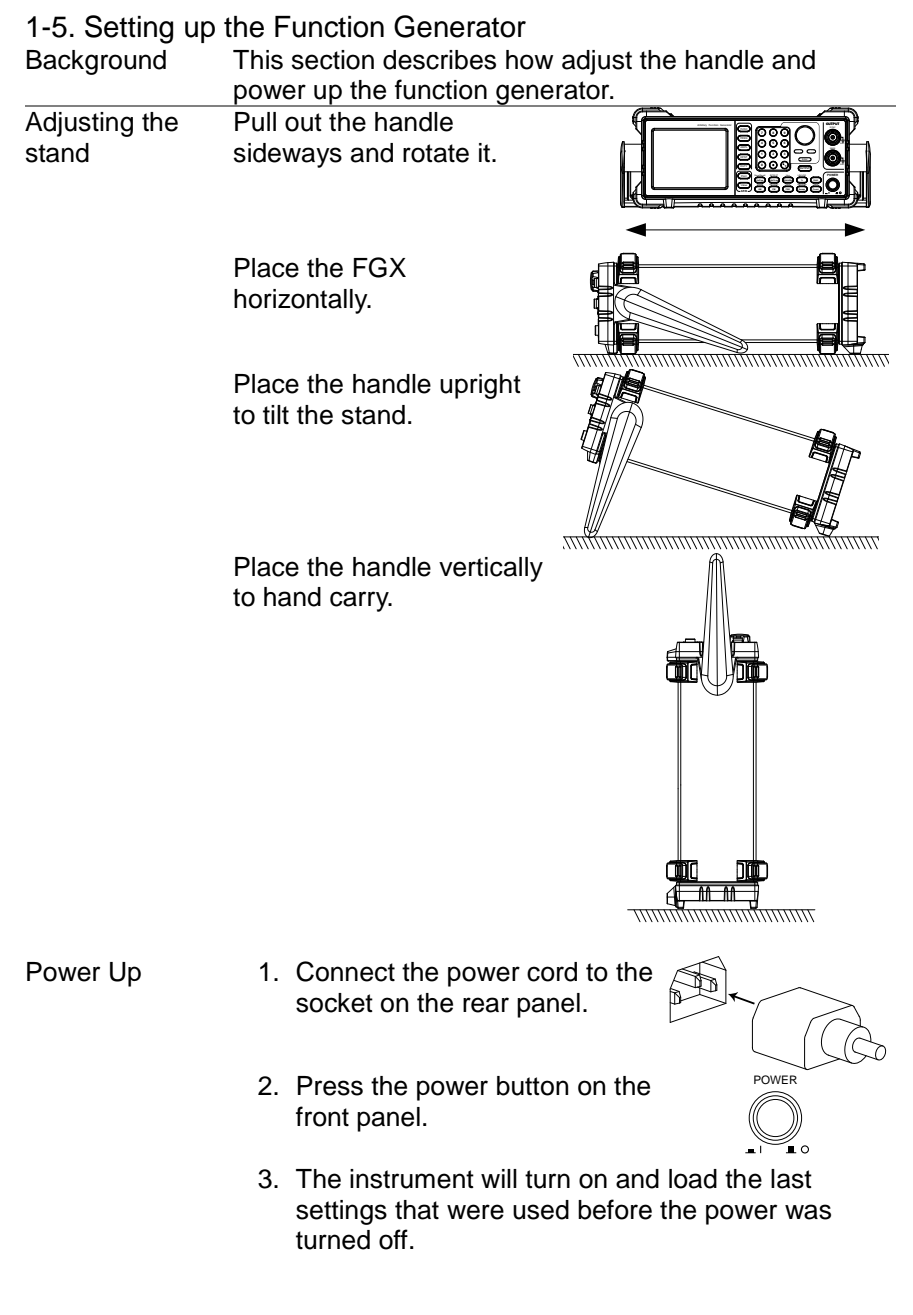

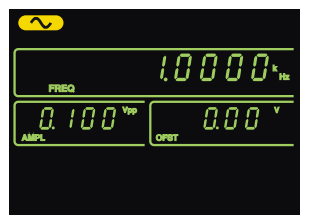

The function generator is now ready to be used.

### <span id="page-17-0"></span>2. QUICK REFERENCE

This chapter lists operation shortcuts and default factory settings. Use this chapter as a handy reference for instrument functions. This chapter is to be used as a quick reference; for detailed explanations on parameters, settings and limitations, please see the operation chapter (page [17\)](#page-25-0) or specifications (page [85\)](#page-93-0).

<span id="page-17-1"></span>2-1. How to use the Digital Inputs

Background The FGX-2000 has three main types of digital inputs: the number pad, arrow keys and the scroll wheel. The following instructions will show you how to use the digital inputs to edit parameters.

1. First select the function that  $\bar{a}$ must be edited pressing one of the function or ARB keys. The selected function will flash.

2. To edit a parameter, use the arrow keys to move the cursor to the digit that needs to be edited.

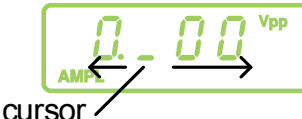

3. Use the scroll wheel to increment the parameter by the resolution of the digit under the cursor. In the example above, the scroll wheel will increment the parameter in 0.1 volt increments. Clockwise increases the value, counterclockwise

decreases the value.

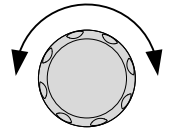

ARB keys

<u> DIL</u>

Function keys

ARB

FUNC FREQ AMPL OFST DUTY Point Value

- 4. Press the Enter key to confirm the new parameter value.
- 5. Alternatively, the number pad can be used to set the value of the selected parameter.
- 6. To finish editing with the number pad, select the unit with one of the unit keys. (Hz, kHz, MHz, Vpp, Vrms, dBm, %)

### <span id="page-18-0"></span>2-2. Selecting a Waveform

<span id="page-18-1"></span>2-2-1. Sine Wave

 $50\Omega$ 

**Output** 

**Output** 

MAIN

MAIN

Example: Sine Wave, 10kHz, 1Vpp, 2Vdc

- 1. Press the **FUNC** key repeatedly to select the Sine wave.
- 2. Press **FREQ > 1 > 0 > kHz**.
- 3. Press **AMPL > 1 > Vpp.**
- 4. Press **OFST > 2 > Vpp.**
- 5. Press the **OUTPUT** key. *(*OUTPUT

# $FUNC$  $FREG$   $\bigcap$   $\bigcap$   $\bigcap$   $\bigcap$   $\bigcap$   $\bigcap$   $\bigcap$   $\bigcap$   $\bigcap$   $\bigcap$   $\bigcap$   $\bigcap$  $AMPL \n\mathbb{R}$   $\mathbb{R}$   $\mathbb{R}$  Hz/Vpp  $OFST$   $\cap$   $\cap$   $($  Hz/Vpp

**Enter** 

**7 8**

Hz/Vpp (kHz/Vrms MHz/dBm

 $%$ 

**0** / **1 2 3 4**

**5 9 6**

### <span id="page-18-2"></span>2-2-2. Square Wave

 $50\Omega$ 

Example: Square Wave, 10kHz, 3Vpp, 75% duty cycle

- 1. Press the **FUNC** key repeatedly to select the Square wave.
- 2. Press **FREQ > 1 > 0 > kHz**.
- 3. Press **AMPL > 3 > Vpp.**
- 4. Press **DUTY > 7 > 5 > %.**

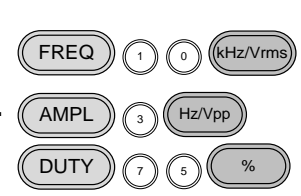

 $\sqrt{}$  FUNC

- 5. Press the output key.
- *((*OUTPUT

**FUNC** 

**Enter** 

**Enter** 

### <span id="page-19-0"></span>2-2-3. Ramp Wave

 $50\Omega$ 

Example: Ramp Wave, 10kHz, 3Vpp, 25% symmetry

- 1. Press the **FUNC** key repeatedly to select the Ramp wave.
- 2. Press **FREQ > 1 > 0 > kHz**.
- 3. Press **AMPL > 3 > Vpp.**
- 4. Press **DUTY > 2 > 5 > %.**
- 5. Press the **OUTPUT** key. *((OUTPUT*

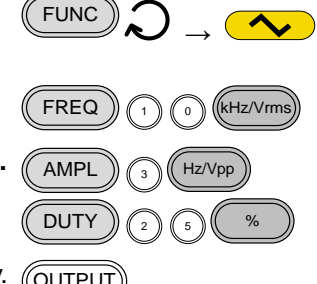

 $FREG$   $\cap$   $\cap$   $\bigcirc$  ( $k$ Hz/Vrms

**ARB** 

 $AMPL$   $\cap$   $($  Hz/Vpp

Point  $\binom{2}{0}$  Enter

Value  $\binom{1}{5}$   $\binom{1}{1}$ 

Point  $\binom{1}{1}$  Enter

Value  $\left(\sqrt[4]{t}\right)$  (5) (1)

### <span id="page-19-1"></span>2-3. ARB

**Output** 

MAIN

Example: 2 ARB points, 10 kHz, 1Vpp.

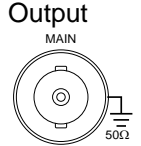

- 1. Press the **FUNC** key repeatedly to select the ARB wave.
- 2. Press **FREQ > 1 > 0 > kHz**.
- 3. Press **AMPL > 1 > Vpp.**
- 4. Press **Point > 0 > Enter.**
- 5. Press **Value > 5 > 1 >1 > Enter.**
- 6. Press **Point > 1 > Enter.**
- 7. Press **Value > ± > 5 > 1 >1 > Enter.**  (-511)
- 8. Press the **OUTPUT** key. (OUTPUT

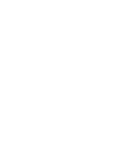

### <span id="page-20-0"></span>2-4. Modulation

### <span id="page-20-1"></span>2-4-1. AM (FGX-2112 only)

Example: AM modulation. 100Hz modulating square wave. 1 Vpp, 1kHz Sine wave carrier. 70% modulation depth. Internal source signal.

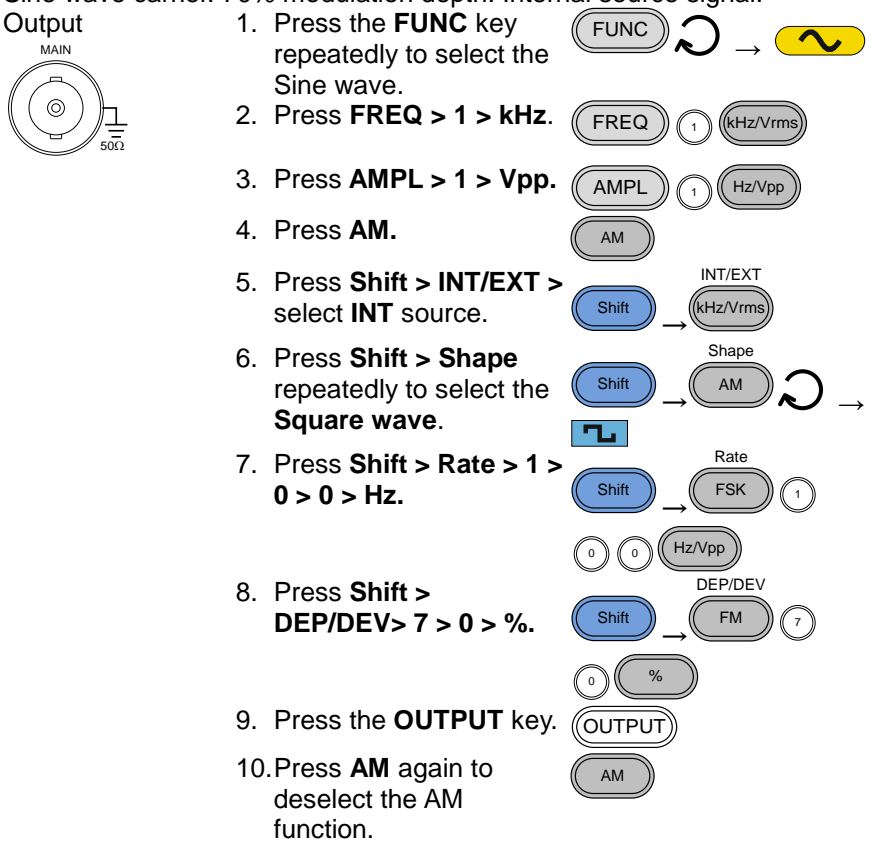

### <span id="page-20-2"></span>2-4-2. FM (FGX-2112 only)

Example: FM modulation. 100Hz modulating square wave. 1Vpp, 1kHz Sine wave carrier. 100 Hz frequency deviation. Internal Source.

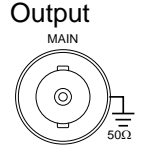

- 1. Press the **FUNC** key repeatedly to select the Sine wave.
- 2. Press **FREQ > 1 > kHz**. (FREQ)

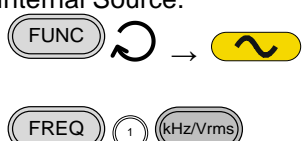

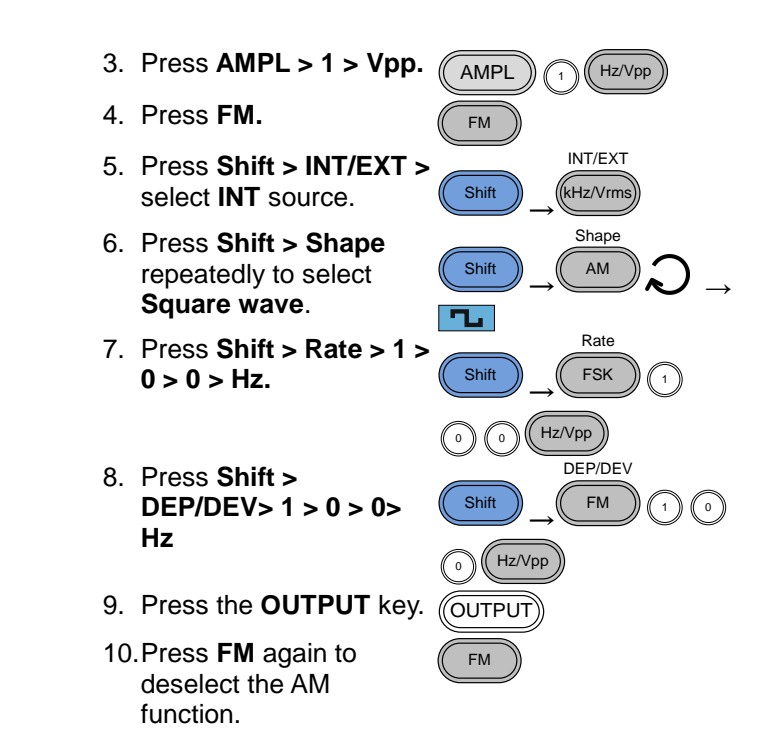

### <span id="page-21-0"></span>2-4-3. FSK Modulation (FGX-2112 only)

Example: FSK modulation. 10Hz Hop frequency. 1Vpp, 1kHz Ramp carrier wave. 100 Hz Rate (modulation frequency). Internal Source.

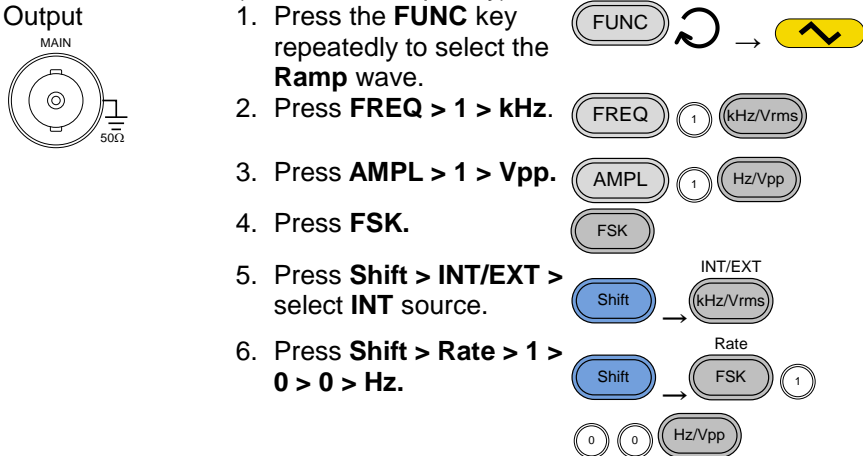

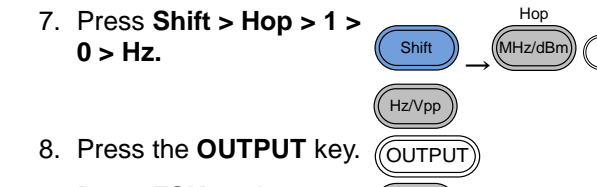

FSK

9. Press **FSK** again to deselect the FSK function.

### <span id="page-22-0"></span>2-5. Sweep (FGX-2112 only)

Example: Frequency Sweep. Start Frequency 1Hz, Stop Frequency 1MHz. 1Hz Rate. 1Vpp. Linear Sweep.

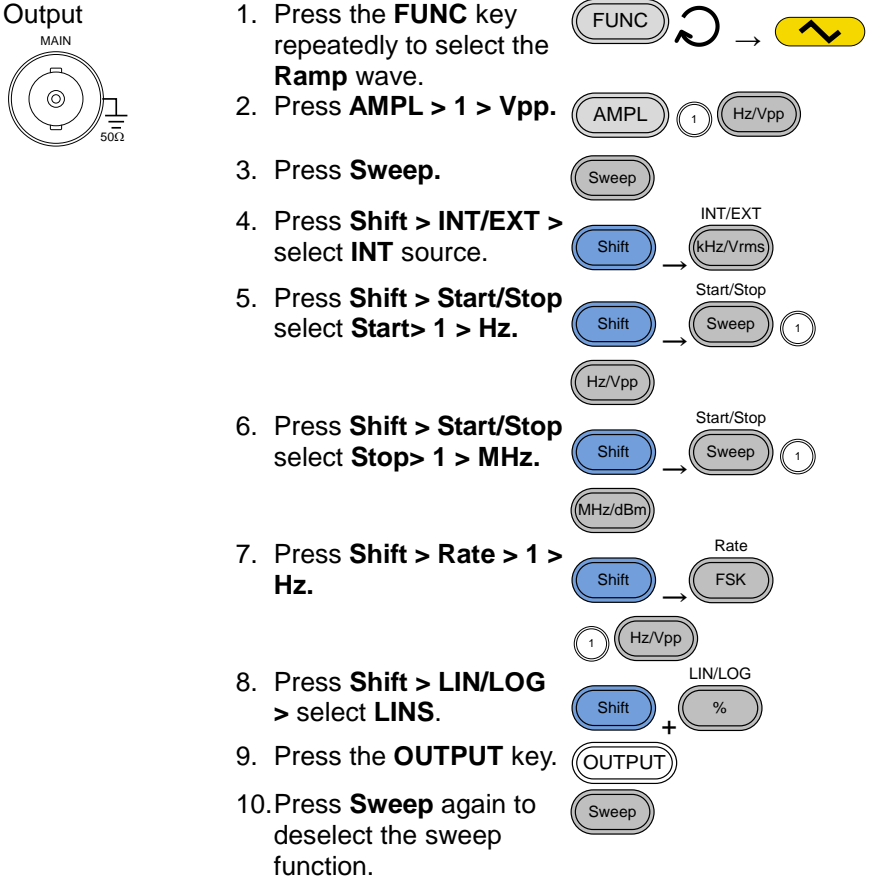

### <span id="page-23-0"></span>2-6. Counter (FGX-2112 only)

Example: Frequency counter function, gate time 1s. 1. Press the **Count key**. Count

Input

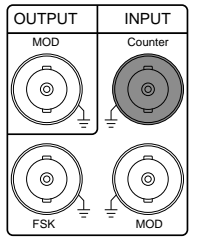

- 2. Press **Shift > Gate**  repeatedly to select the **1S** gate time**.**
- 3. Connect the signal to the counter input signal.
- 4. Press **Count** again to deselect the counter function.

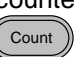

**Shift** 

Gate Count

- <span id="page-23-1"></span>2-7. Save/Recall
- <span id="page-23-2"></span>2-7-1. Save

Example: Save waveform to memory.

- 1. Press **Shift > Save/Recall.** Select **Save.**
- 2. Turn the scroll wheel and choose a save number.
- 3. Press **Enter** to confirm the save file number.

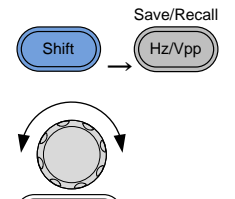

### <span id="page-23-3"></span>2-7-2. Recall

Example: Recall waveform from memory.

- 1. Press **Shift > Save/Recall.** Select **Recall.**
- 2. Turn the scroll wheel and choose a saved file number.
- 3. Press Enter to confirm the recall.

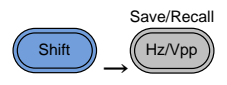

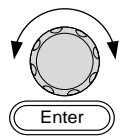

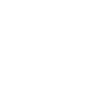

Enter

### <span id="page-24-0"></span>2-8. Default Settings

The default settings can be loaded by using the \*RST command or pressing the following keys:Duty,1,2,3,4,8,Enter

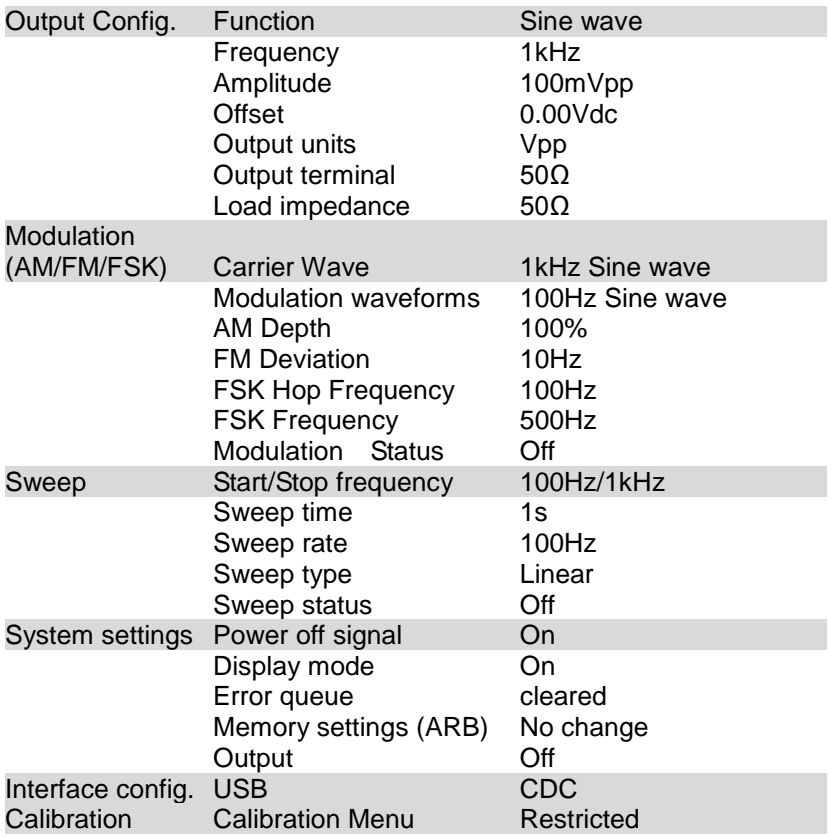

### <span id="page-25-0"></span>3. OPERATION

The Operation chapter shows how to output basic waveforms and create ARB waveforms. The FGX-2112 can also perform advanced functions such as modulation, sweep, FSK and counter functions.

<span id="page-25-1"></span>3-1. Select a Waveform

The FGX-2000 can output four standard waveforms: sine, square, ramp and noise waveforms.

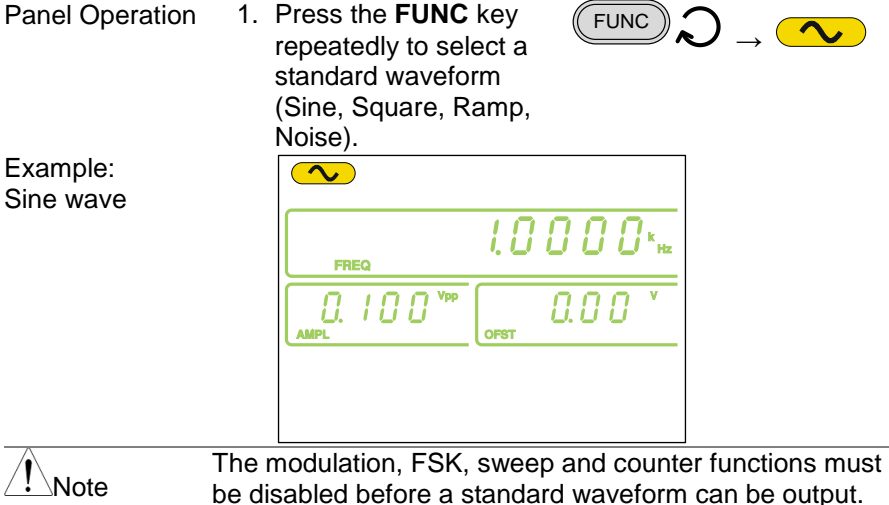

<span id="page-25-2"></span>3-2. Setting the Frequency

Panel Press the FREQ key.  $\sqrt{F_{\text{F}}F_{\text{F}}G}$ **Operation** The FREQ icon will flash in the frequency display area.  $l$   $B$   $B$   $B$   $S_{\infty}$ Use the arrow keys, scroll wheel and Enter key to edit

> the frequency.  $\mathbb{R} \longrightarrow \mathbb{C}$  Enter Use the keypad and the  $\cap$  a  $\frac{1}{2}$   $\frac{1}{2}$  new frequency. 0 0 0<br>0 0 0  $\rightarrow$ Hz/Vpp kHz/Vrm MHz/dBm

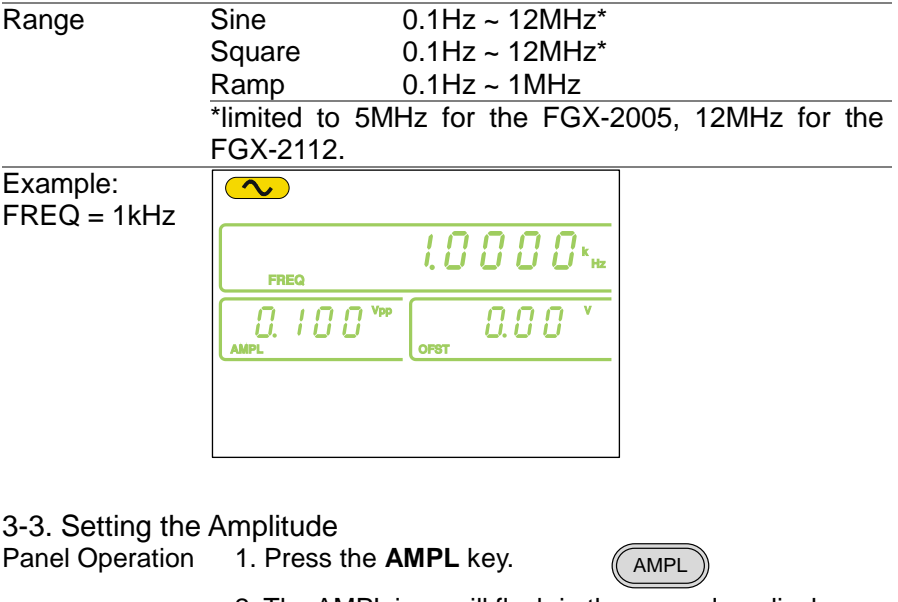

<span id="page-26-0"></span>2. The AMPL icon will flash in the secondary display area.

> Hz/Vpp kHz/Vrms

MHz/dBm

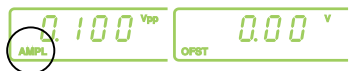

3. Use the **arrow keys**, **scroll wheel** and **Enter** key to edit the amplitude.  $\forall \forall \rightarrow \text{[Enter]}$  $\odot$ Use the **keypad** and the  $O O O$ 5 9 6 relevant **unit** key to enter a new amplitude.  $\rightarrow$ 0 0 0<br>0 0 0

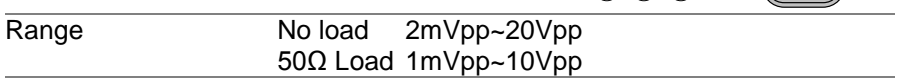

<span id="page-27-0"></span>Example:  $\overline{\mathbf{C}}$  $AMPL = 1Vpp$  $L G G G G^*$ 3-4. Setting the DC Offset<br>Panel Operation 1. Press 1. Press the **OFST** key. **OFST** 2. The OFST icon will flash in the secondary display area.  $\overline{0.00}$ n inn 3. Use the **arrow keys**, **scroll wheel** and **Enter** key to edit the offset.  $\mathbb{R}$   $\mathbb{R}$   $\rightarrow$   $\mathbb{C}$  Enter  $\odot$ Use the **keypad** and the  $O O O$ りじ<br>いん **Vpp** key to enter a new offset. Hz/Vpi 0 0 0<br>0 0 0 Range No Load (AC+DC)  $±10Vpk$ <br>50Ω Load (AC+DC)  $±5Vpk$  $50Ω$  Load (AC+DC) Example:  $\infty$ OFST= 1VDC*LO 0 0 0 ×*  $\frac{1}{\sqrt{100}}$ លេខ

### <span id="page-28-0"></span>3-5. Setting the Duty Cycle/Symmetry

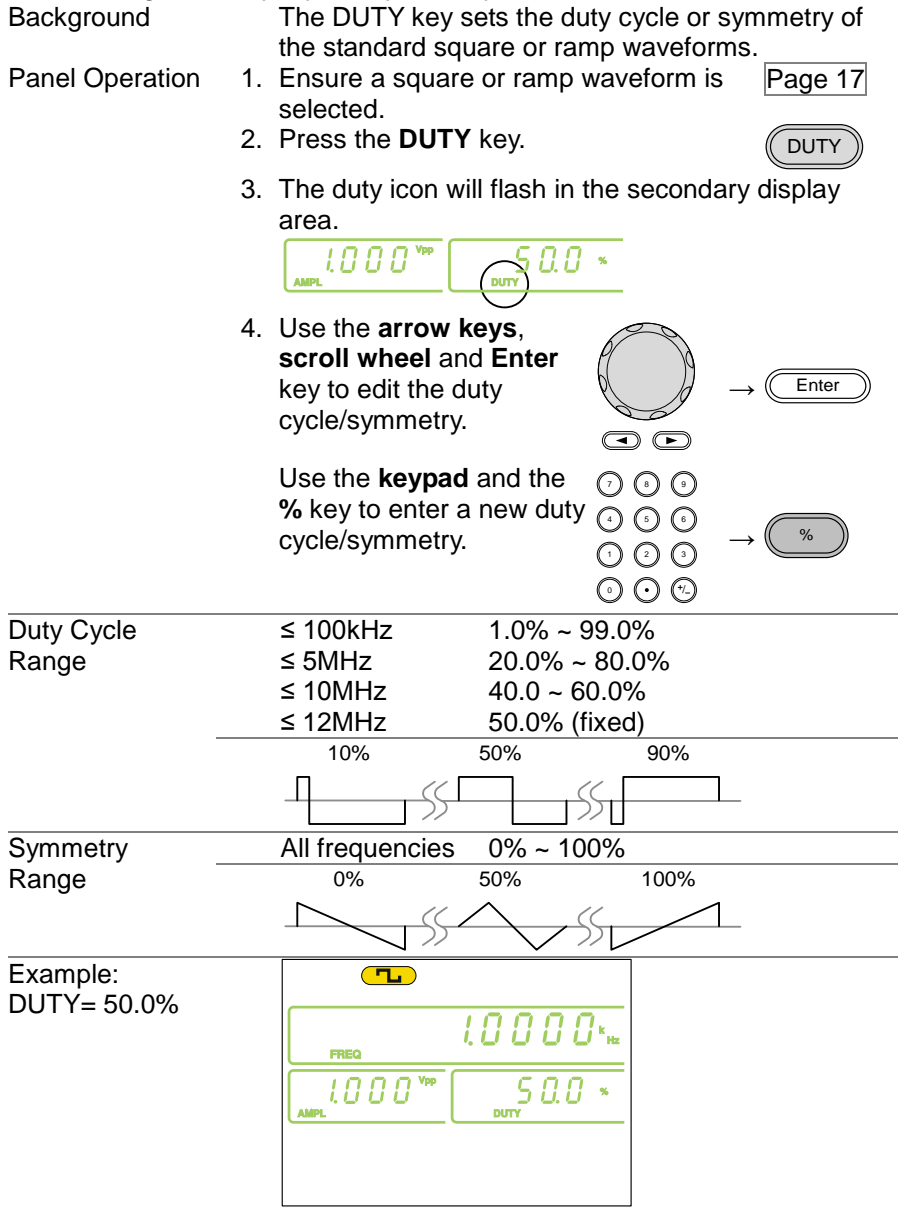

### <span id="page-29-0"></span>3-6. Setting the Load Impedance

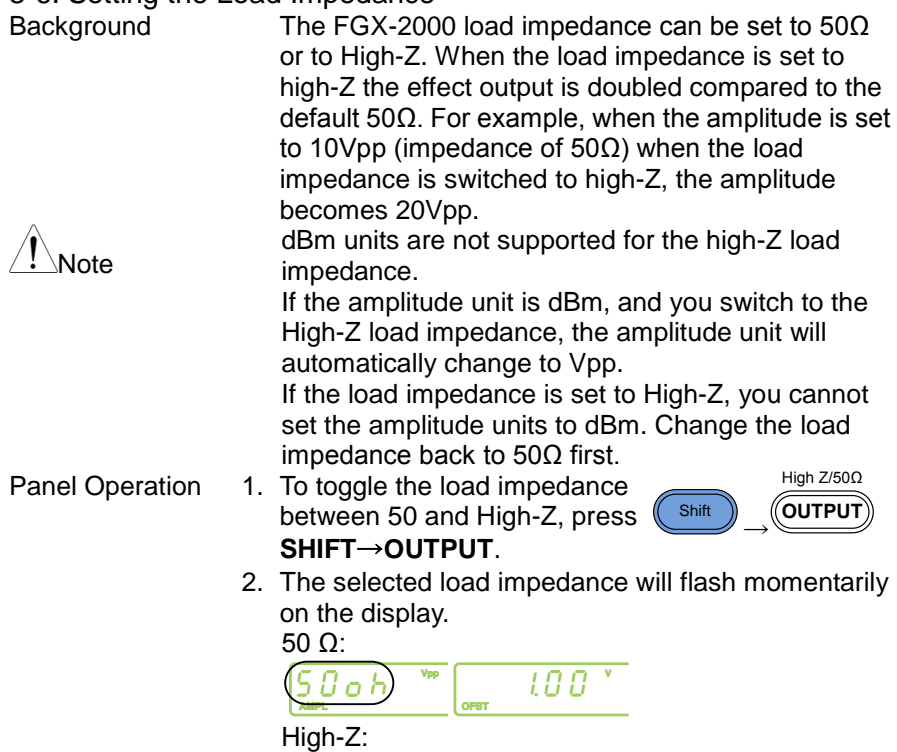

 $V_{\text{PP}}$ **OPST**   $\overline{\phantom{0}$   $\overline{\phantom{0}}$   $\overline{\phantom{0}}$   $\overline{\phantom{0}}$   $\overline{\phantom{0}^{\phantom{0}}$   $\overline{\phantom{0}^{\phantom{0}}}}$ 

# <span id="page-30-0"></span>3-7. Turning the Output On<br>Panel Operation 1. Press t

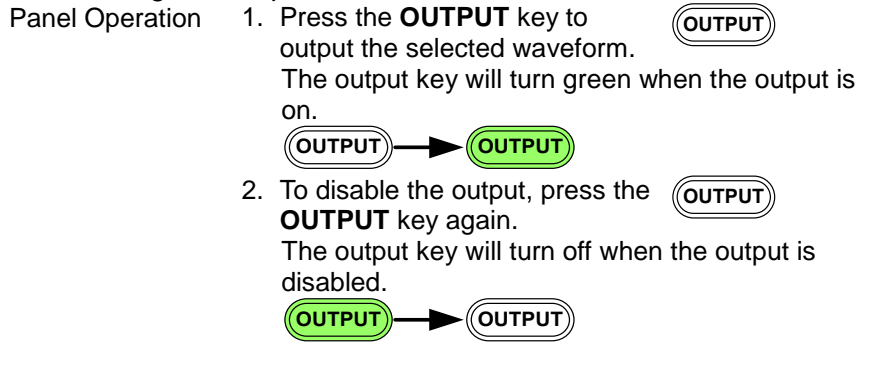

<span id="page-30-1"></span>3-8. Amplitude Modulation (AM) (FGX-2112 )

An AM waveform is produced from a carrier waveform and a modulating waveform. The amplitude of the modulated carrier waveform depends on the amplitude of the modulating waveform. The FGX-2112 function generator can set the carrier frequency, amplitude and offset as well as internal or external modulation sources.

AM modulation is only applicable for the FGX-2112 function generators.

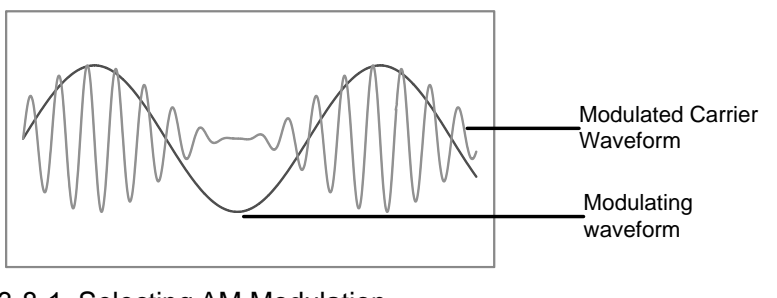

<span id="page-30-2"></span>3-8-1. Selecting AM Modulation Panel Operation 1. Press the **AM** key.

> 2. The modulation, sweep and counter menu display will appear. The AM icon indicates that the AM function is active.

AM

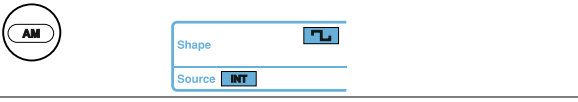

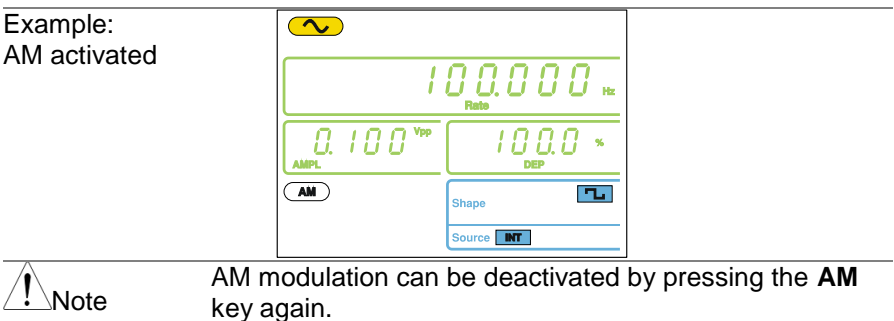

### <span id="page-31-0"></span>3-8-2. AM Carrier Waveform

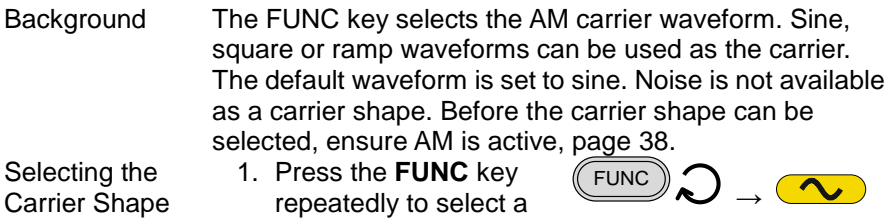

carrier waveform (Sine, Square, Ramp).

Range **AM Carrier Shape sine, square, ramp** 

- <span id="page-31-1"></span>3-8-3. Setting the Carrier Frequency
- Panel Operation 1. Press **FREQ** key.
	- 2. The FREQ icon will flash in the frequency display area.

FREQ

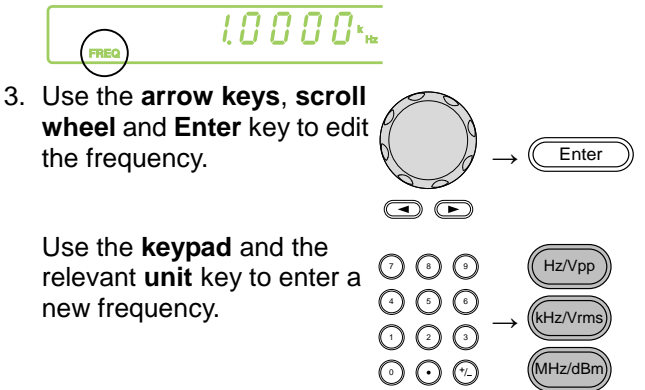

<span id="page-32-0"></span>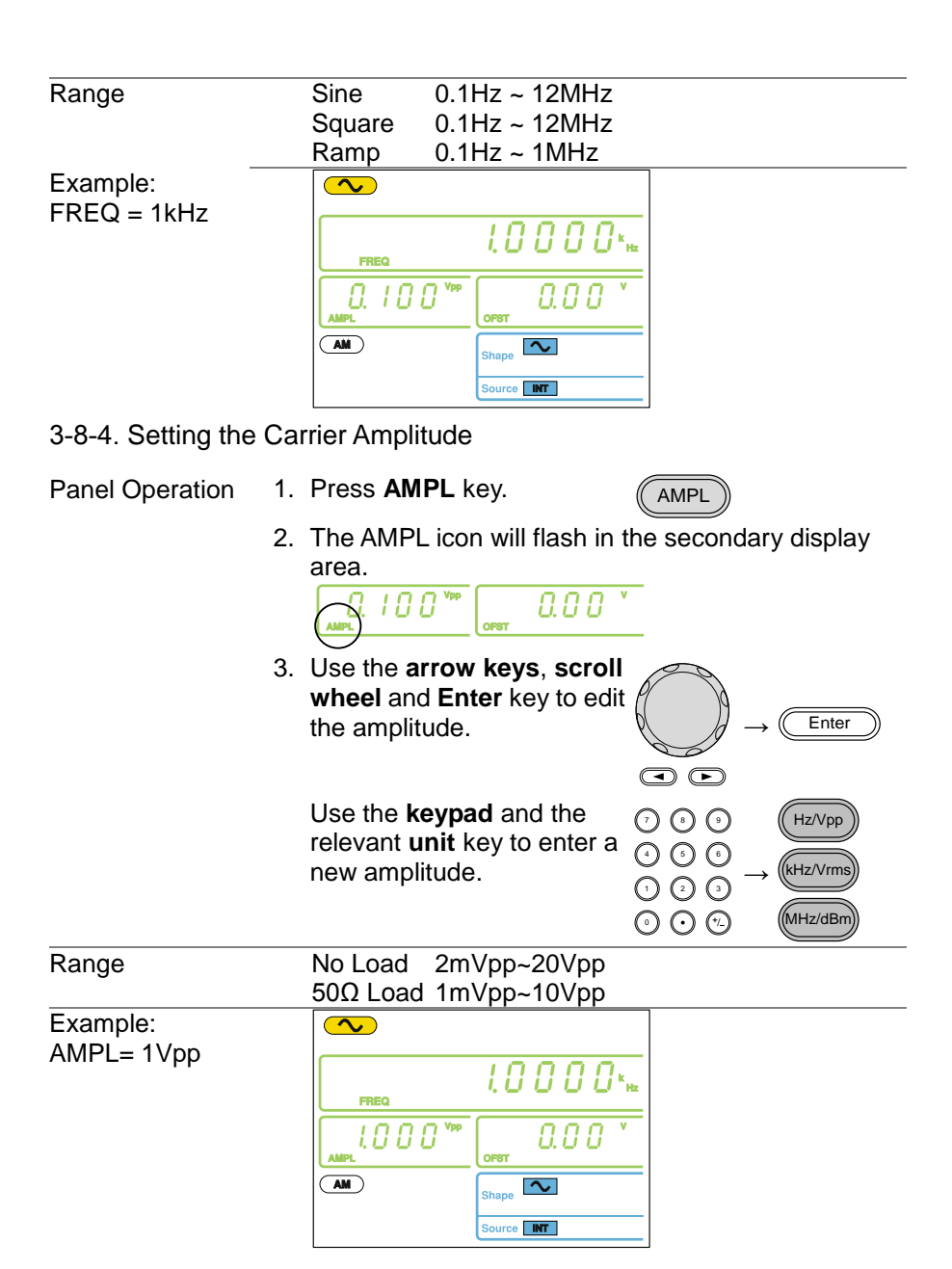

### <span id="page-33-0"></span>3-8-5. Setting the Modulating Wave Shape

The FGX-2112 has sine, square and Triangle modulating waveform shapes. Sine waves are the default wave shape.

Panel Operation 1. Press the **SHIFT→ Shape** key repeatedly to select a shape waveform.

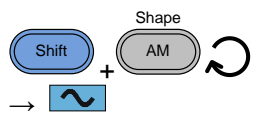

2. The waveform Shape is displayed in blue at the bottom of the panel.

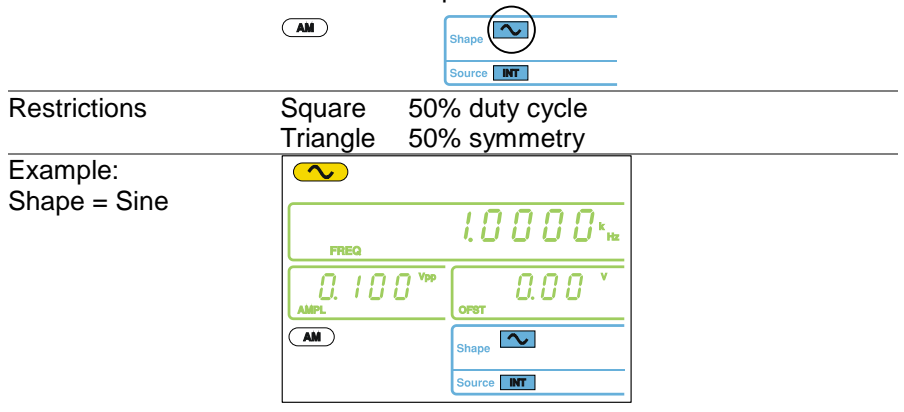

### <span id="page-33-1"></span>3-8-6. Setting the Modulation Frequency (Rate)

- 
- Panel Operation 1. Press the **SHIFT→ Rate** key.

Shift + Rate FSK

2. The Rate icon will flash in the frequency display area.

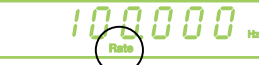

3. Use the **arrow keys**, **scroll wheel** and **Enter** key to edit the rate.

> Use the **keypad** and the relevant **unit** key to enter a new rate.

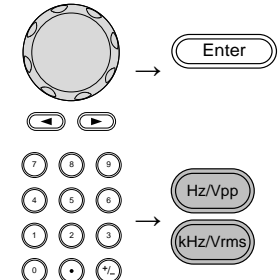

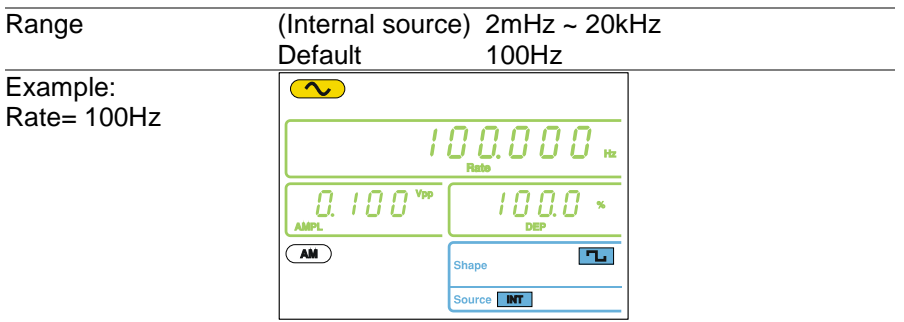

### <span id="page-34-0"></span>3-8-7. Modulation Depth

Modulation depth is the ratio (as a percentage) of the unmodulated carrier amplitude and the minimum amplitude deviation of the modulated waveform. In other words, modulation depth is the maximum amplitude of the modulated waveform compared to the carrier waveform as a percentage. DEP/DEV

Panel Operation 1. Press the **SHIFT→**

FM **DEP/DEV** key. **Shift** + 2. The DEP icon will flash in the secondary display area. 3. Use the **arrow keys**, **scroll wheel** and **Enter** key to edit **Enter** the modulation depth. G A Use the **keypad** and the **%**   $\odot$   $\odot$   $\odot$ 5 9 6 key to enter a new depth.  $\rightarrow$  (  $\degree$ 0 0 0<br>0 0 0 Range Depth 0% ~ 120% Default 100%

<span id="page-35-0"></span>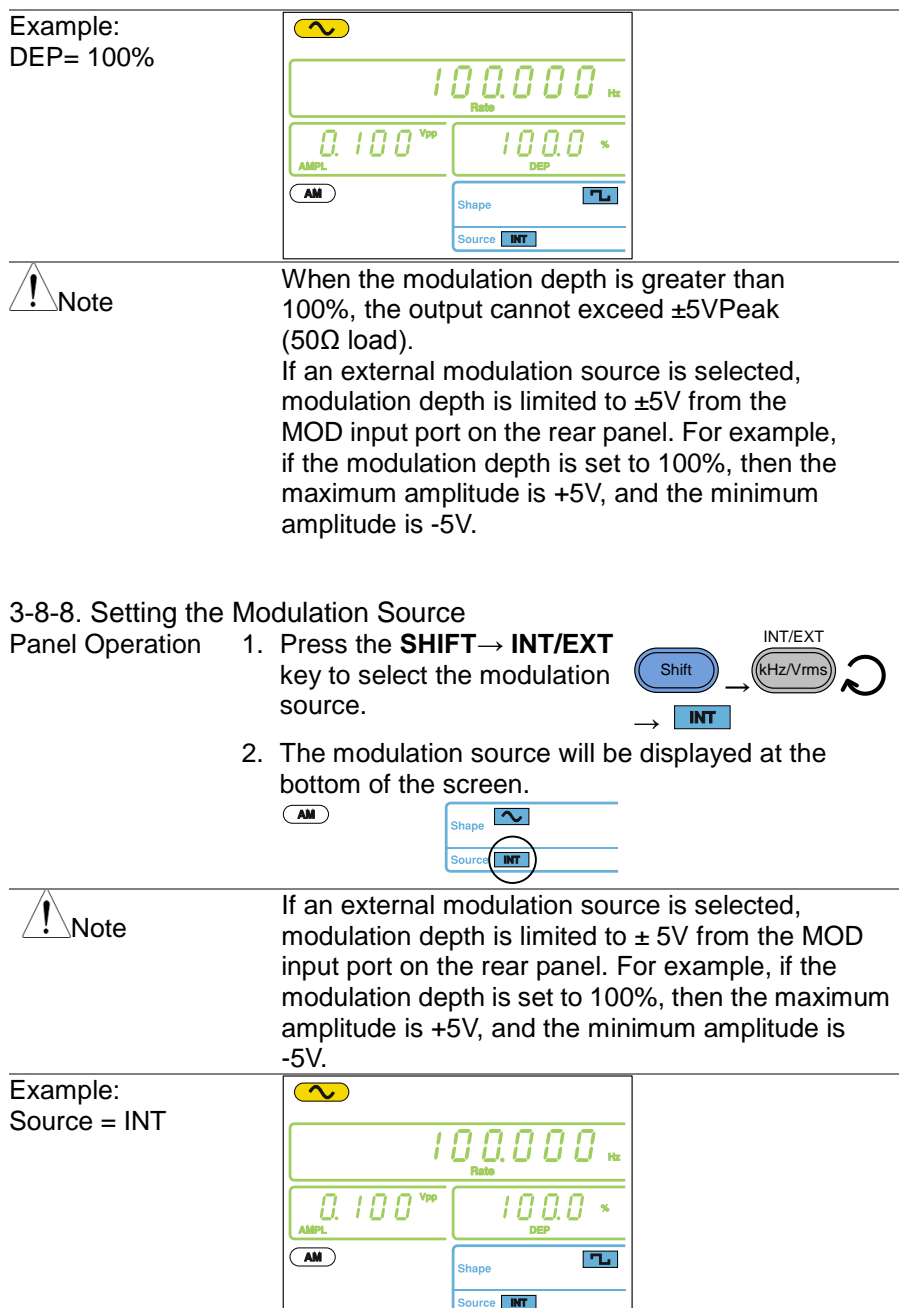
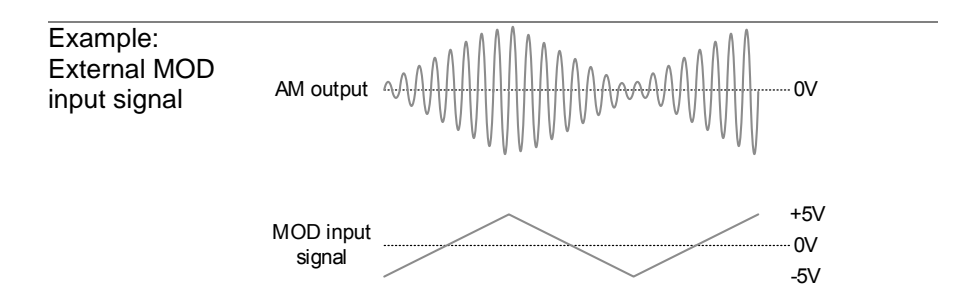

3-9. Frequency Modulation (FM)(FGX-2112 )

An FM waveform is produced from a carrier waveform and a modulating waveform. The instantaneous frequency of the carrier waveform varies with the magnitude of the modulating waveform. FM modulation is only applicable to the FGX-2112.

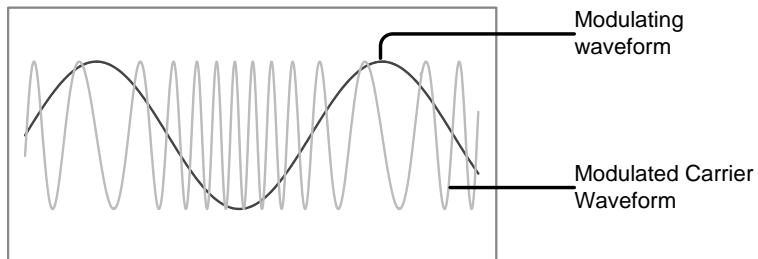

<span id="page-36-0"></span>3-9-1. Selecting FM Modulation

Panel Operation 1. Press the **FM** key.

- FM
- 2. The modulation, sweep and counter menu display will appear. The FM icon indicates that the FM function is active.

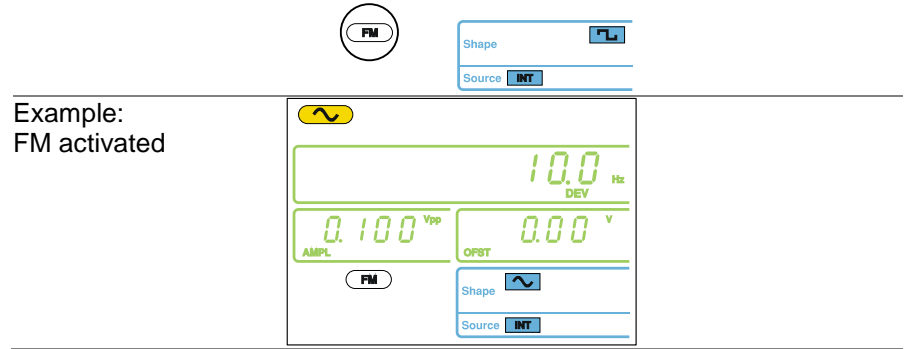

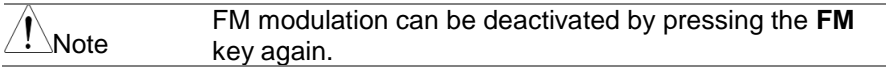

#### 3-9-2. FM Carrier Waveform

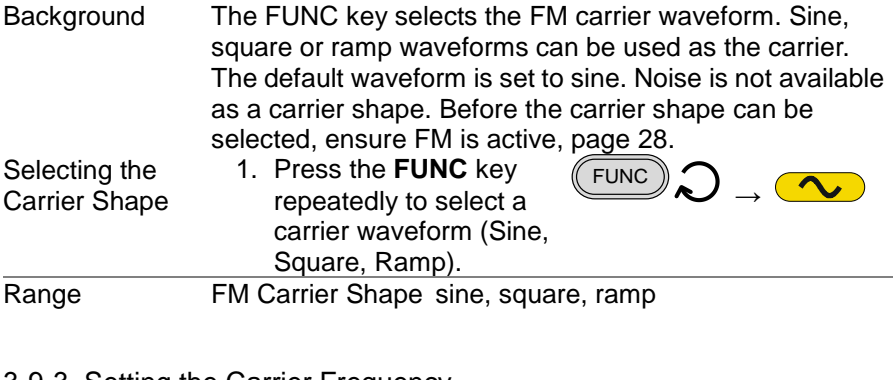

3-9-3. Setting the Carrier Frequency

Background When using the FGX-2112 function generator, the carrier frequency must be equal to or greater than the frequency deviation.

Panel Operation 1. Press **FREQ** key.

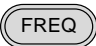

2. The FREQ icon will flash in the frequency display area.

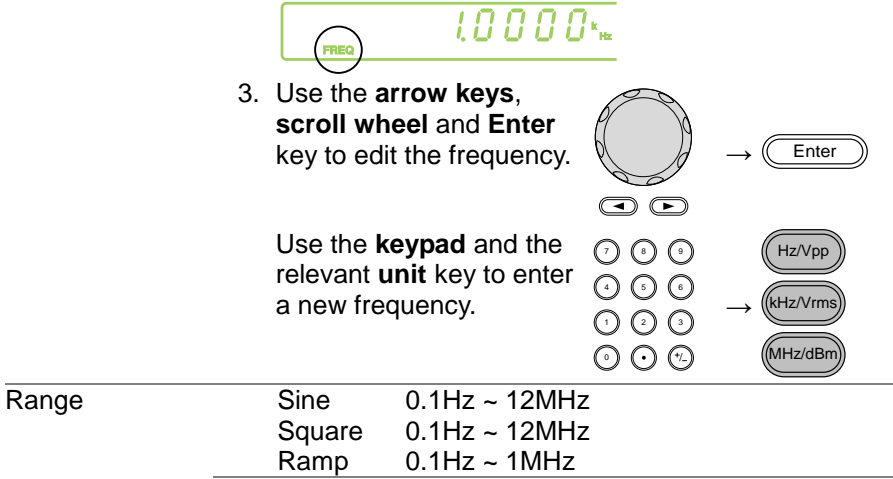

Example:  $\overline{\mathbf{C}}$  $FREG = 1kHz$  $L B B B F$  $(TM)$  $\overline{\sim}$ Source **INT** 

3-9-4. Setting the Carrier Amplitude

Panel Operation 1. Press **AMPL** key.

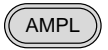

2. The AMPL icon will flash in the secondary display area.

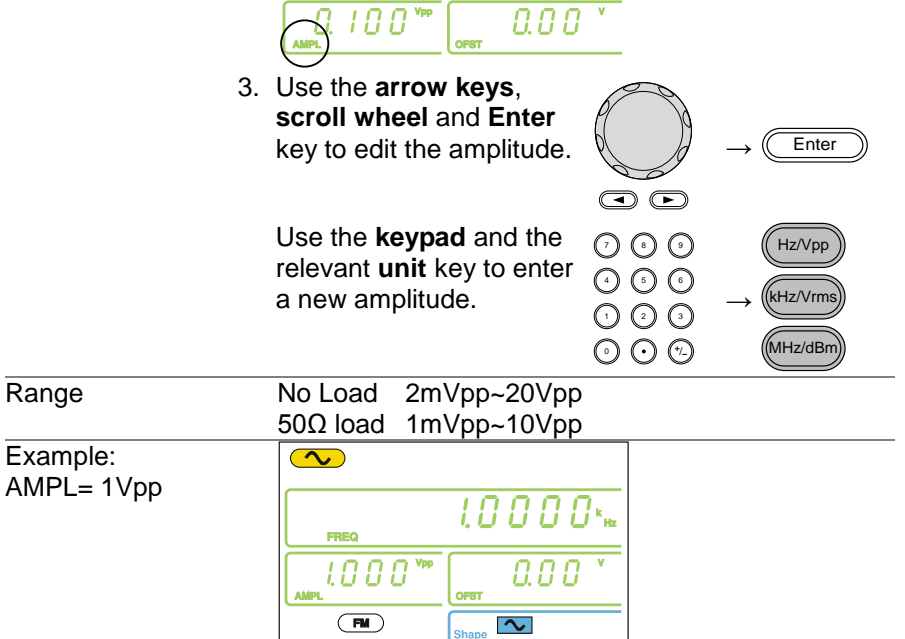

Source **INT** 

#### 3-9-5. Setting the Modulating Wave Shape

The FGX-2112 has sine, square and Triangle modulating waveform shapes. Sine waves are the default wave shape. The modulating wave shape is for internal sources only.

Panel Operation 1. Press the **SHIFT→ Shape** key repeatedly to select a shape waveform.

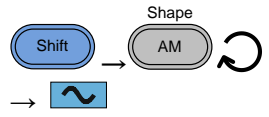

2. The waveform Shape is displayed in blue at the bottom of the panel.

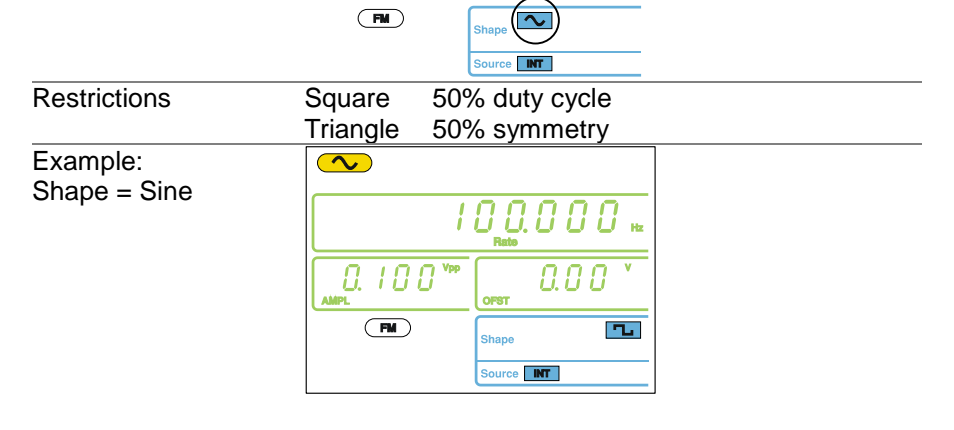

3-9-6. Setting the Modulation Frequency (Rate)<br>Panel Operation 1. Press the **SHIFT** $\rightarrow$  **Rate** 

1. Press the **SHIFT→ Rate** key.

Shift + Rate FSK

2. The Rate icon will flash in the frequency display area.

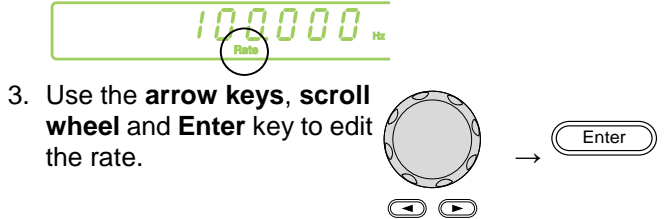

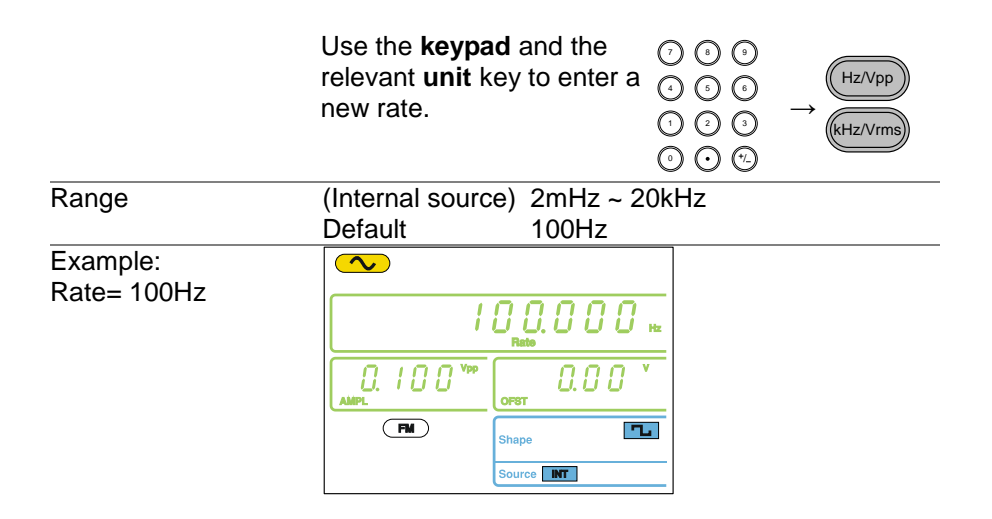

#### 3-9-7. Frequency Deviation

The frequency deviation is the peak frequency deviation from the carrier wave and the modulated wave.

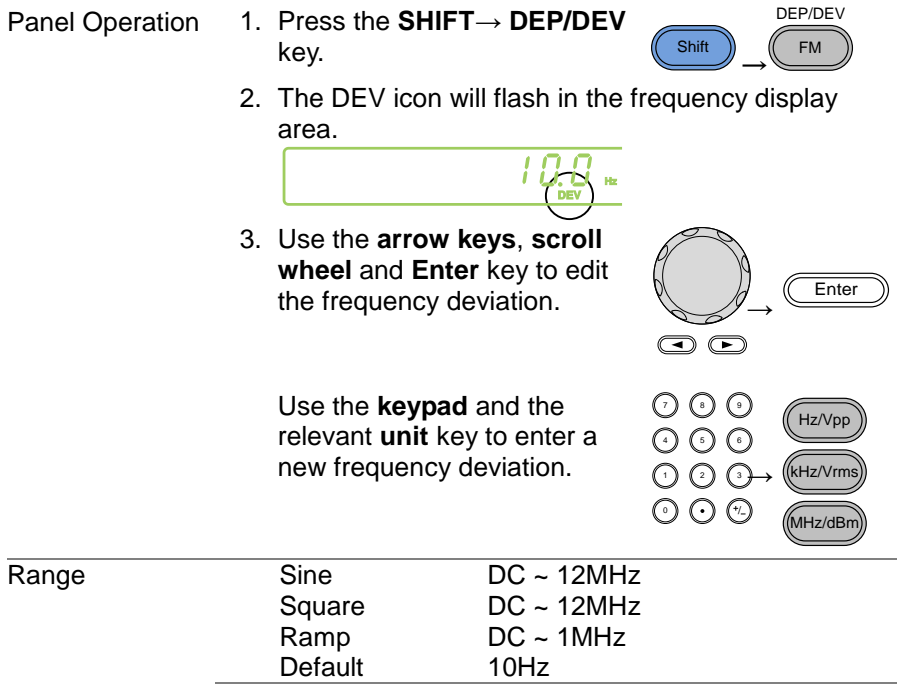

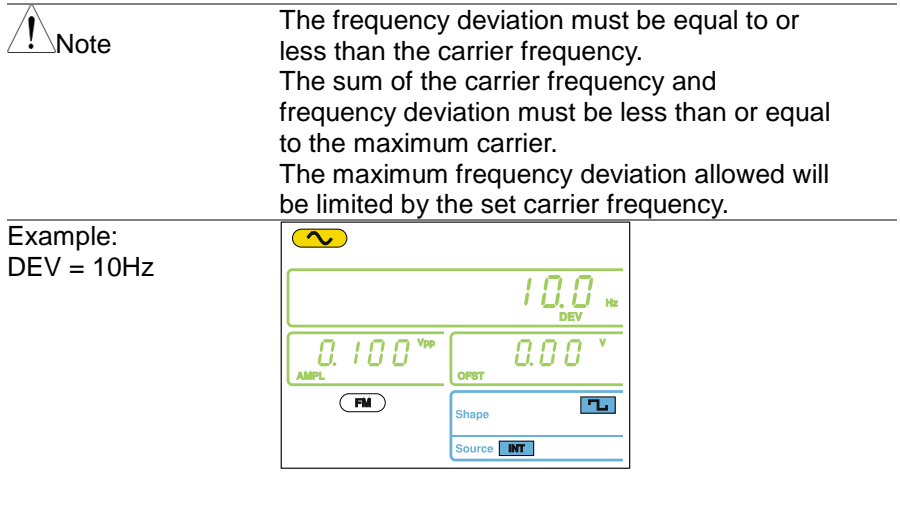

- 3-9-8. Setting the Modulation Source
- Panel Operation 1. Press the **SHIFT→ INT/EXT**  key to select the modulation source.

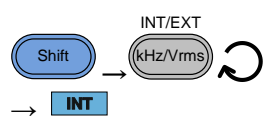

2. The modulation source will be displayed at the bottom of the screen.

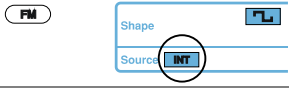

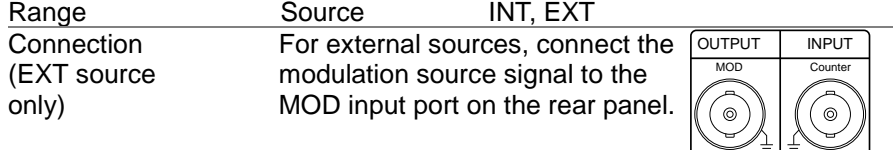

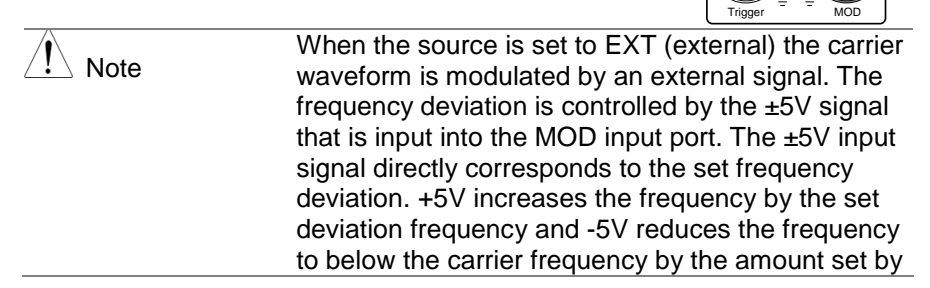

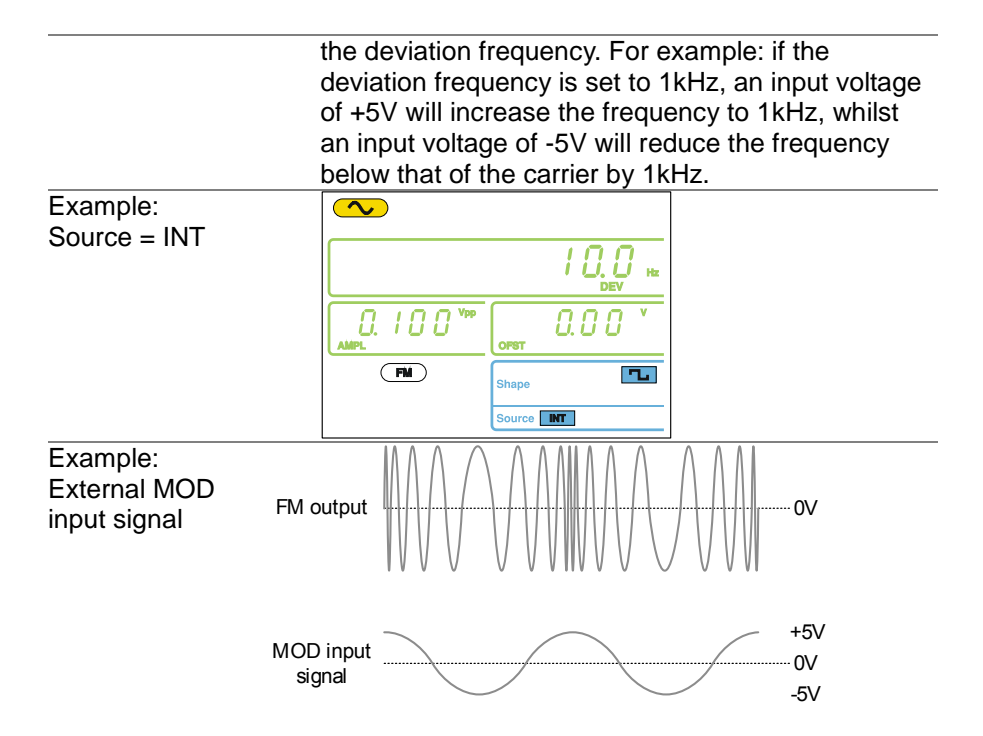

3-10. Frequency Shift Keying (FSK) Modulation (FGX-2112 ) Frequency Shift Keying Modulation is used to shift the frequency output of the function generator between two preset frequencies (carrier frequency, hop frequency). The frequency at which the carrier and hop frequency shift is determined by the rate setting or the voltage level from the Trigger input port on the rear panel.

FSK modulation is only applicable to the FGX-2112.

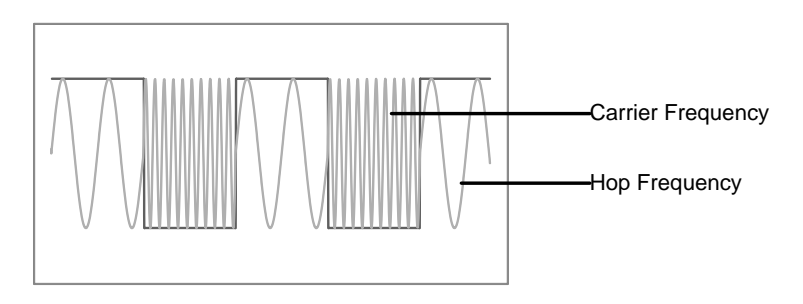

### 3-10-1. Selecting FSK Modulation

Panel Operation 1. Press the **FSK** key.

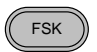

2. The modulation, sweep and counter menu display will appear. The FSK icon indicates that the FSK function is active.

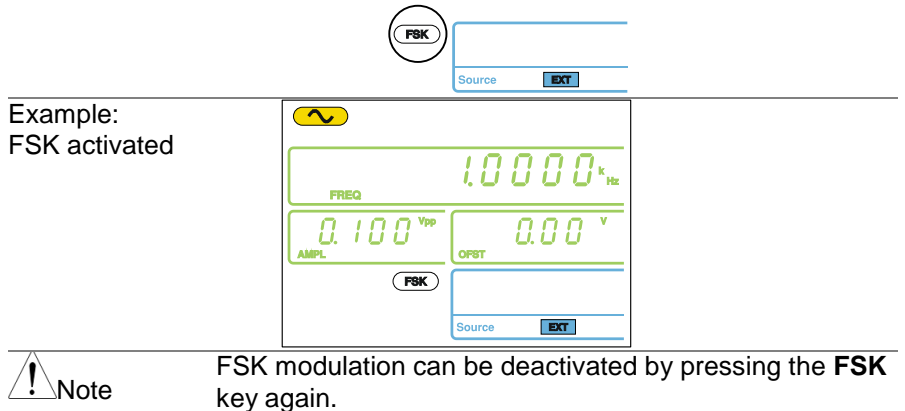

### 3-10-2. FSK Carrier Waveform

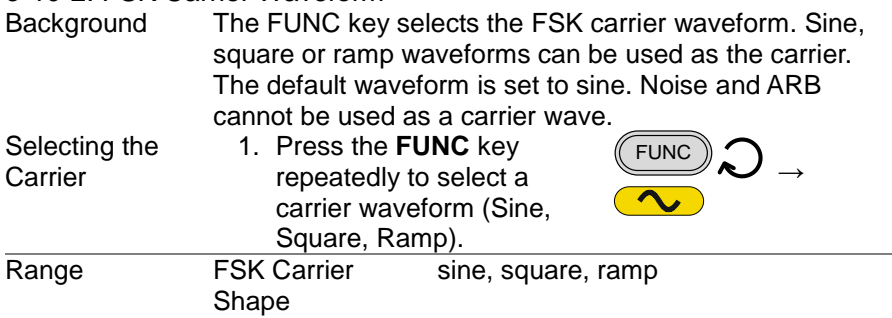

### 3-10-3. FSK Carrier Frequency

The maximum carrier frequency depends on the carrier shape. The default carrier frequency for all carrier shapes is 1kHz. The voltage level of the Trigger input port controls the output frequency when EXT is selected as the source. When the Trigger input signal is logically low, the carrier frequency is output and when the signal is logically high, the hop frequency is output. Panel Operation 1. Press FREQ key.

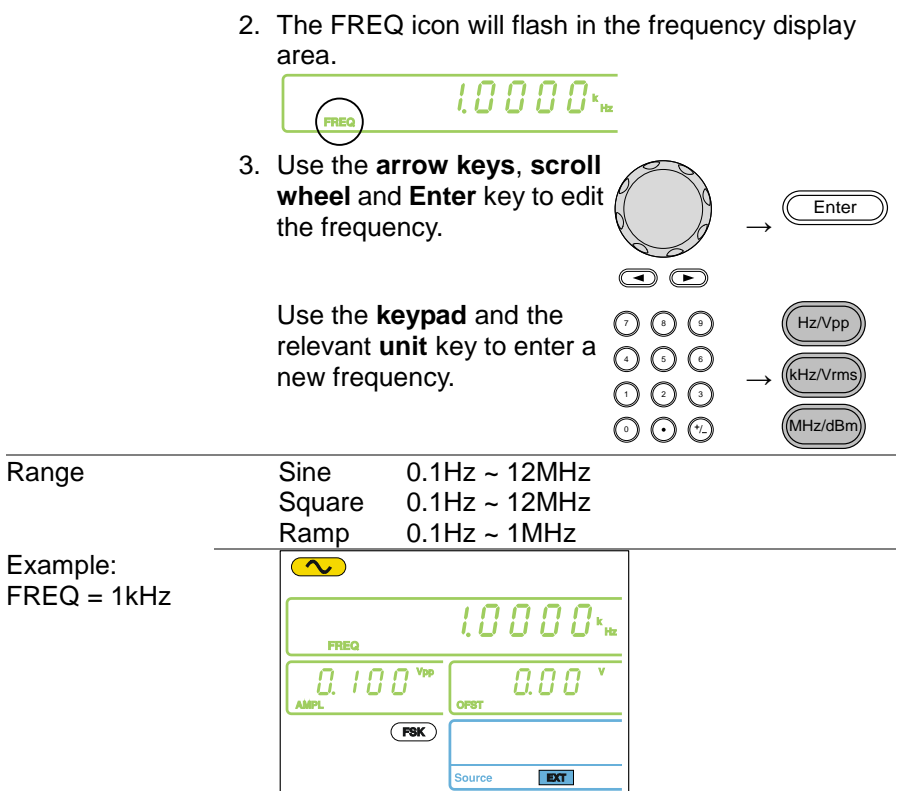

3-10-4. Setting the Carrier Amplitude

Panel Operation 1. Press **AMPL** key.

**AMPL** 

 $\odot$ 

- 2. The AMPL icon will flash in the secondary display area.
	- 0. O O
- 3. Use the **arrow keys**, **scroll wheel** and **Enter** key to edit the amplitude.

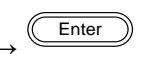

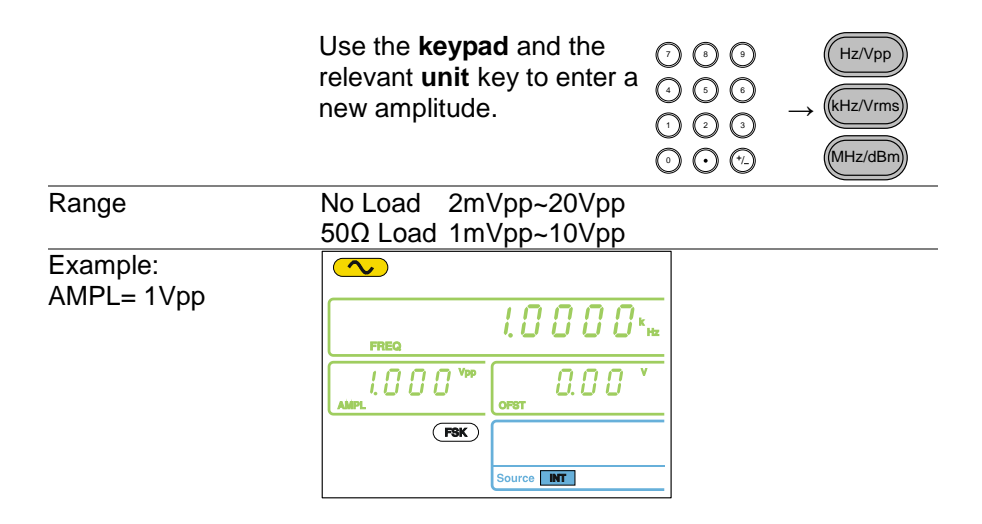

3-10-5. Setting the Hop Frequency

The default Hop frequency for all waveform shapes is 100 Hz. A square wave with a duty cycle of 50% is used for the internal modulation waveform. The voltage level of the Trigger input signal controls the output frequency when EXT is selected. When the Trigger input signal is logically low the carrier frequency is output and when the signal is logically high, the hop frequency is output.

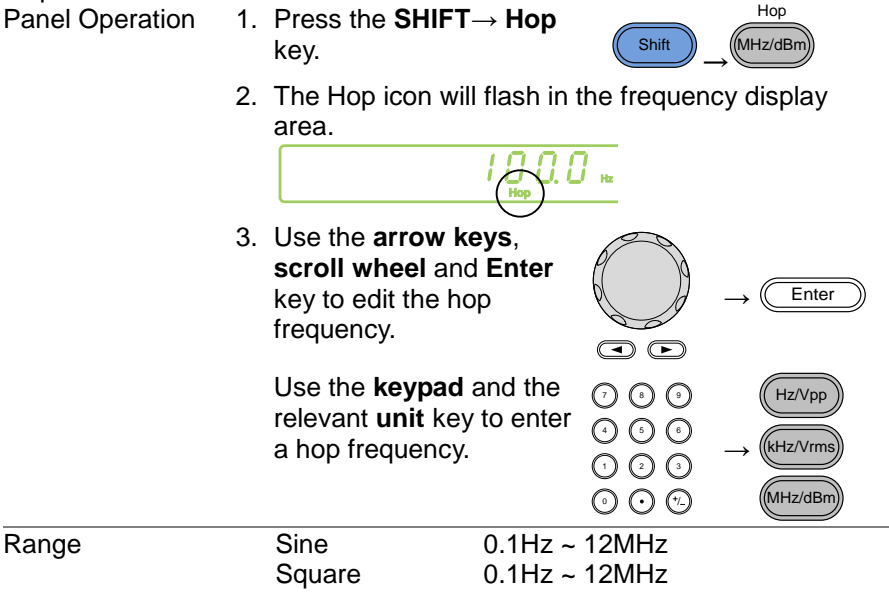

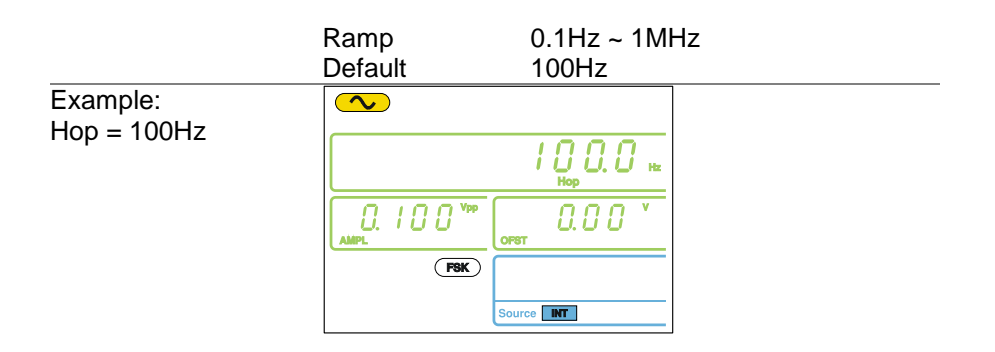

#### 3-10-6. FSK Rate

FSK Rate function is used to determine the rate at which the output frequency changes between the carrier and hop frequencies. The FSK Rate function only applies to internal FSK sources.

Panel Operation 1. Press the **SHIFT→ Rate** key.

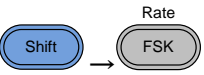

Hz/Vpp kHz/Vrms

2. The Rate icon will flash in the frequency display area.

ពពព

3. Use the **arrow keys**, **scroll wheel** and **Enter** key to edit the rate.  $\mathbb{N}$   $\longrightarrow$   $\mathbb{C}$  Enter

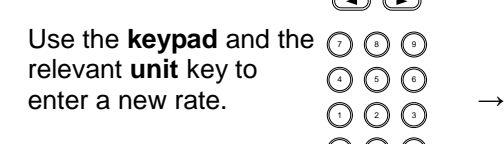

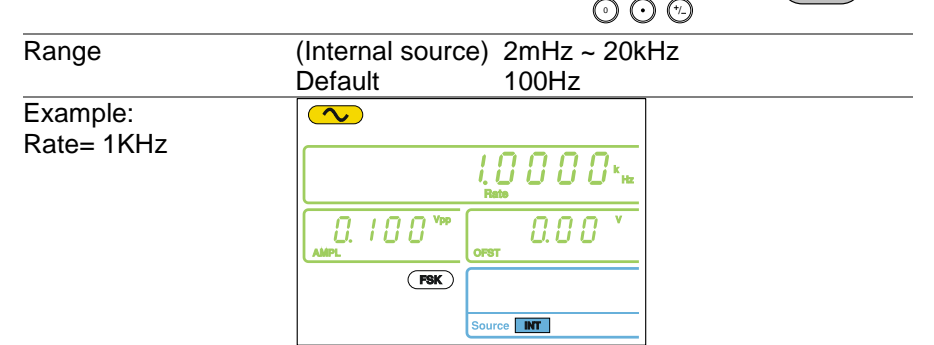

## 3-10-7. Setting the FSK Source

The FGX-2000 accepts internal and external FSK sources, with internal as the default source. When the FSK source is set to internal, the FSK rate is configured using the FSK Rate function. When an external source is selected the FSK rate is equal to the frequency of the Trigger input signal on the rear panel. When the input signal is logically low the carrier frequency is output and when the signal is logically high, the hop frequency is output.

Panel Operation 1. Press the **SHIFT→ INT/EXT**  key to select the modulation source.

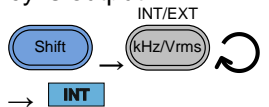

2. The FSK source will be displayed at the bottom of the screen.

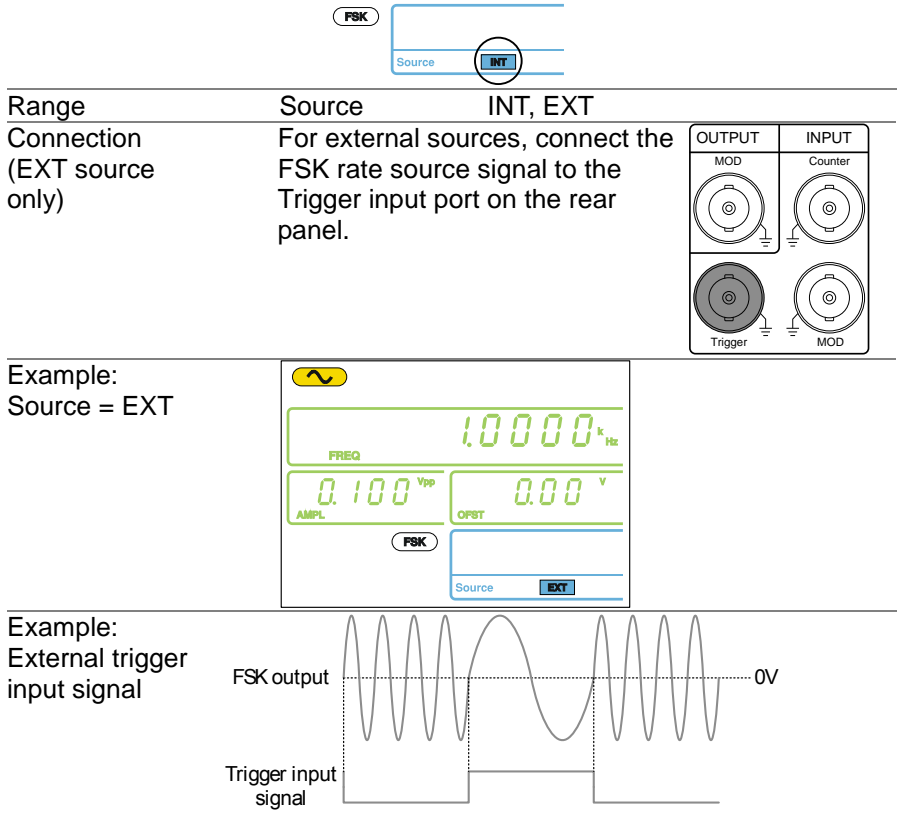

## 3-11. Frequency Sweep (FGX-2112 )

The function generator can perform a sweep for sine, square or ramp waveforms, but not noise, and ARB. In Sweep mode, the function generator will sweep from a start frequency to a stop frequency over a number of designated steps. If an external source is selected, the function generator can be used to output a single sweep each time a TTL level pulse is received from the Trigger input port. The step spacing of the sweep can be linear or logarithmic. The function generator can also sweep up or sweep down in frequency. The Sweep function only applies to the FGX-2112.

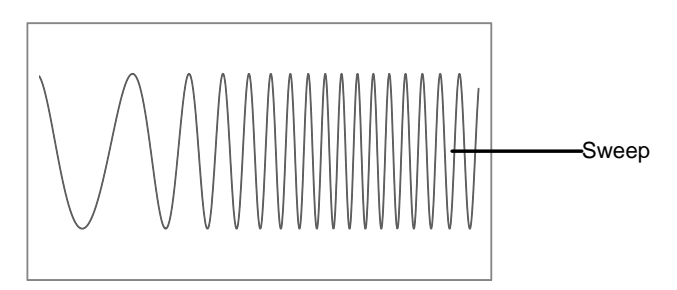

## 3-11-1. Selecting Sweep

Panel Operation 1. Press the **Sweep** key.

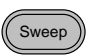

2. The modulation, sweep and counter menu display will appear. The Sweep icon indicates that the Sweep function is active.

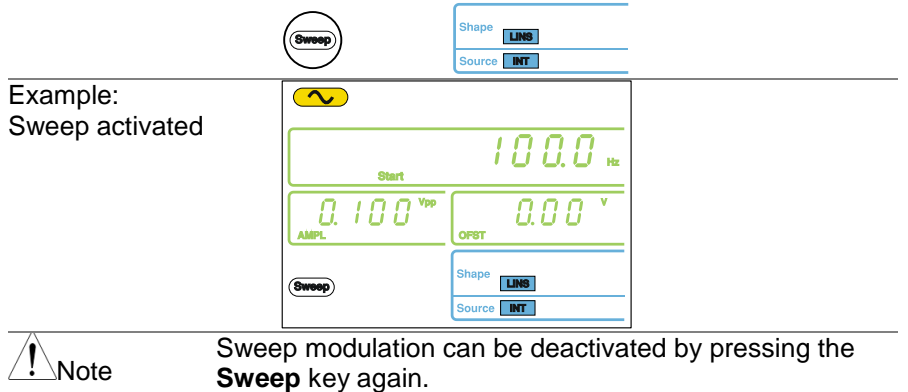

#### 3-11-2. Setting Start and Stop Frequency

The start and stop frequencies define the upper and lower sweep limits. The function generator will sweep from the start through to the stop frequency and cycle back to the start frequency. The sweep is phase continuous over the full sweep range.

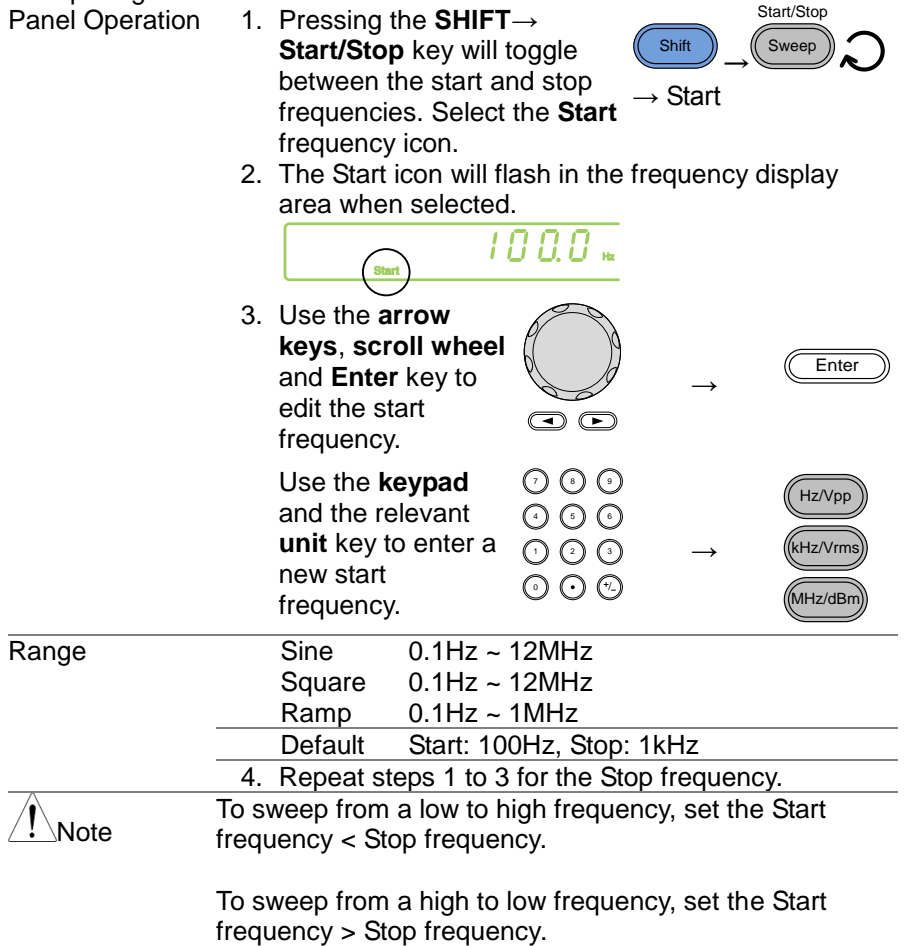

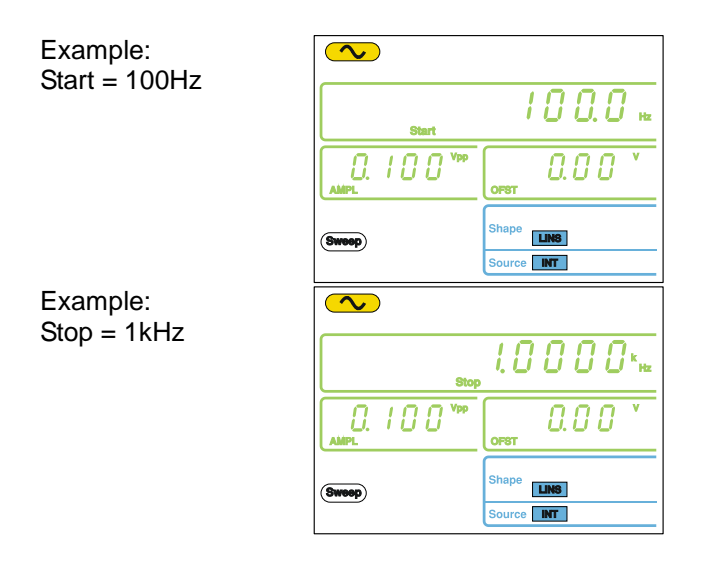

## 3-11-3. Sweep Mode

Sweep mode is used to select between linear or logarithmic sweeping. Linear sweeping is the default setting.

Panel Operation 1. Press the **SHIFT→ LIN/LOG** key to select linear (LINS) or logarithmic (LOGS) sweeps.

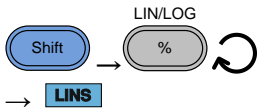

2. The LINS or LOGS icon will be displayed at the bottom of the screen.

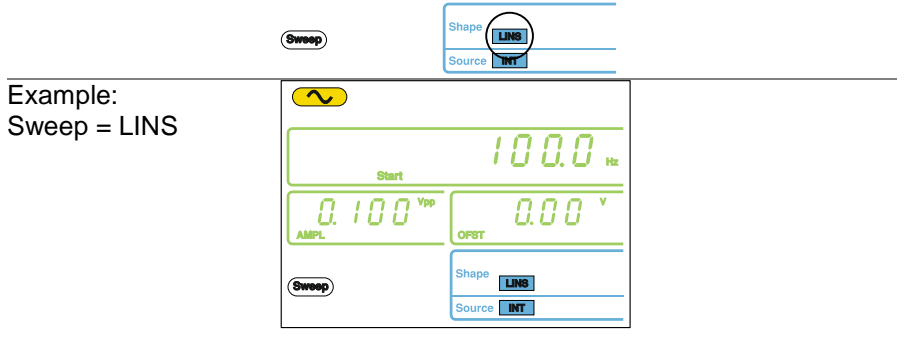

### 3-11-4. Sweep Rate

The sweep rate is used to determine how long it takes to perform a sweep from the start to stop frequencies. The function generator automatically

determines the number of discrete frequencies used in the scan depending on the length of the scan.

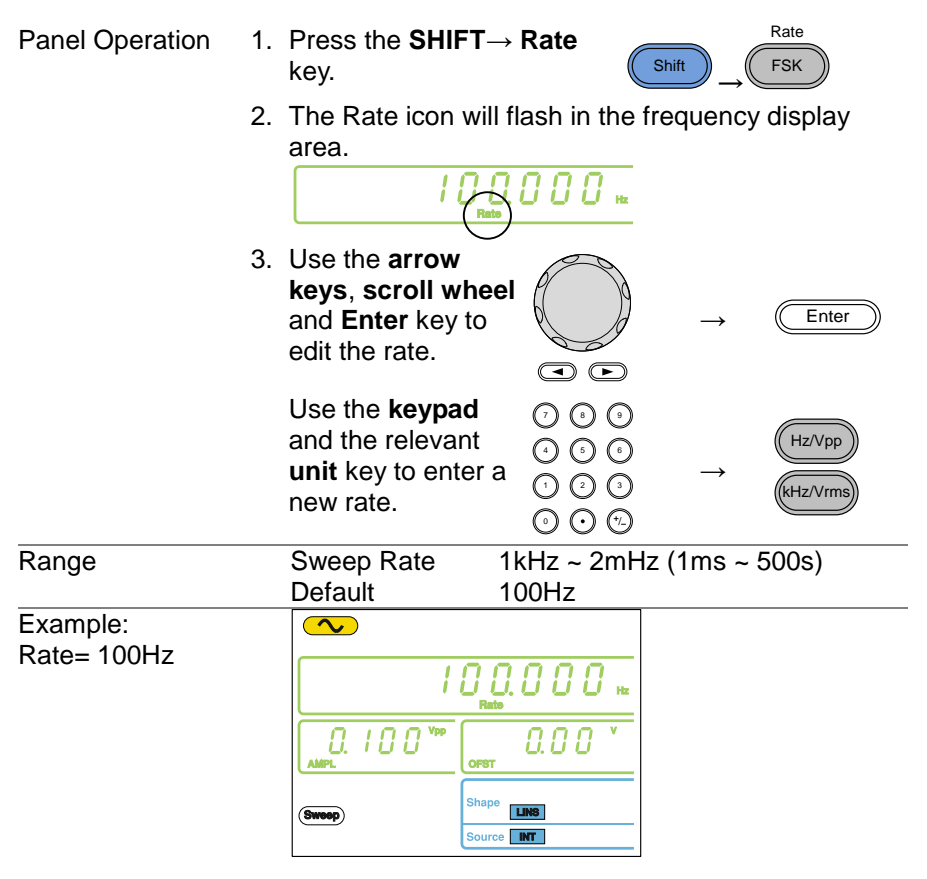

3-11-5. Setting the Sweep Source (Trigger)

With the source set to EXT, the function generator will sweep each time a trigger signal is received. After a sweep output has completed, the function generator waits for a trigger signal before starting the next sweep. The default trigger source is internal.

Panel Operation 1. Press the **SHIFT→ INT/EXT** key to select the modulation source.

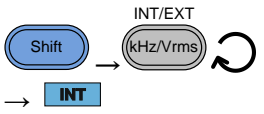

2. The Trigger source will be displayed at the bottom of the screen.

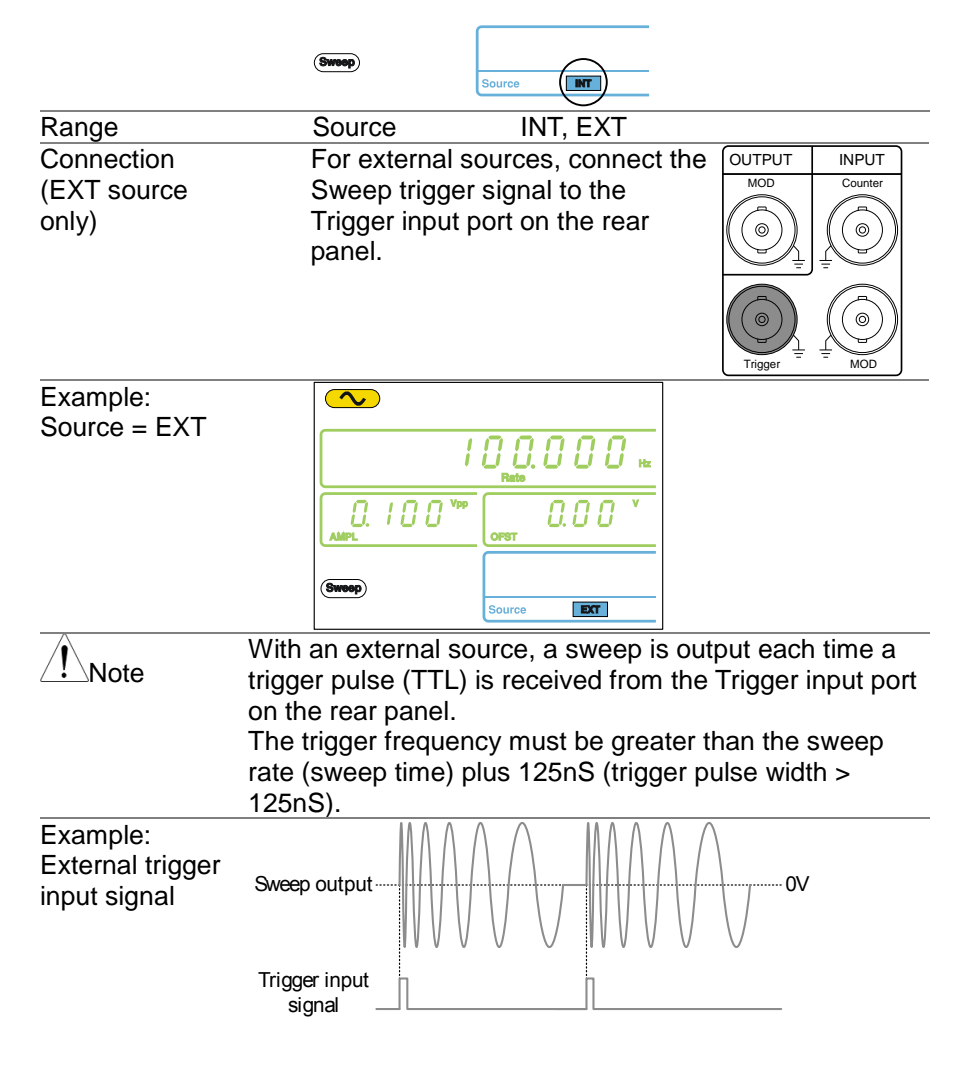

3-12. Creating an Arbitrary Waveform

Both the FGX-2000 has a simple arbitrary waveform editing function. The ARB function is able to create waveforms with a 20MHz sampling rate, 4k data points with vertical range of ±511points.

Selecting the Carrier Shape

- 1. Press the **FUNC** key repeatedly to select the ARB function.
- **FUNC ARB**
- 2. Press the **Point** key.

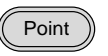

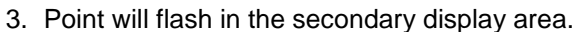

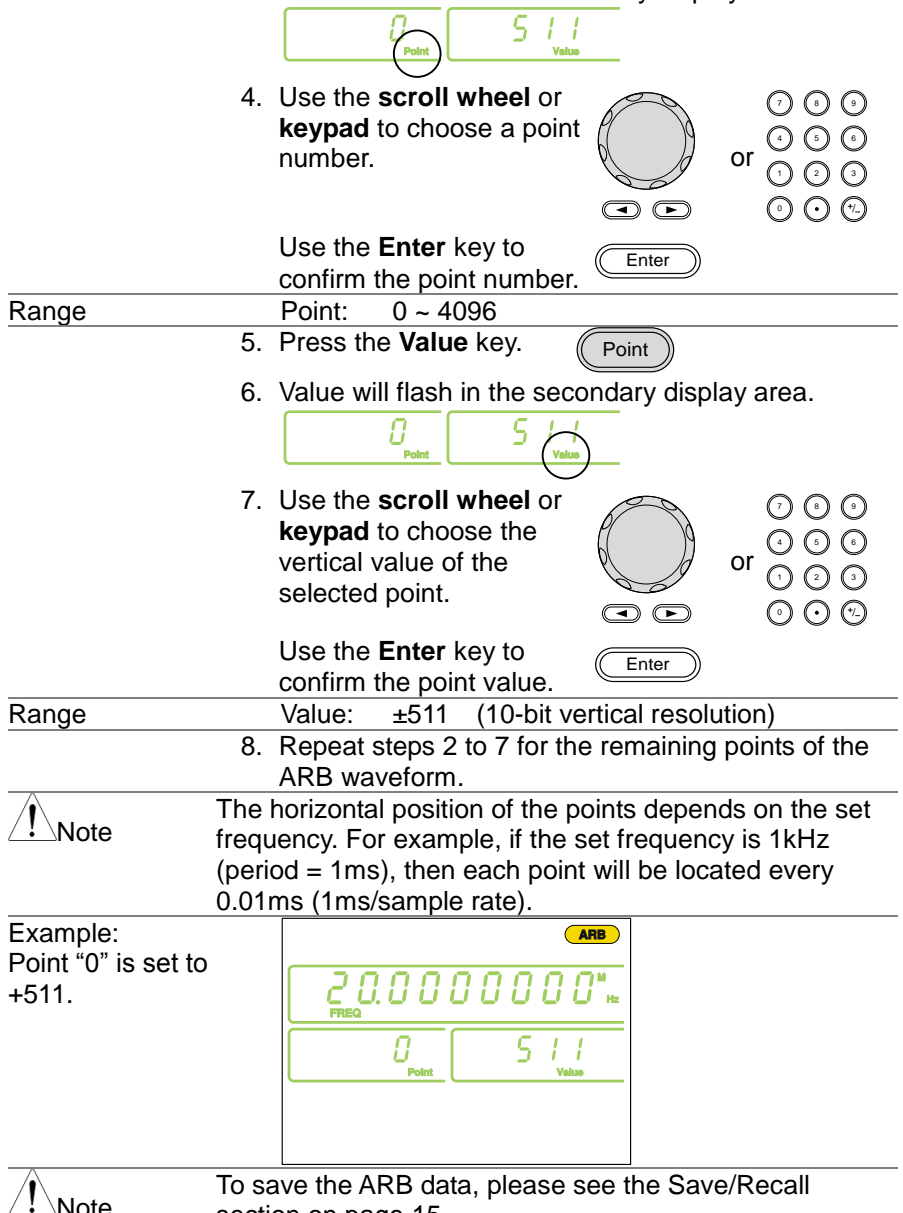

section on page[.15](#page-23-0)

## 3-13. Using the Frequency Counter

<span id="page-54-0"></span>3-13-1. Selecting the Frequency Counter Function

Connection Connect the signal source to Counter input **OUTPUT** INPUT port on the rear panel.

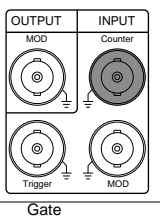

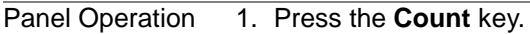

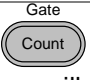

2. The current gate time and the Count icon will appear in the display when the counter function is active.

The input frequency will be shown in the frequency display area.

Example: input frequency of 1kHz

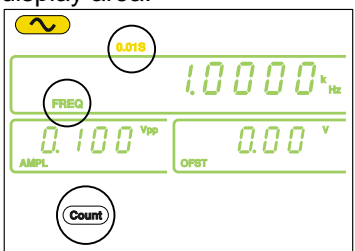

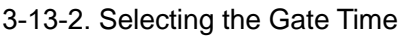

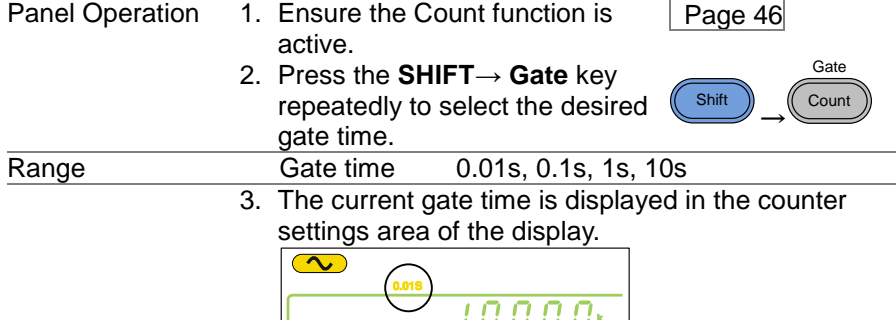

# 3-14. Using the SYNC Output Port

3-14-1. Connecting the SYNC Output Port

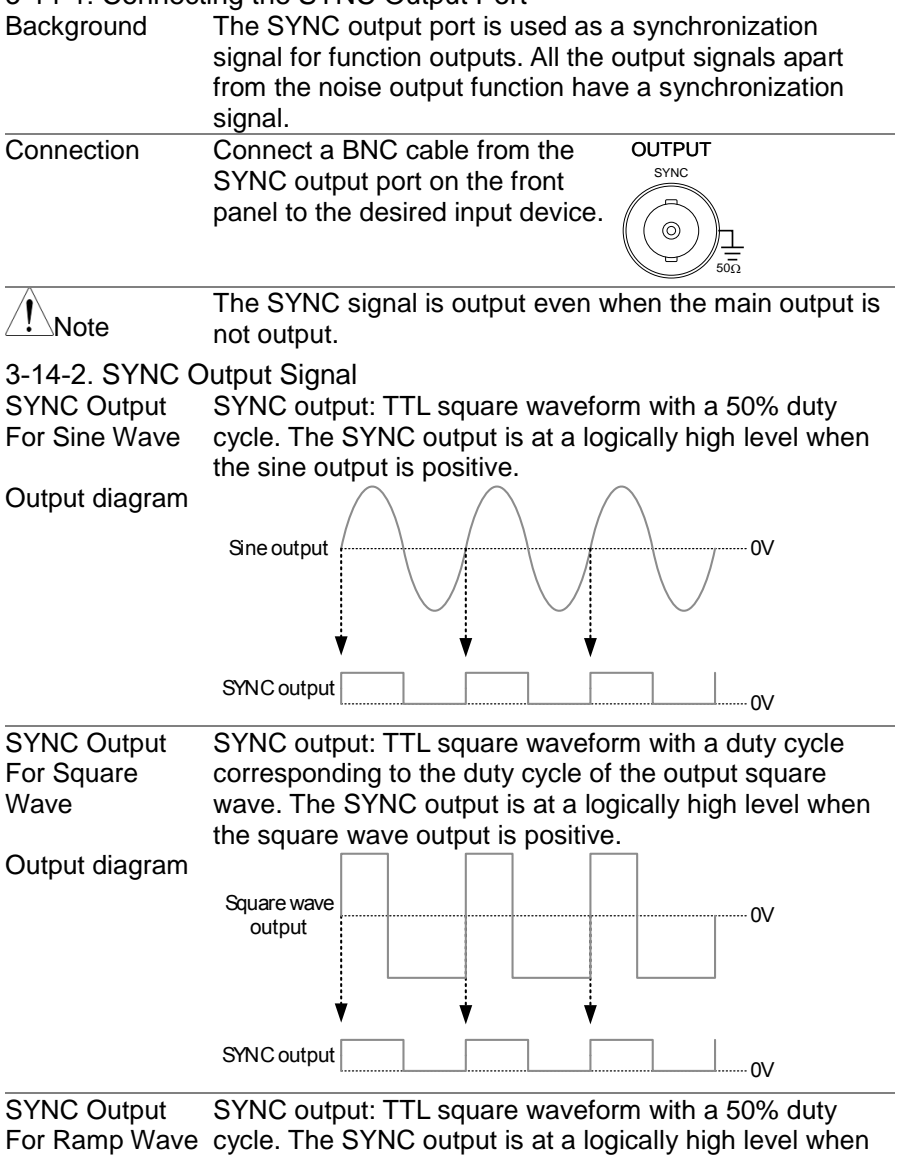

the ramp output is positive.

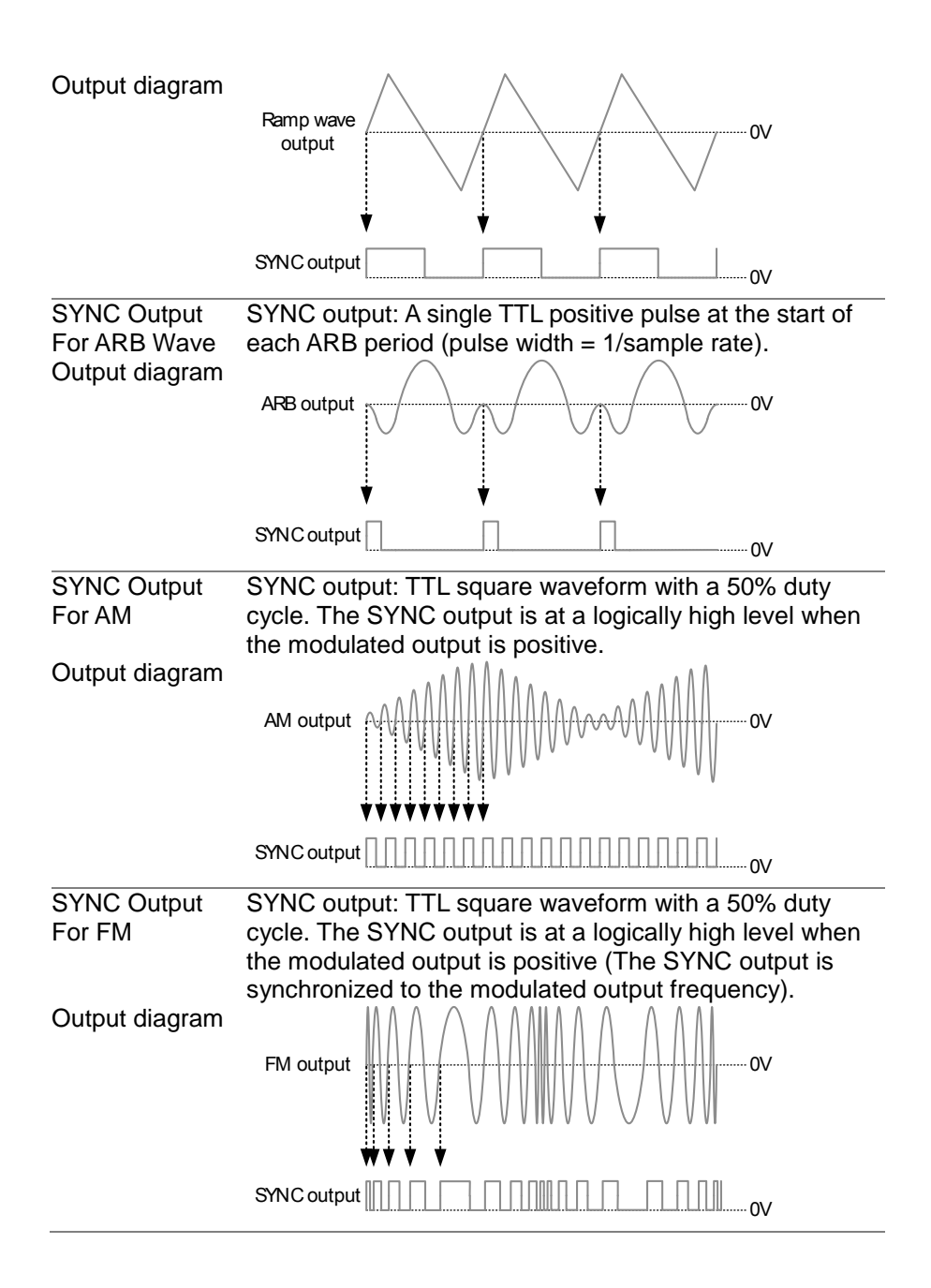

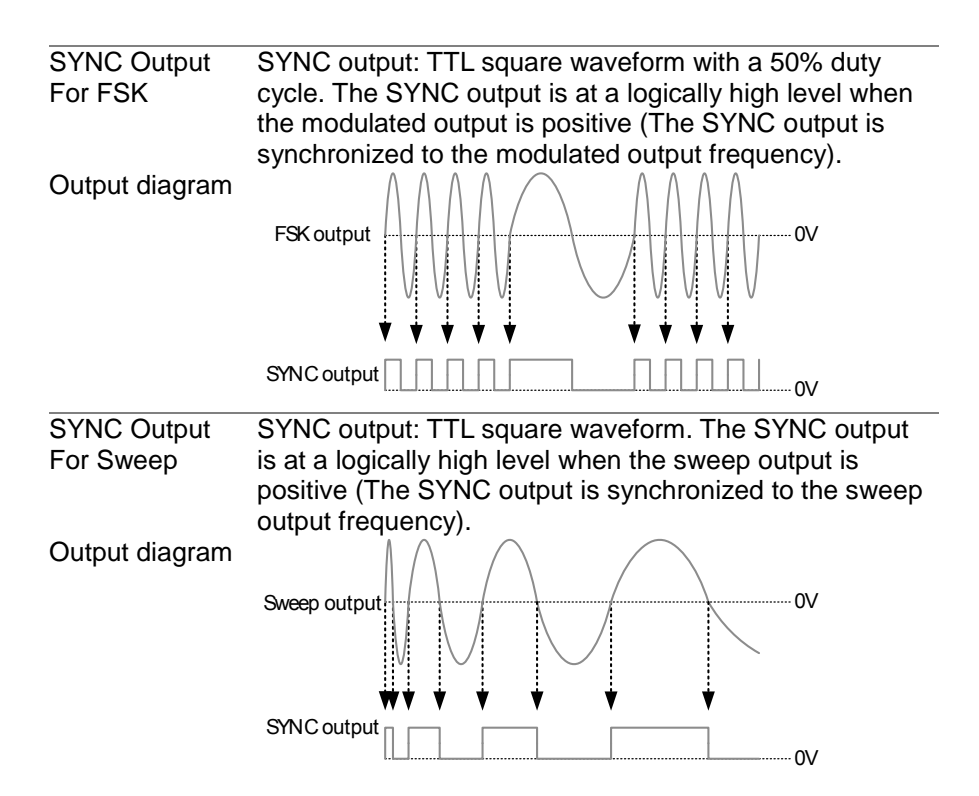

3-15. Save and Recall State/ARB Waveform

The FGX-2000 has non-volatile memory to store instrument state and ARB data. There are 10 memory locations numbered 0~19. Memory locations 0~9 saves/recalls the instrument state, memory locations 10~19 saves / recalls ARB data. The instrument saves the following states: the selected function (including ARB), frequency, amplitude, DC offset, duty cycle / symmetry, and any of the modulation parameters.

Panel Operation 1. Press the **SHIFT→ Save/Recall** key to either select **Save** (to save the state) or **Recall** (to recall the state). **Shift** → Save

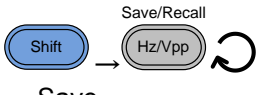

2. Save or Recall will be shown in the secondary display area.

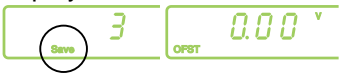

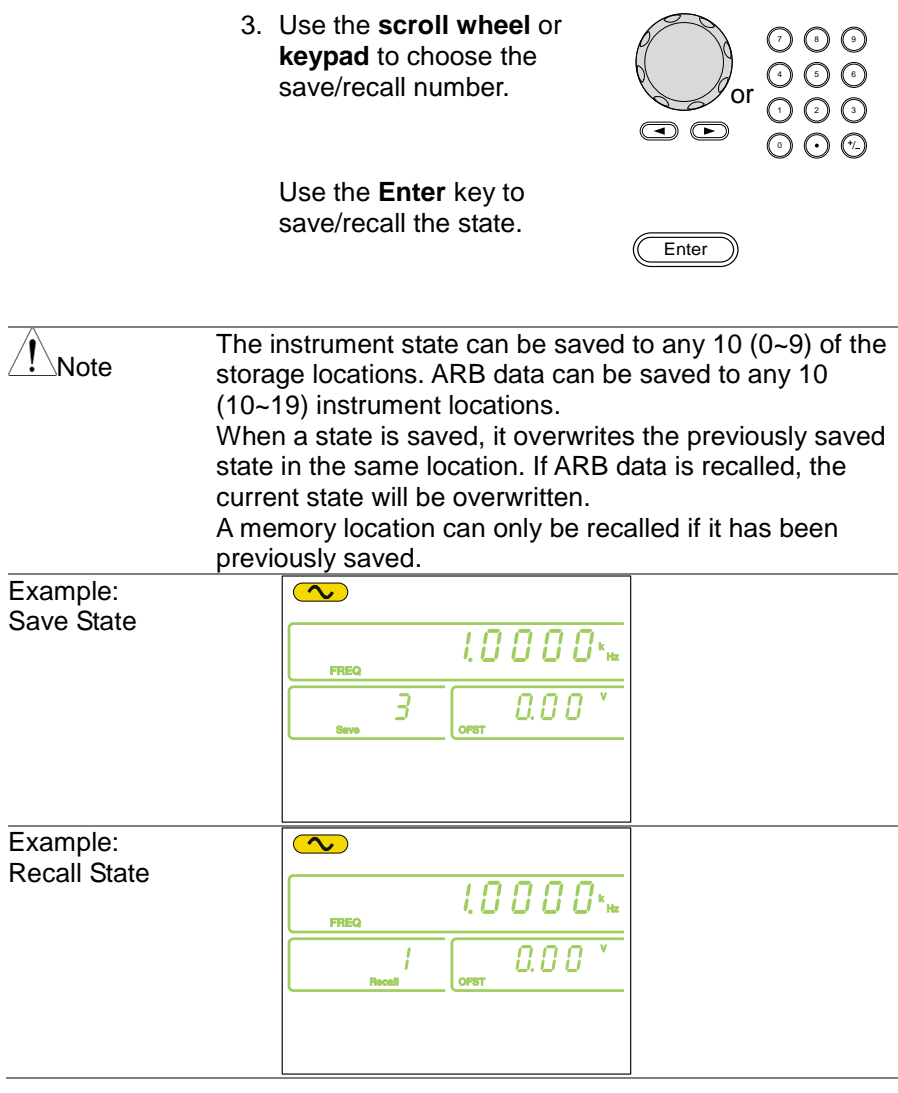

# 4. REMOTE INTERFACE

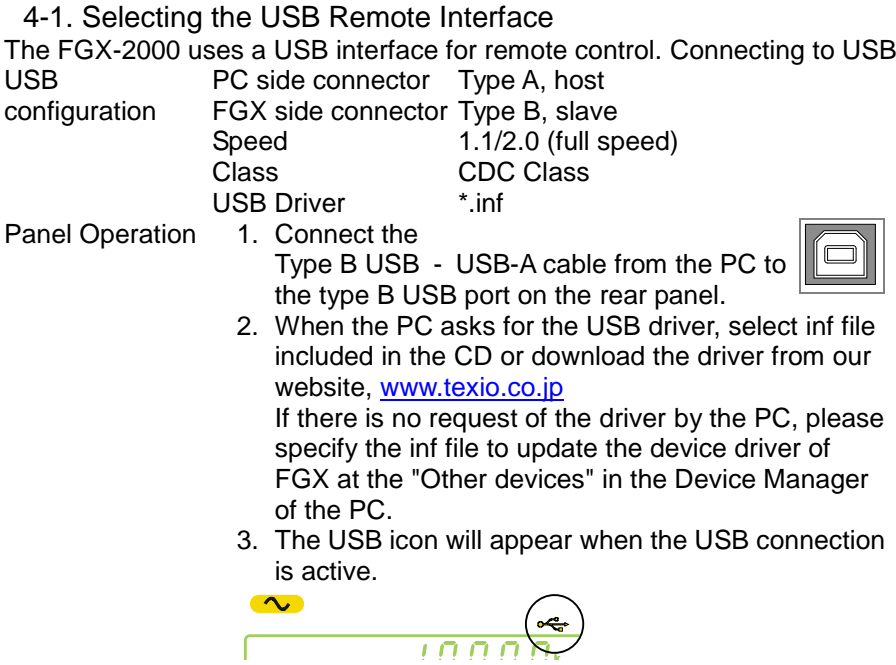

4-1-1. Remote control terminal connection

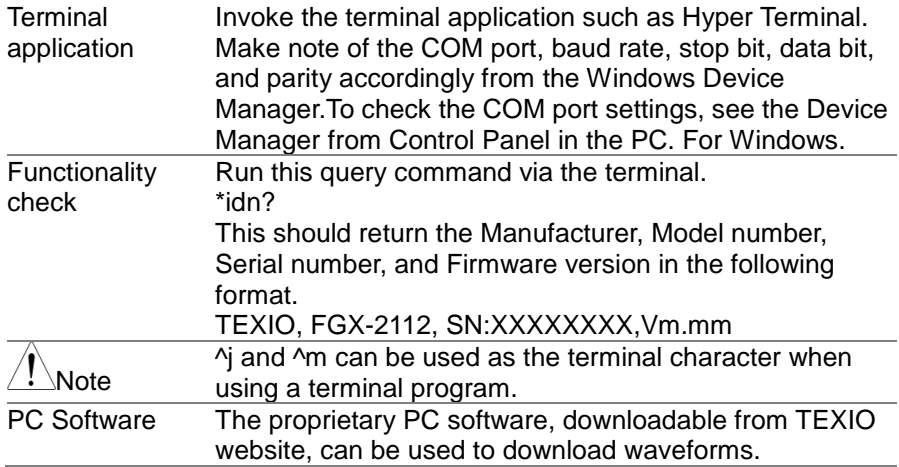

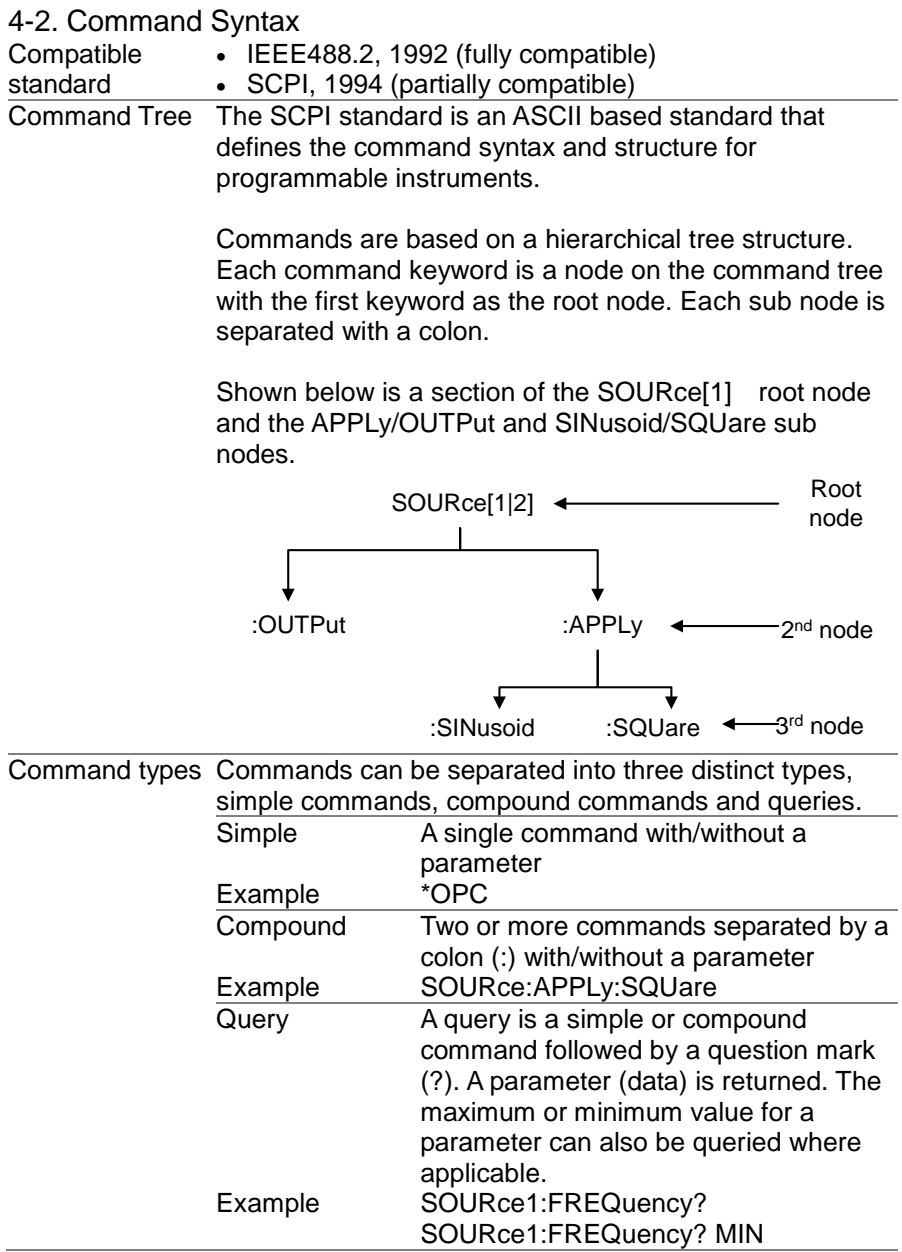

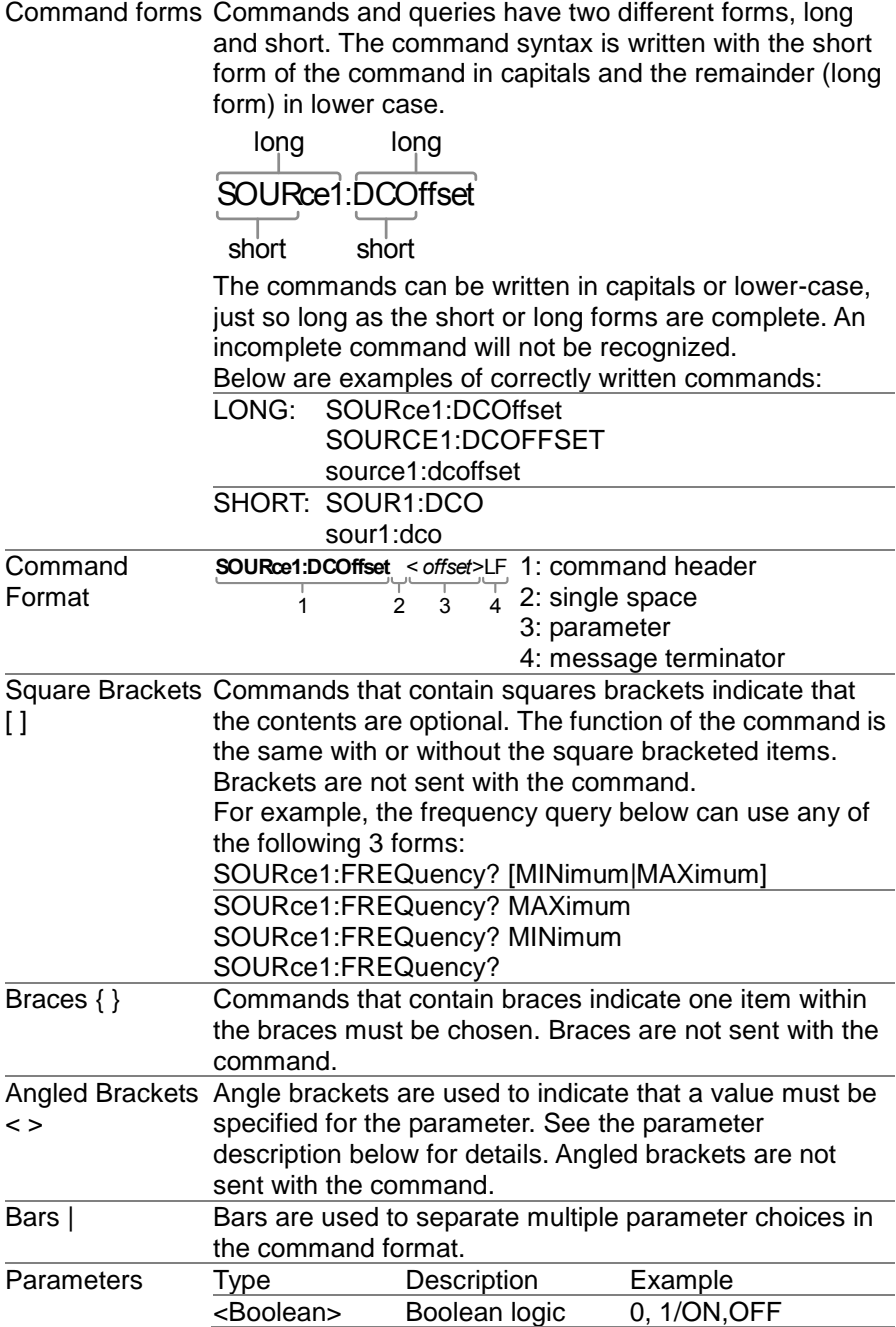

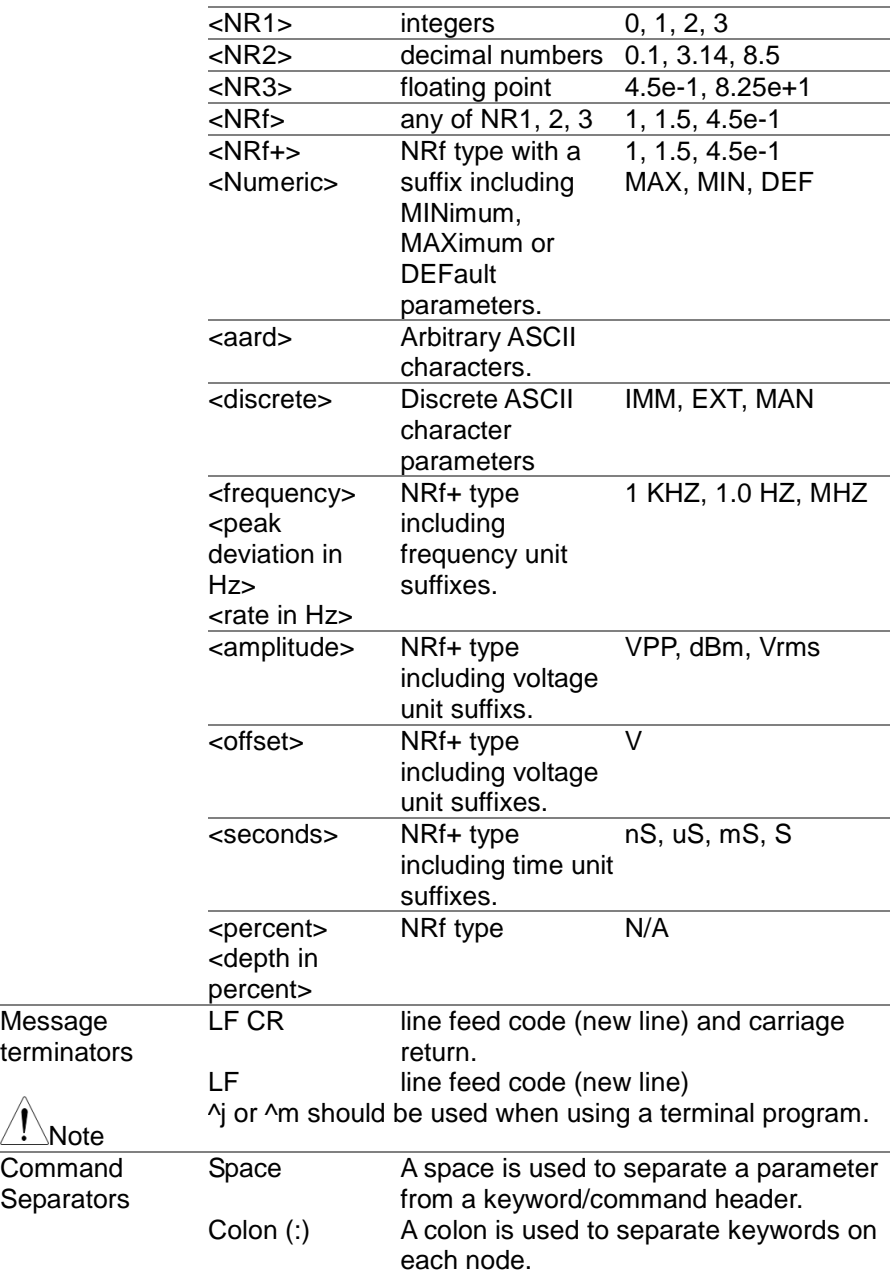

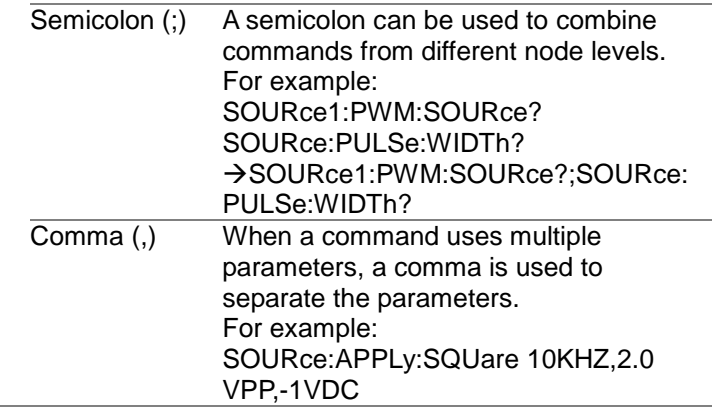

# 4-3. Command List

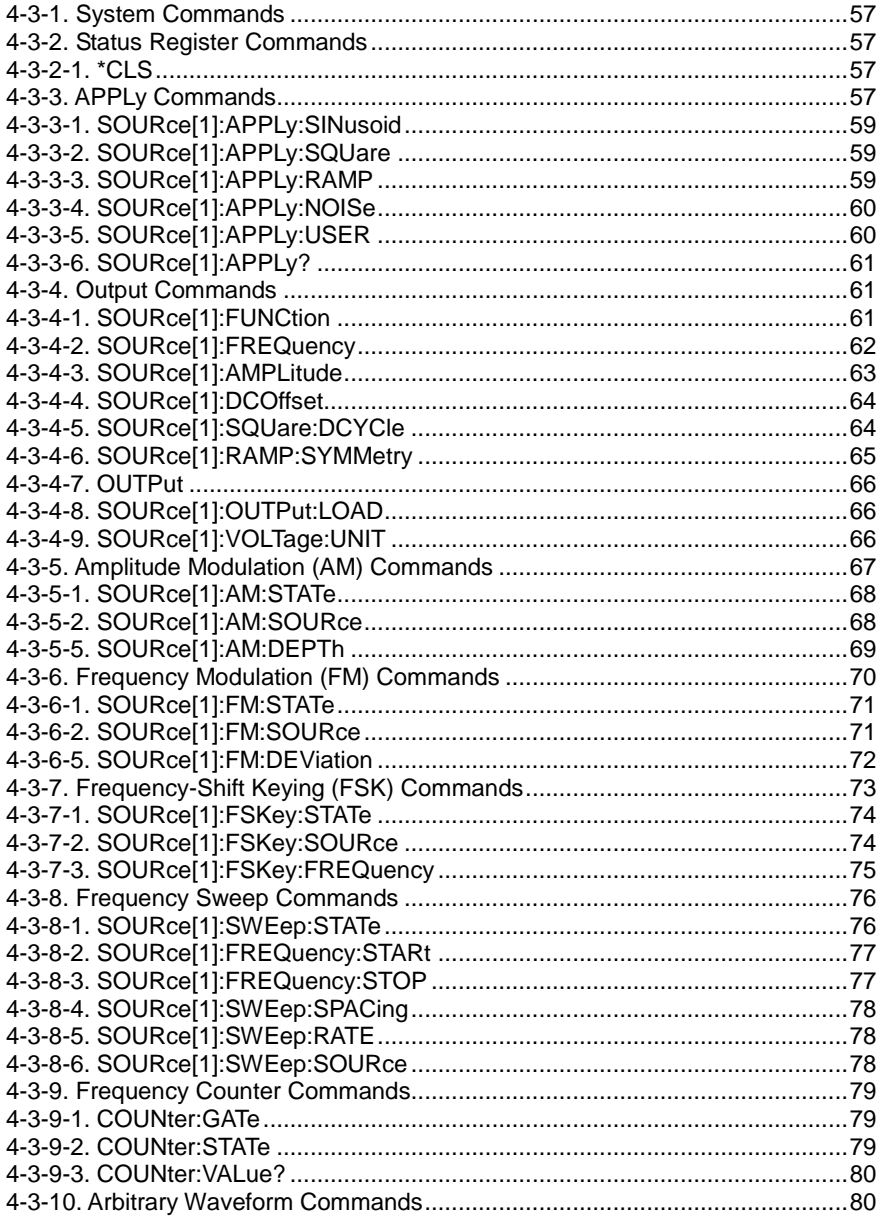

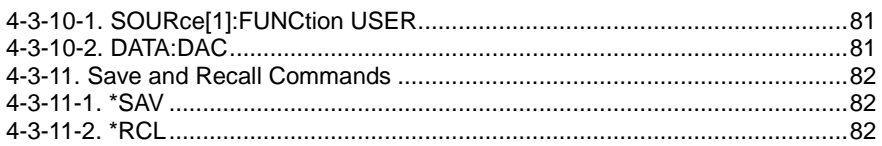

## 4-3-1. System Commands

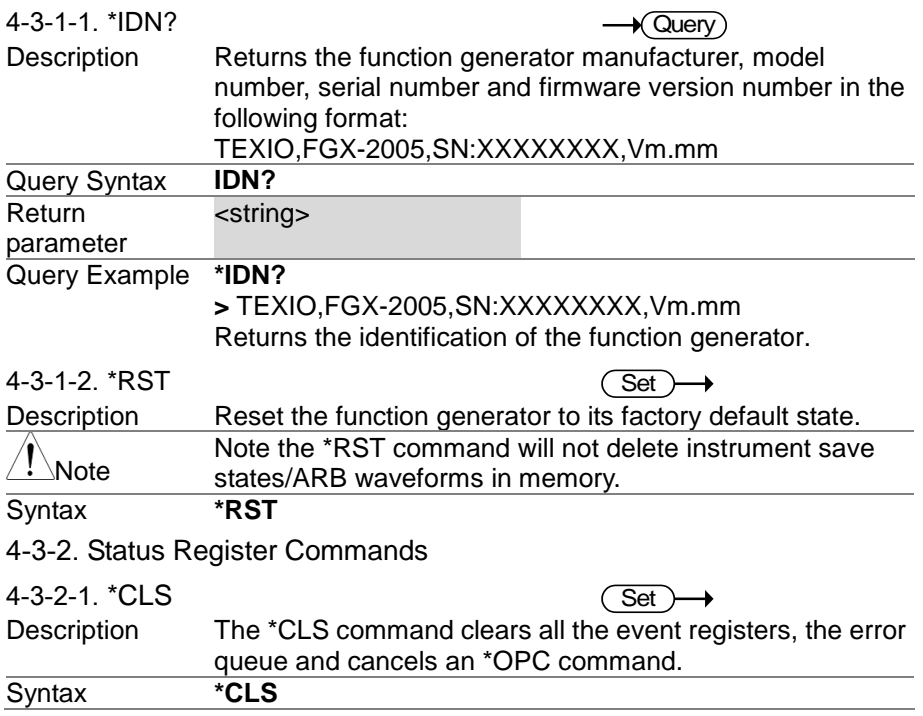

## 4-3-3. APPLy Commands

The APPLy command has 5 different types of outputs (Sine, Square, Ramp, Noise, User(ARB)). The APPLy command is the quickest, easiest way to output waveforms remotely. Frequency, amplitude and offset can be specified for each function.

As only basic parameters can be set with the APPLy command, other parameters, such as duty and symmetry use the instrument default values. The APPLy command will set the trigger source to immediate and disable modulation and sweep modes, if active. The command also turns on the output command SOURce[1]:OUTP ON.

As the frequency, amplitude and offset parameters are in nested square

brackets, the amplitude can only be specified if the frequency has been specified and the offset can only be specified if the amplitude has been set. See the syntax below for the example:

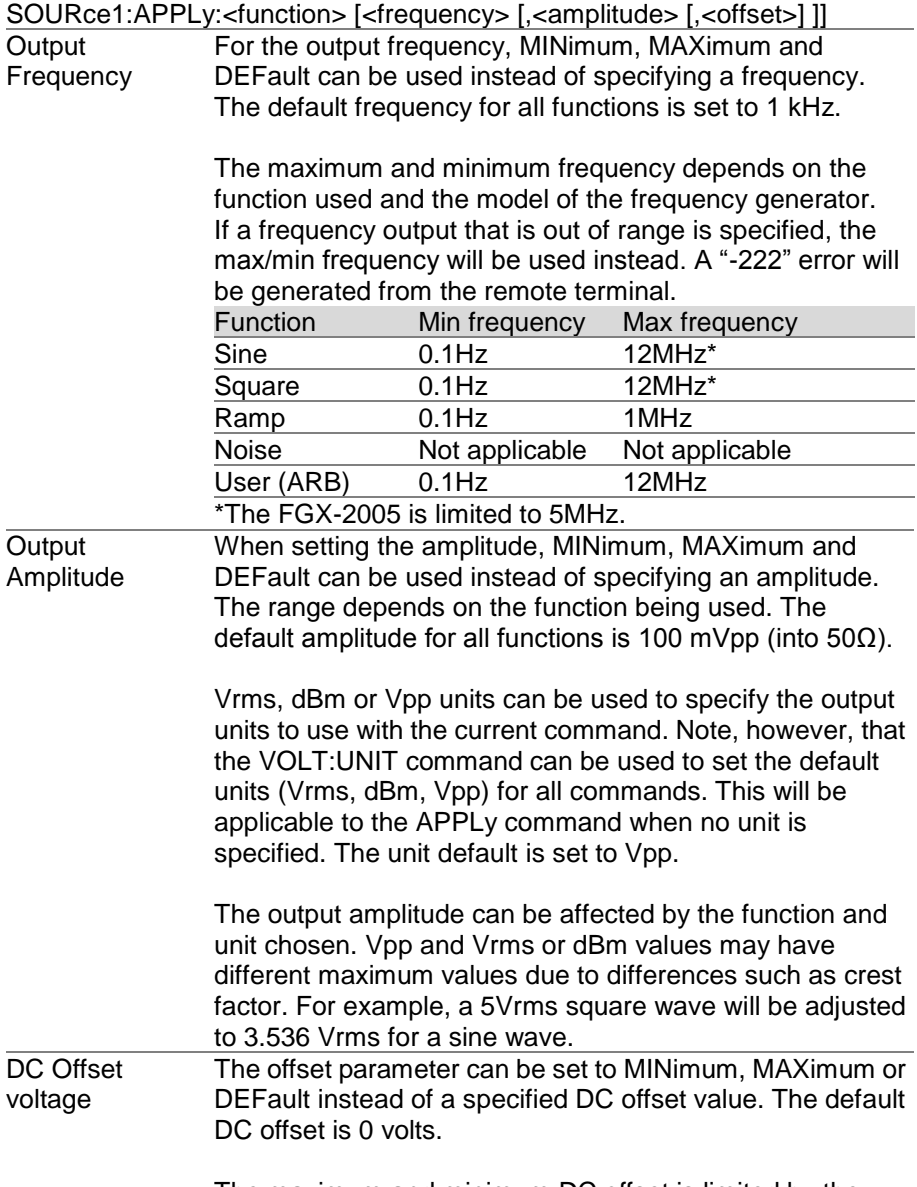

The maximum and minimum DC offset is limited by the

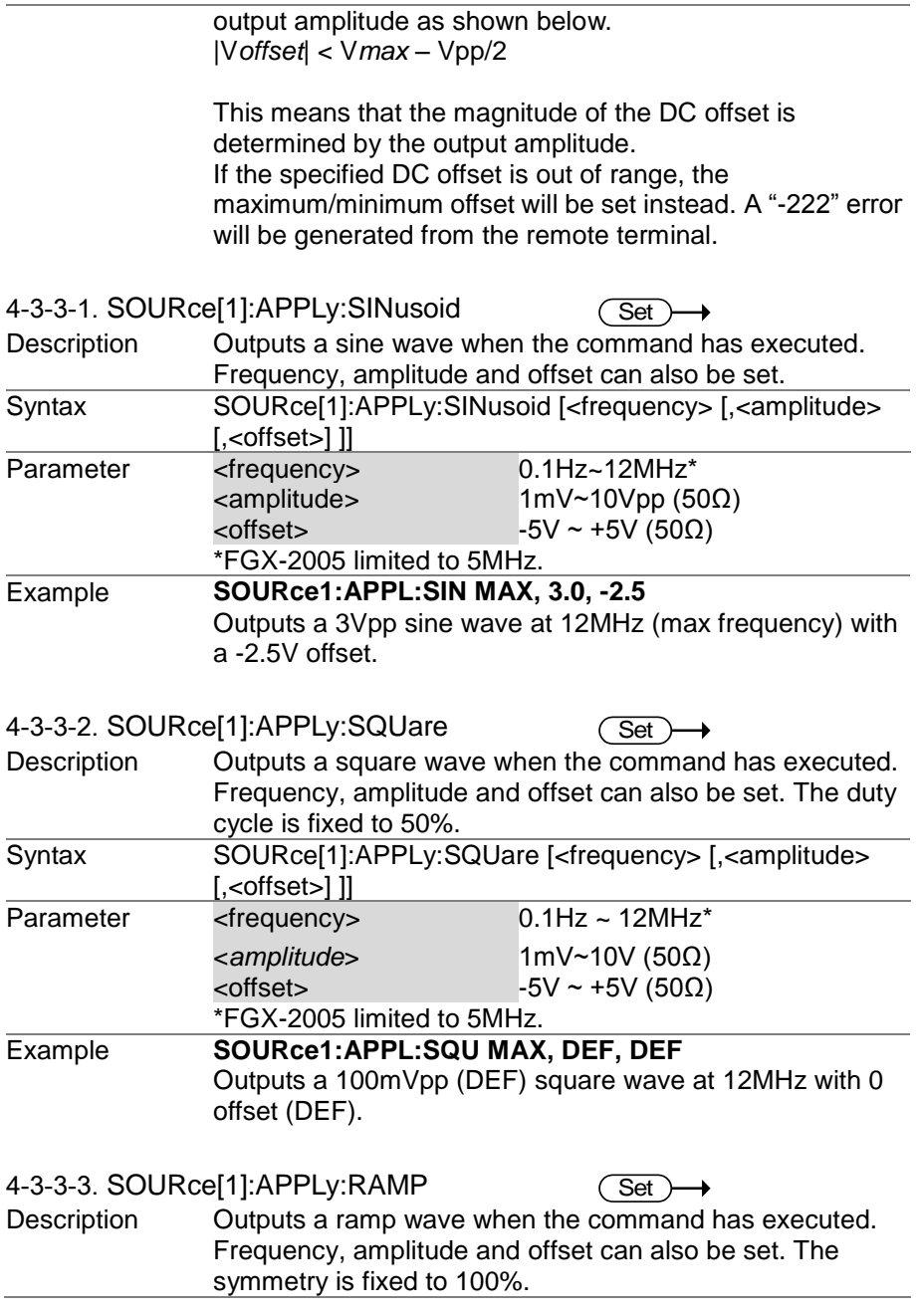

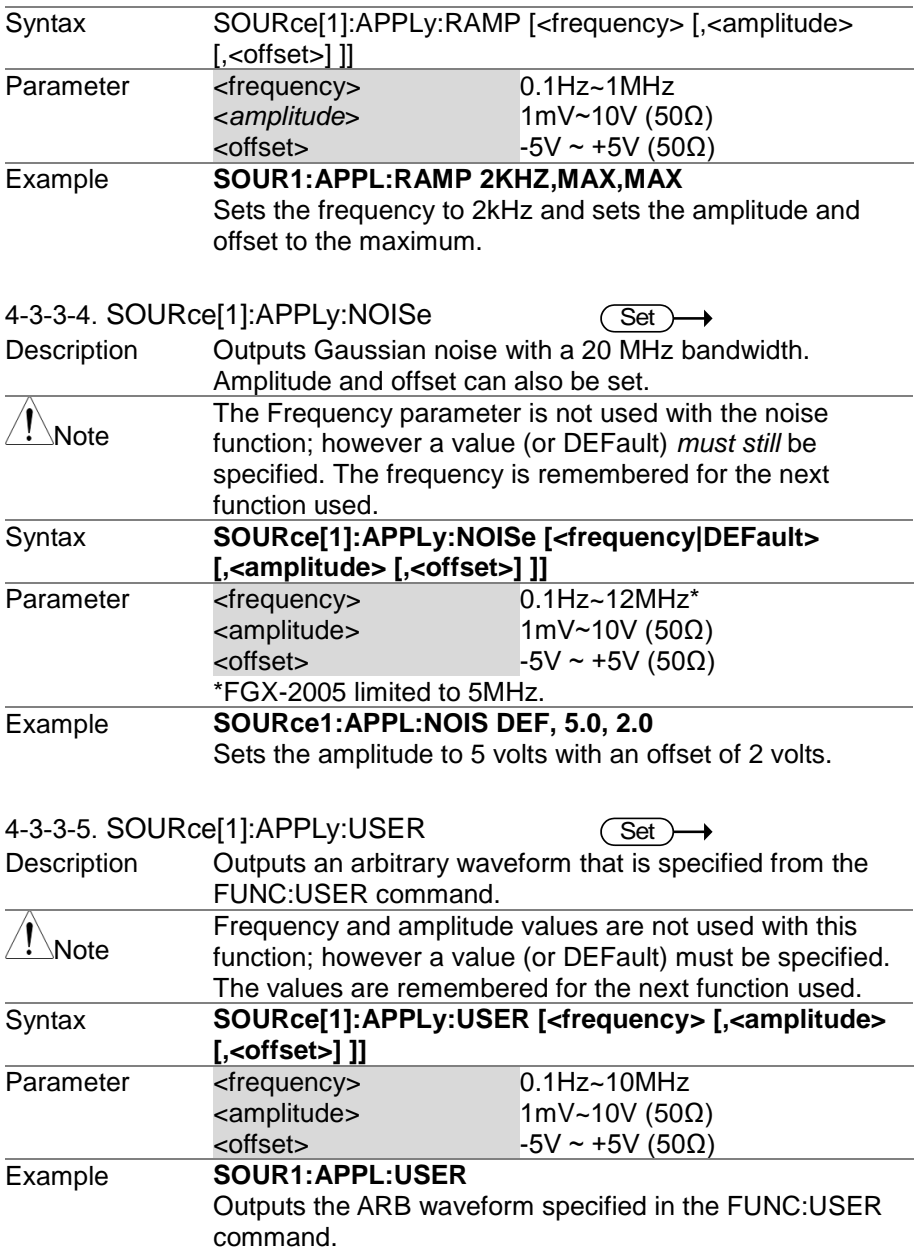

#### 4-3-3-6. SOURce[1]:APPLy?

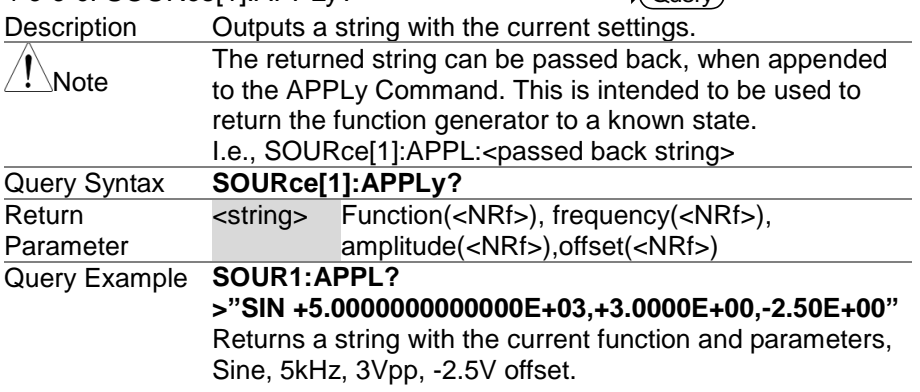

 $\sqrt{\Omega(\text{par})}$ 

#### 4-3-4. Output Commands

Unlike the APPLy commands, the Output commands are low level commands to program the function generator.

This section describes the low-level commands used to program the function generator. Even though the APPLy command is the easiest way to program the function generator, it lacks the ability to change individual parameters. The Output commands on the other hand can be used to set individual parameters, or those parameters that cannot be programmed with the APPLy command.

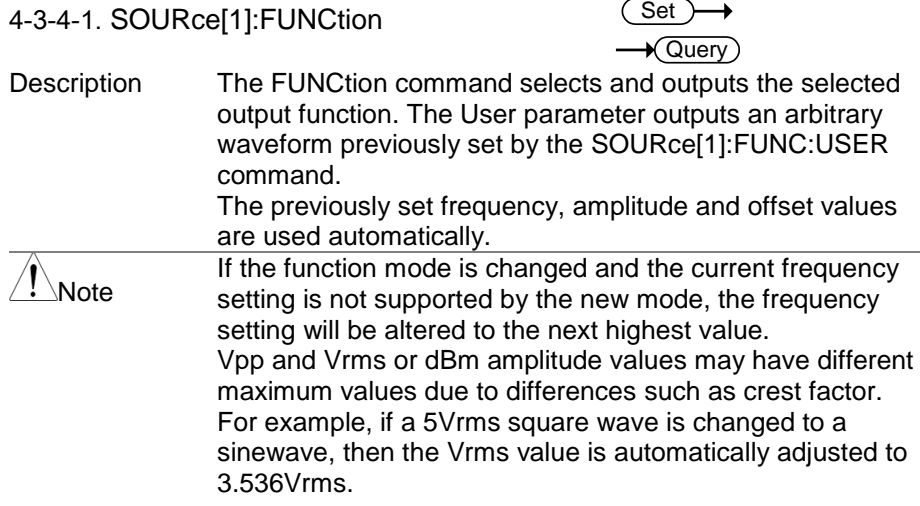

The modulation and sweep modes can only be used with some of the basic waveforms. If a mode is not supported, the conflicting mode will be disabled. See the table below.

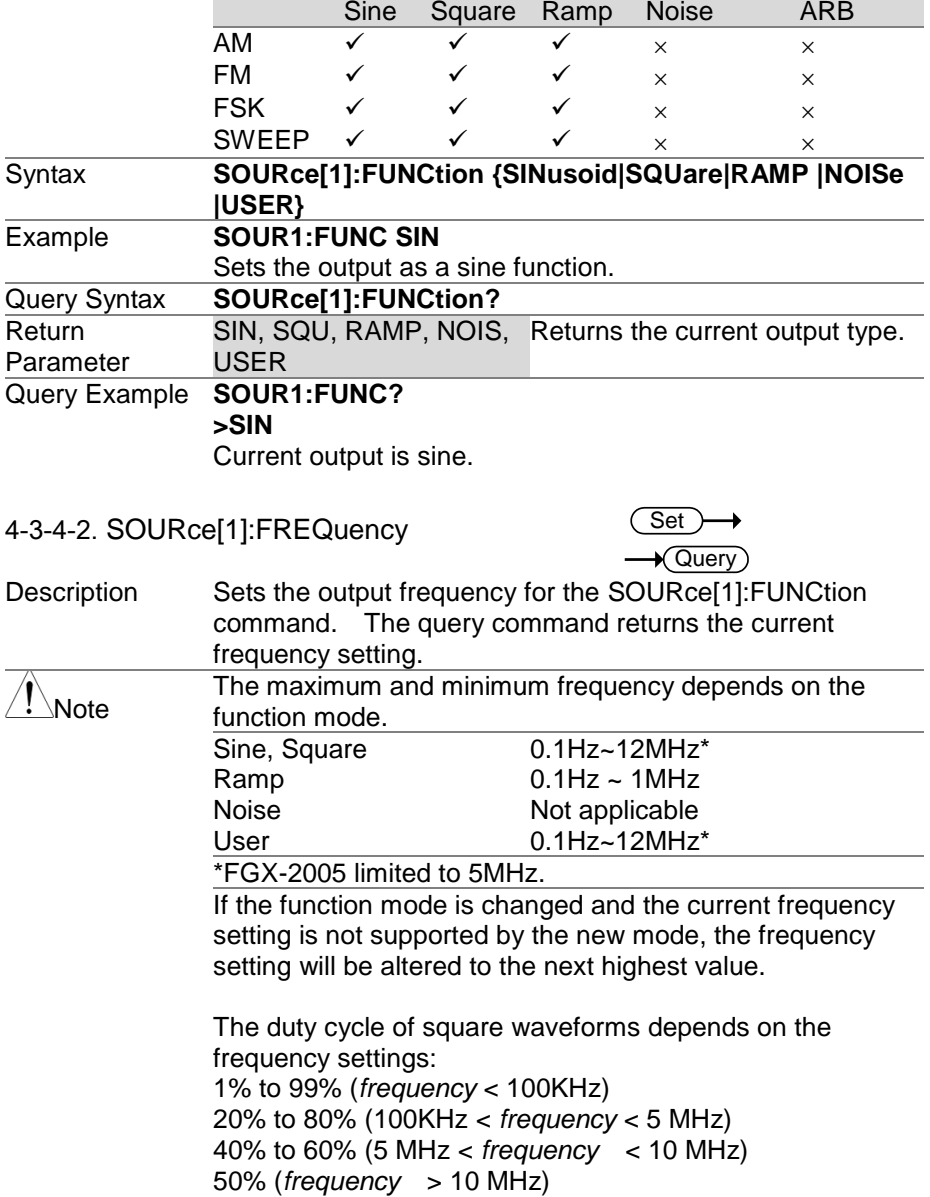

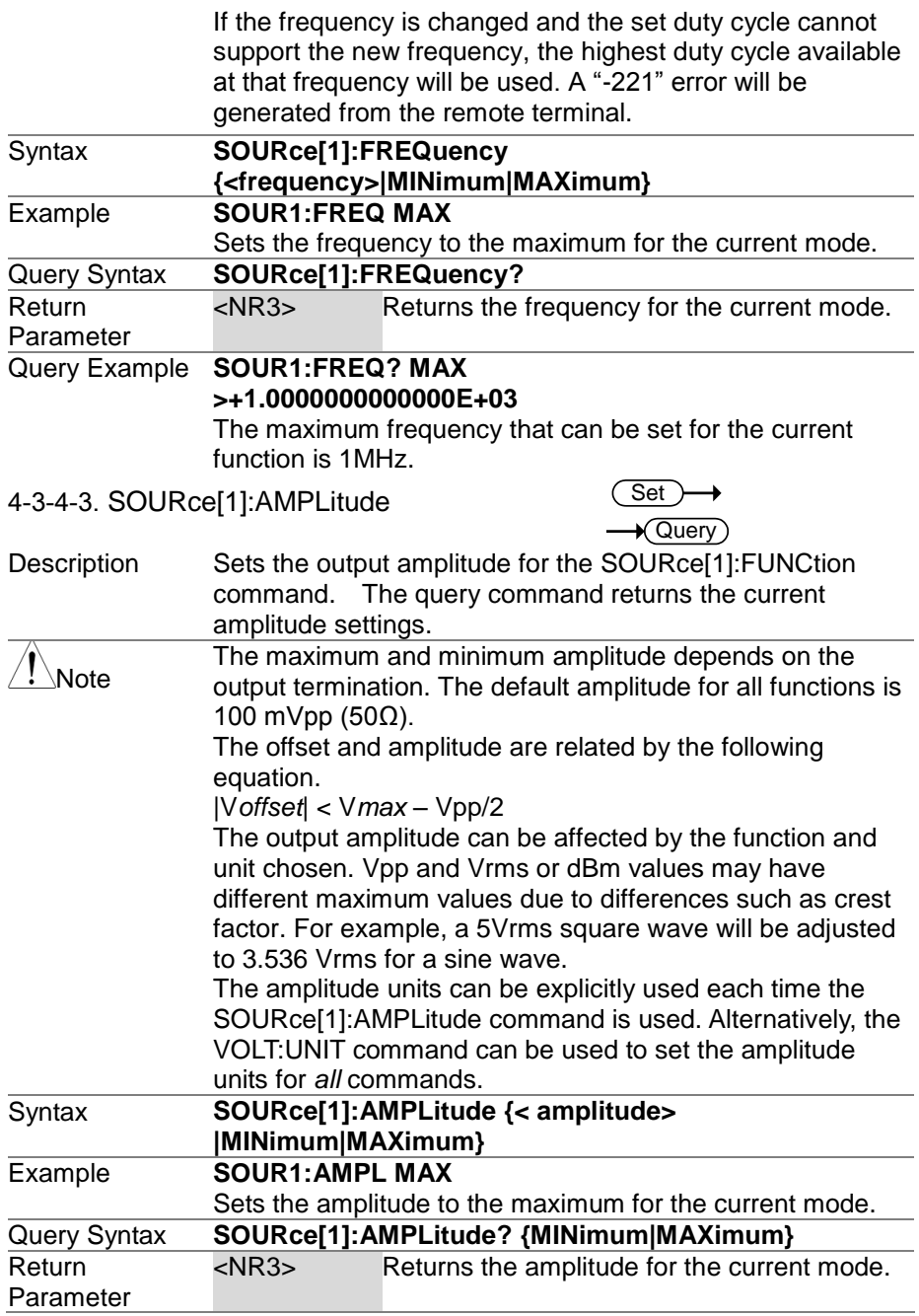
### Query Example **SOUR1:AMPL? MAX >+5.0000E+00**

The maximum amplitude that can be set for the current function is 5 volts.

## 4-3-4-4. SOURce[1]:DCOffset

 $\overline{\text{Set}}$  $\rightarrow$  Query

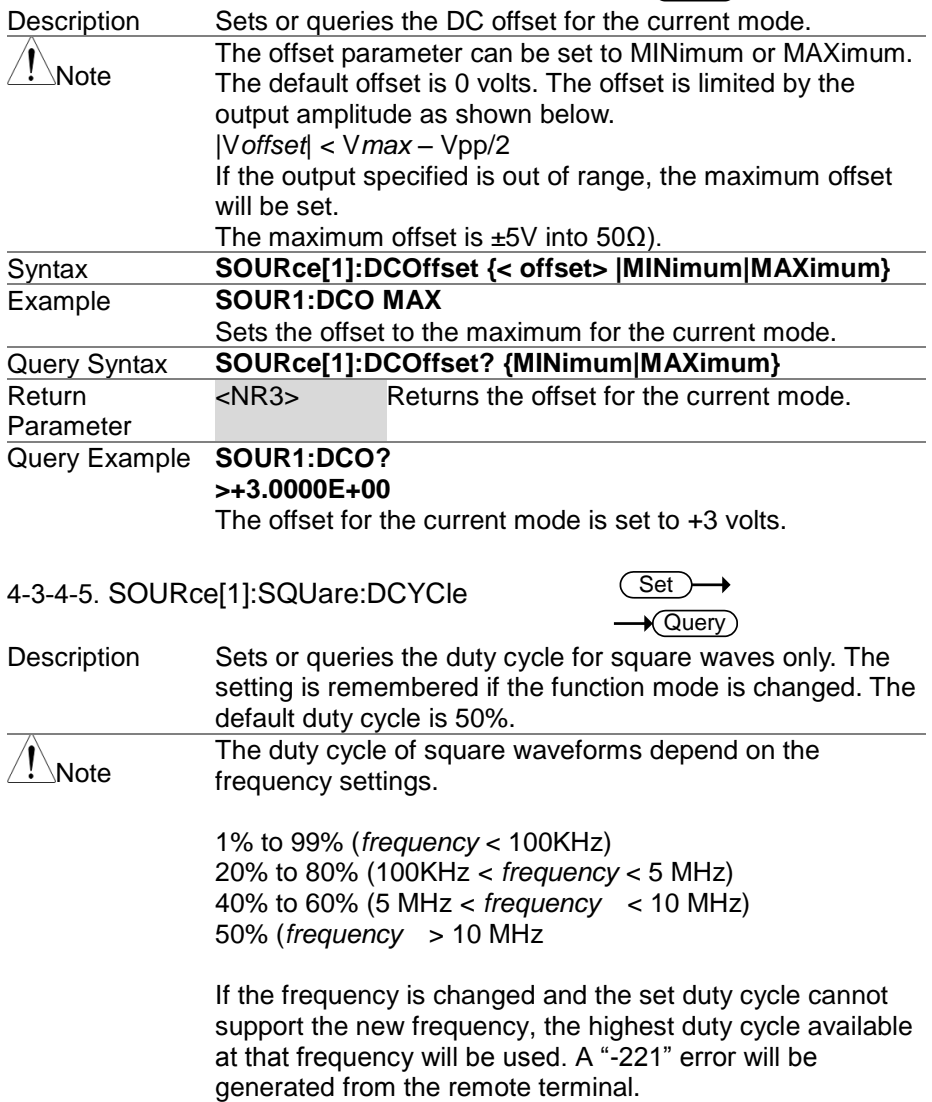

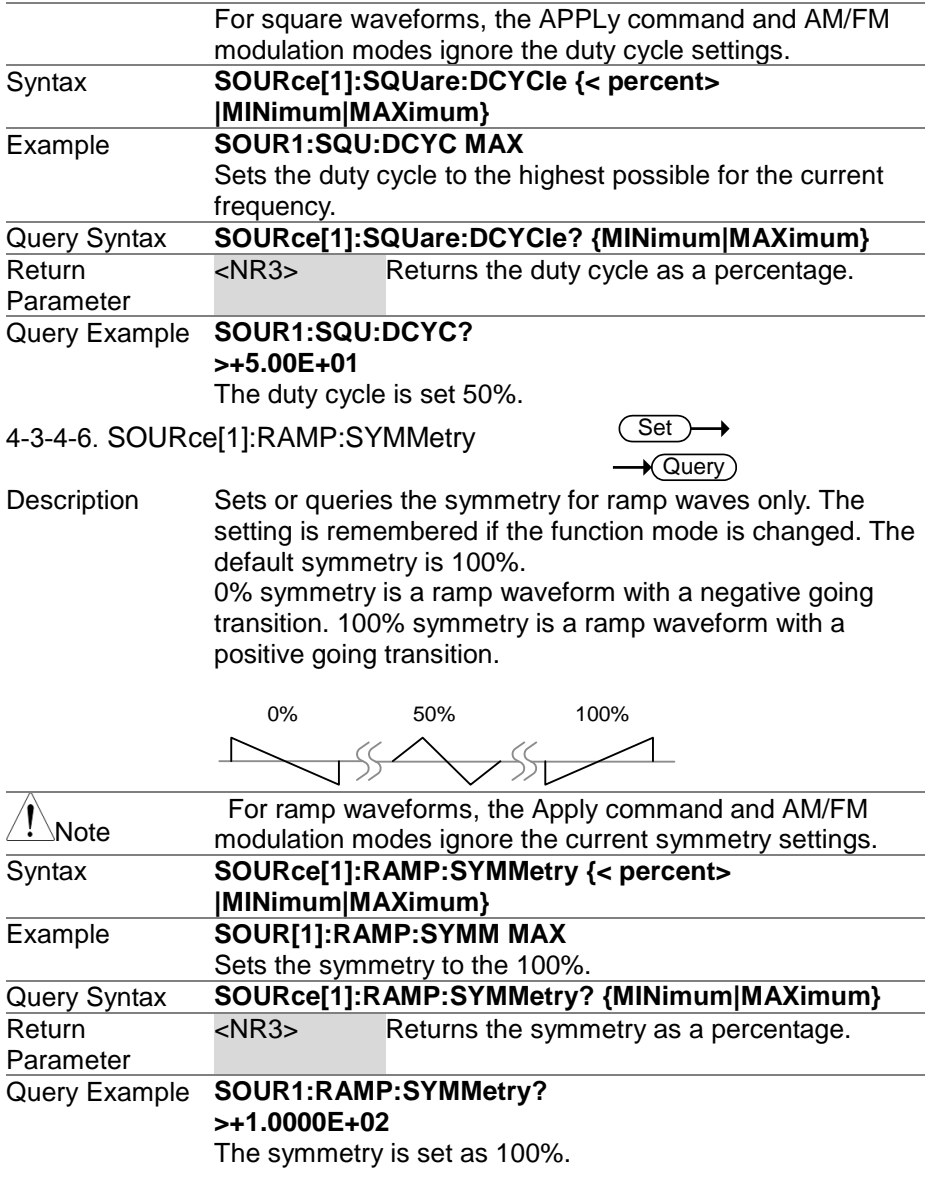

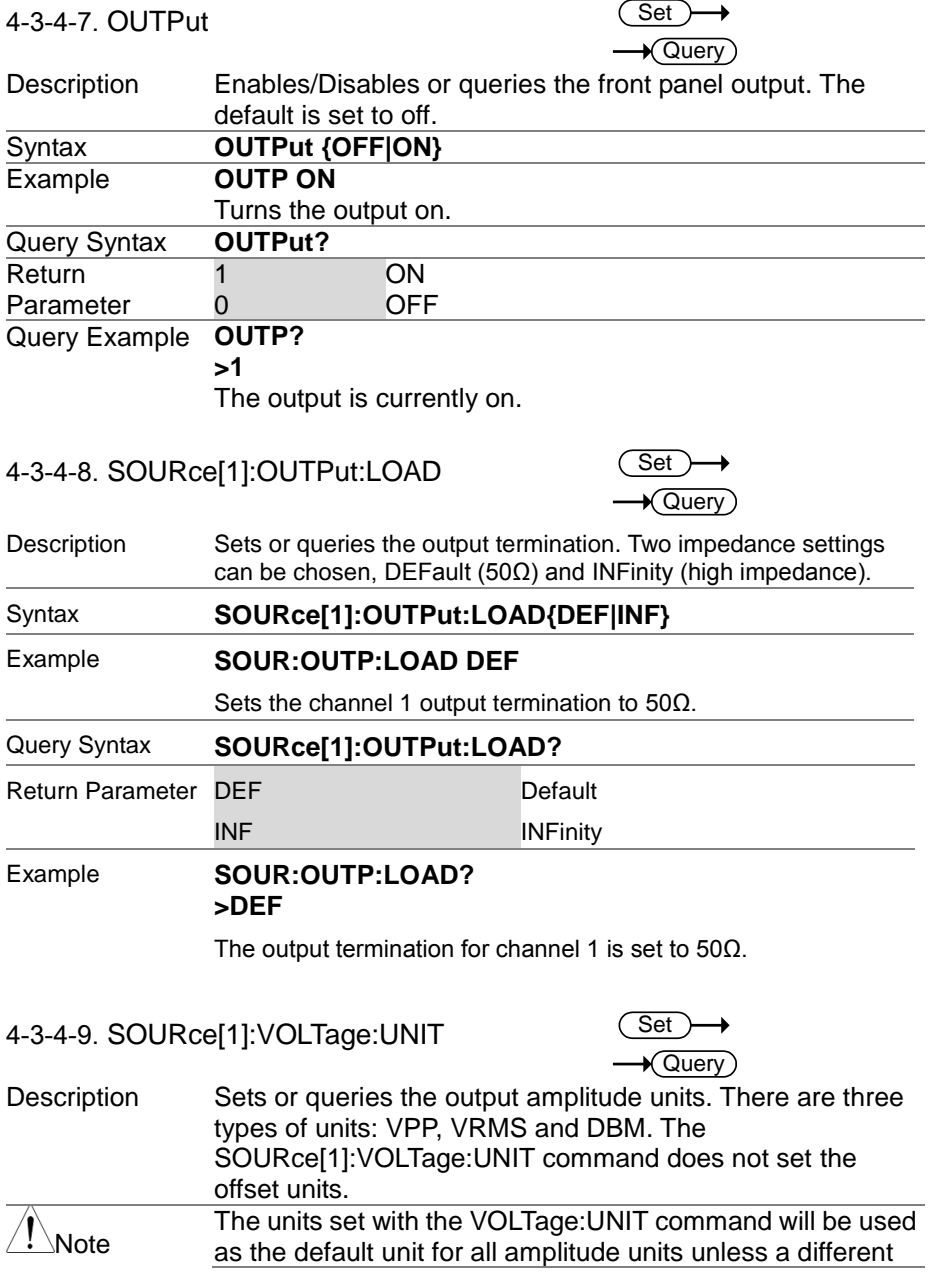

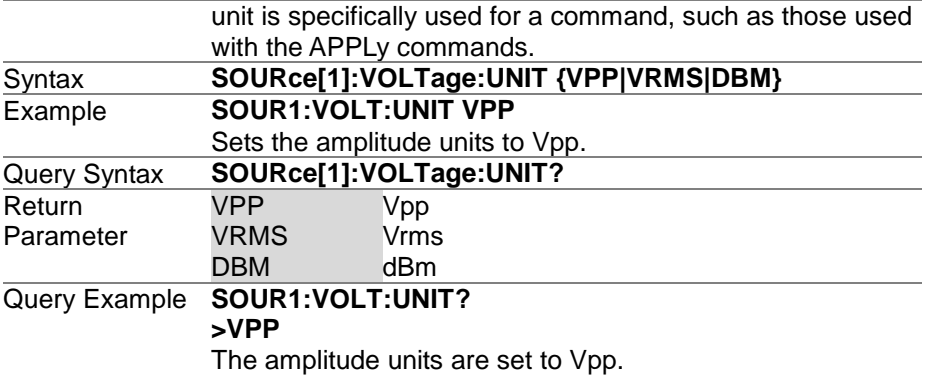

4-3-5. Amplitude Modulation (AM) Commands

To successfully create an AM waveform, the following commands must be executed in order.

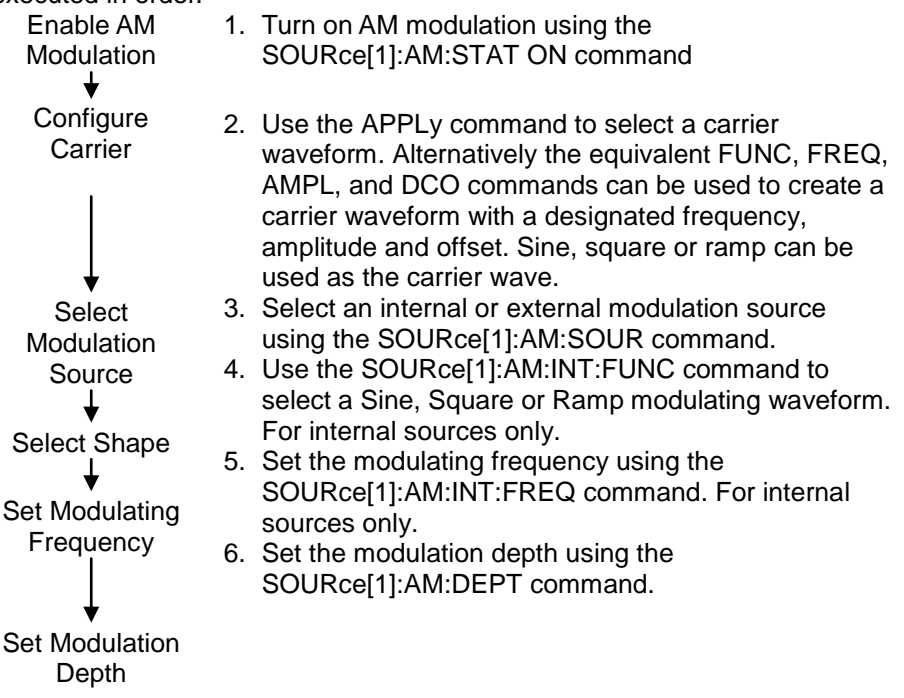

## 4-3-5-1. SOURce[1]:AM:STATe

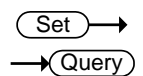

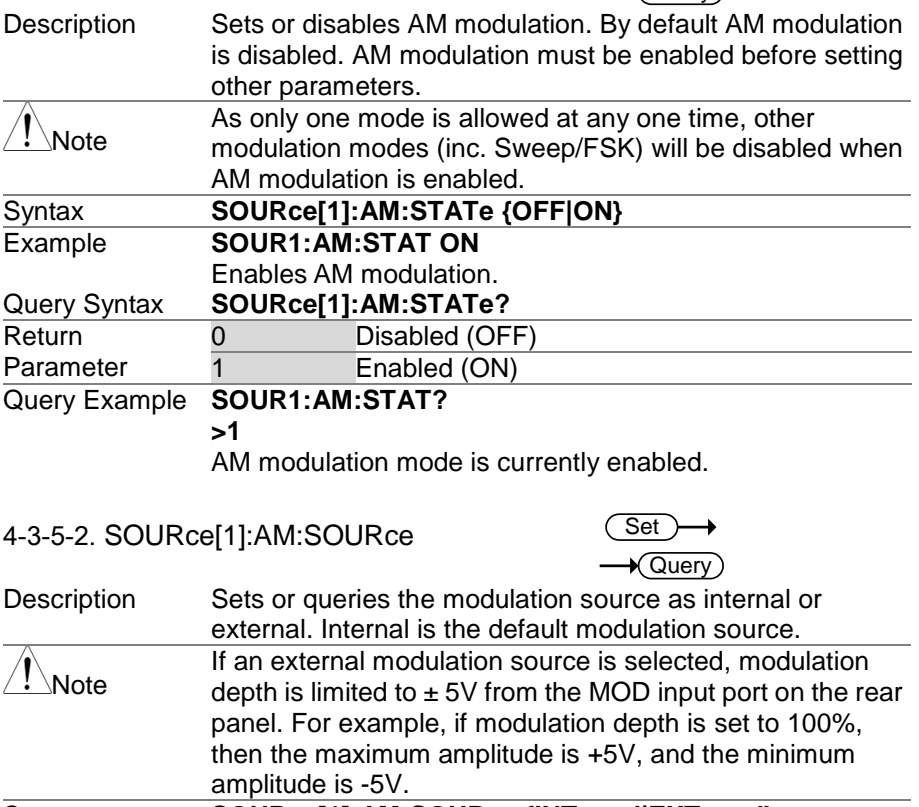

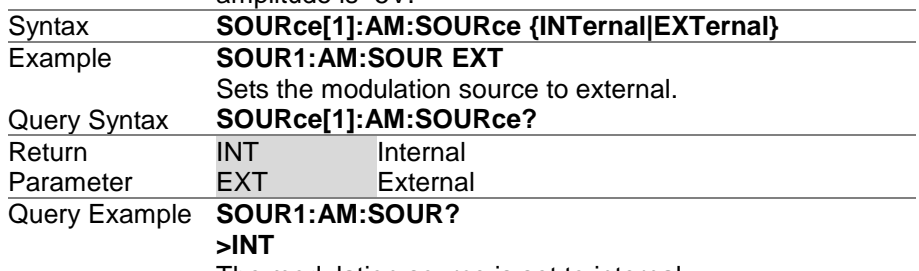

The modulation source is set to internal.

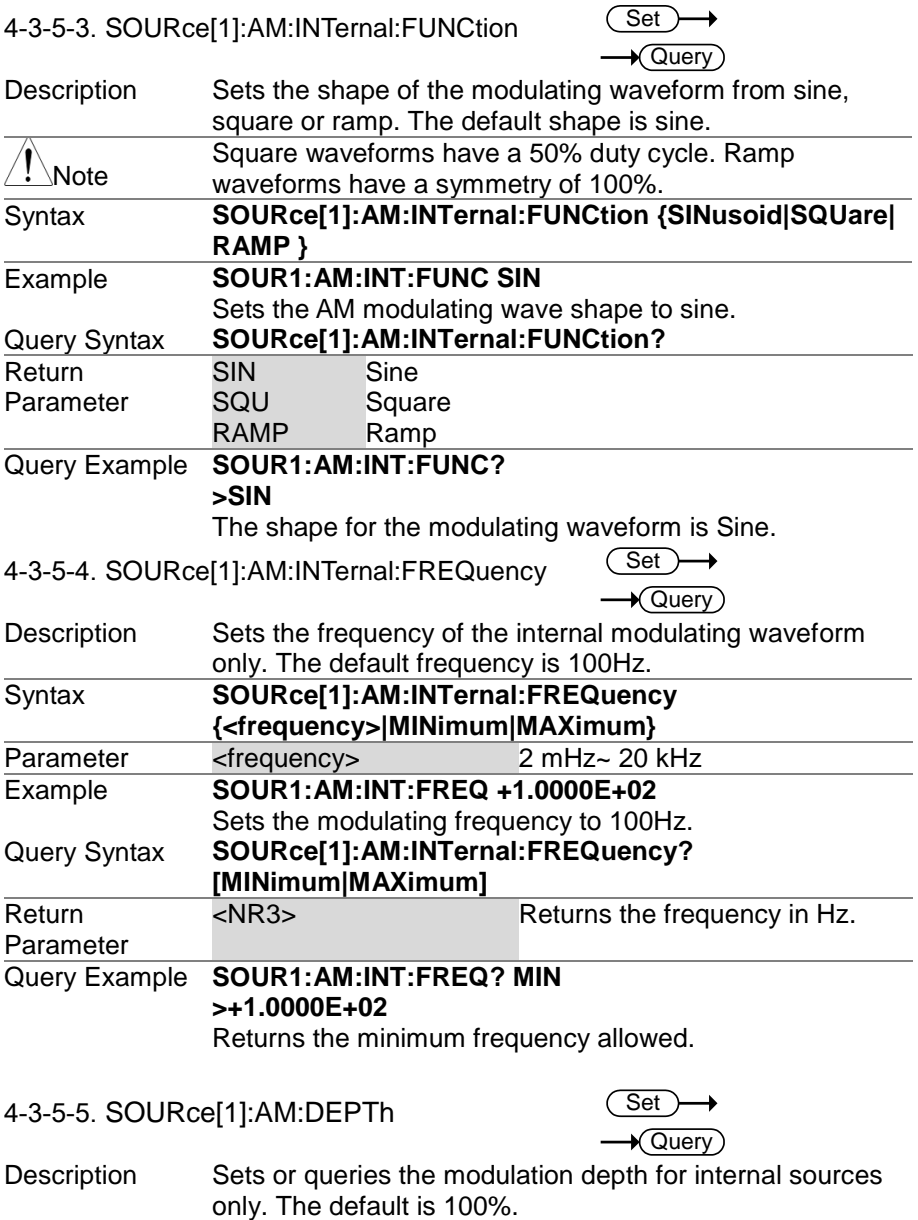

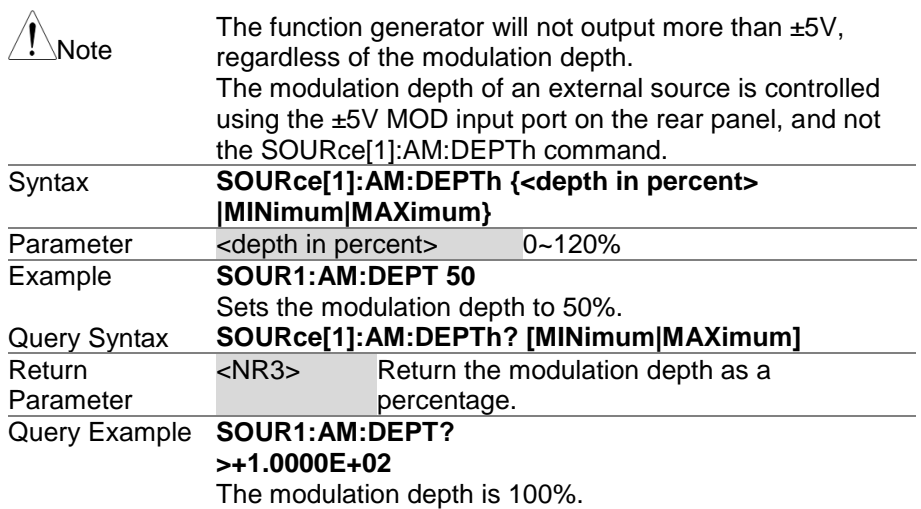

4-3-6. Frequency Modulation (FM) Commands

The following is an overview of the steps required to generate an FM waveform.

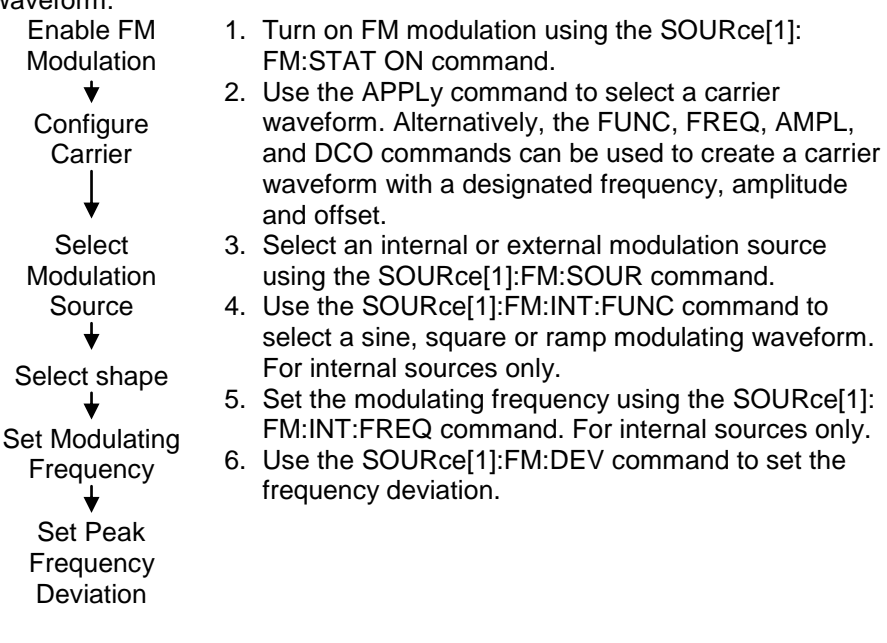

4-3-6-1. SOURce[1]:FM:STATe

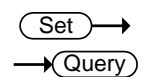

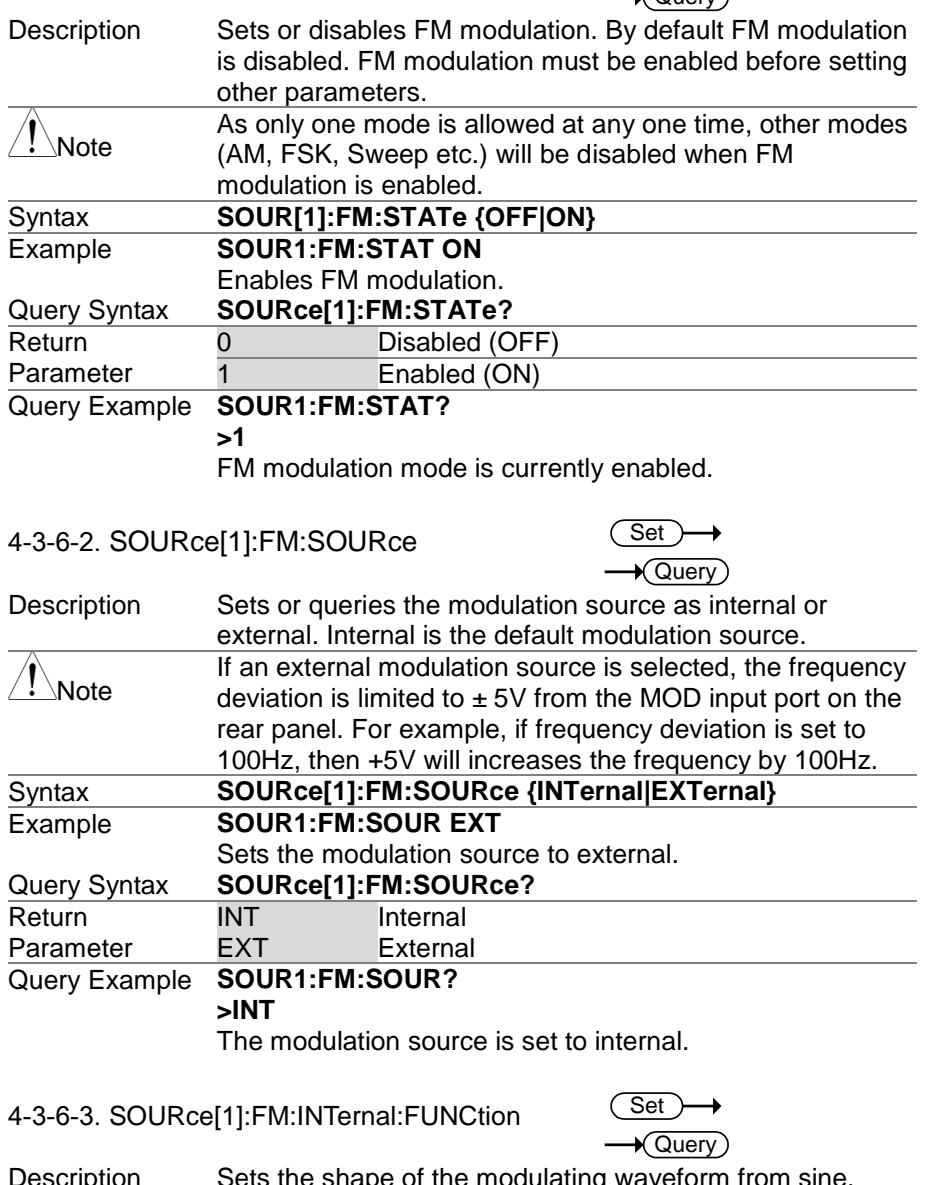

scription Sets the shape of the modulating waveform from sine, square or ramp. The default shape is sine.

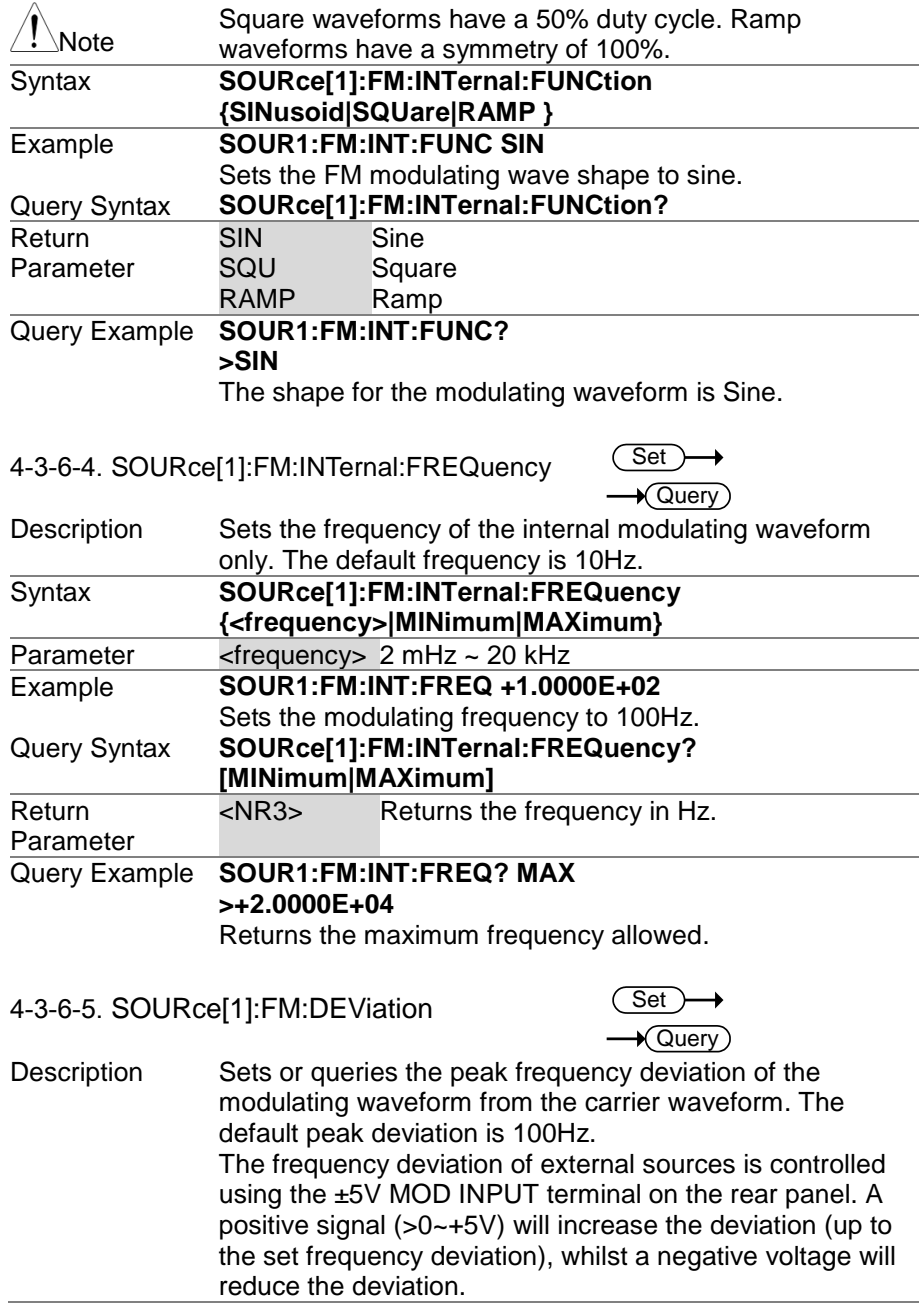

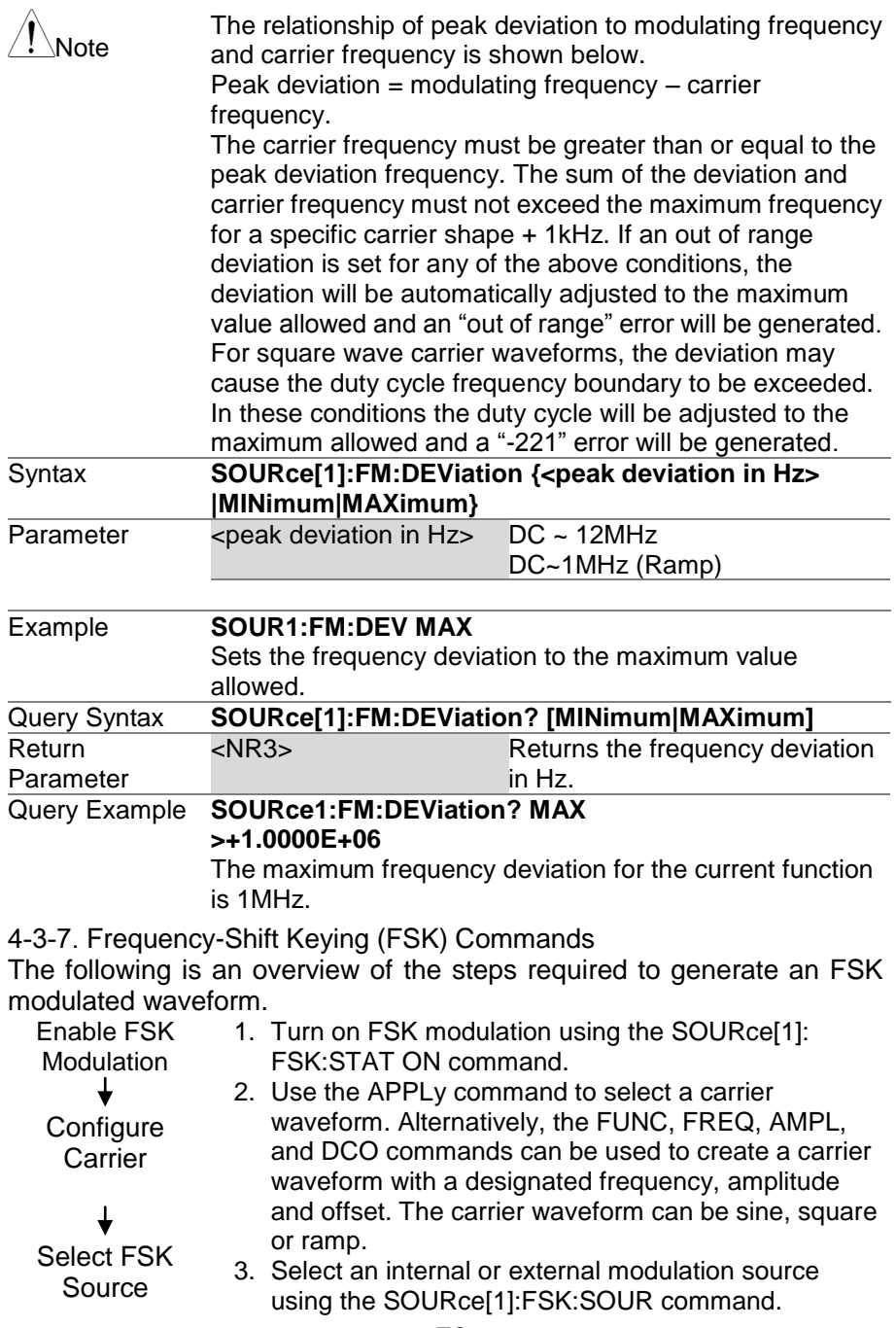

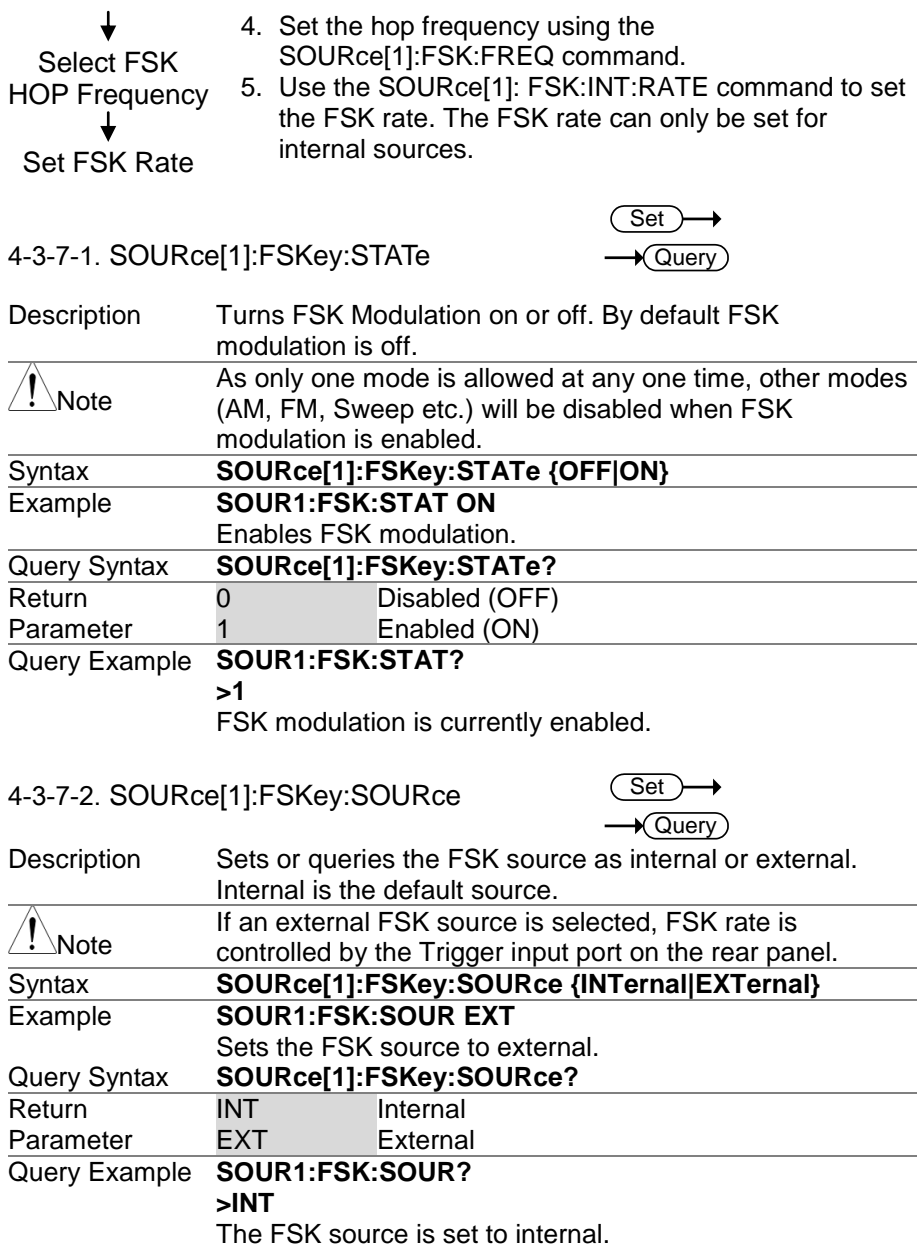

4-3-7-3. SOURce[1]:FSKey:FREQuency

**Set**  $\rightarrow$  Query)

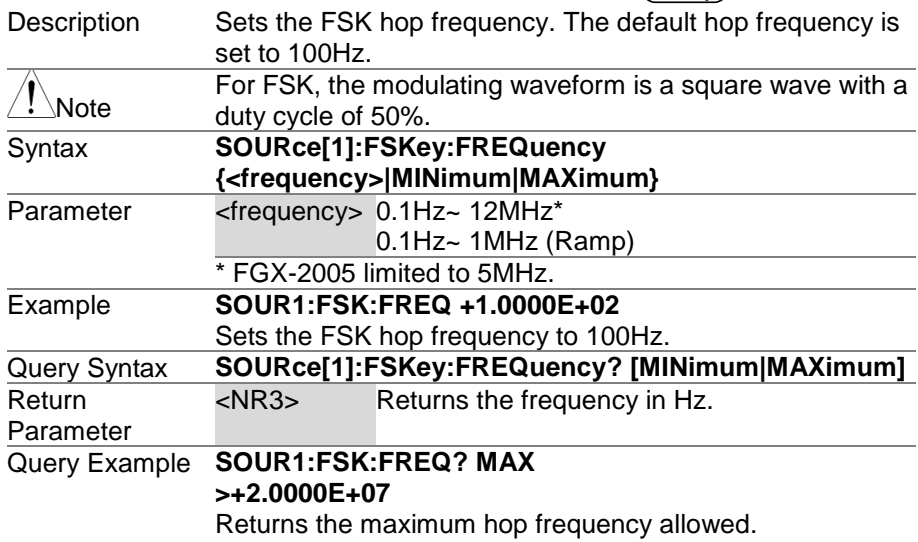

4-3-7-4. SOURce[1]:FSKey:INTernal:RATE **Set** 

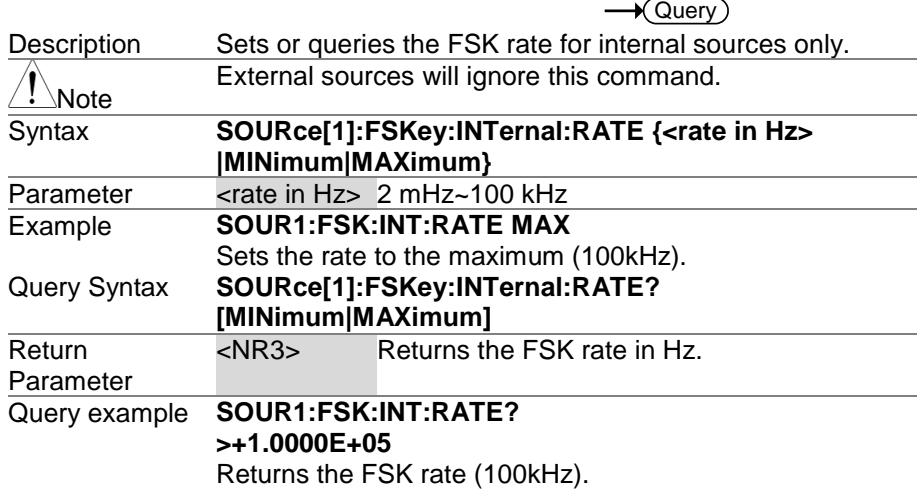

#### 4-3-8. Frequency Sweep Commands

Below shows the order in which commands must be executed to perform a sweep.

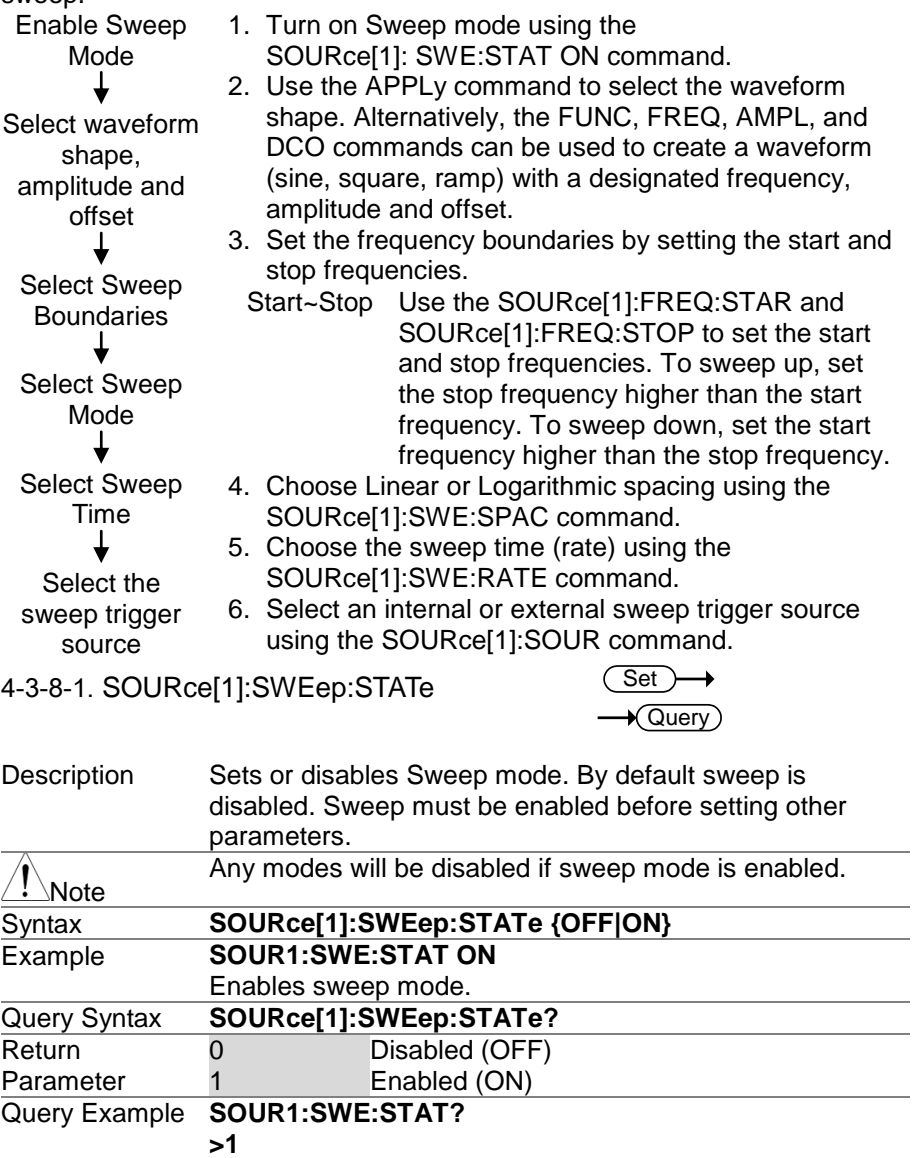

Sweep mode is currently enabled.

4-3-8-2. SOURce[1]:FREQuency:STARt

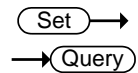

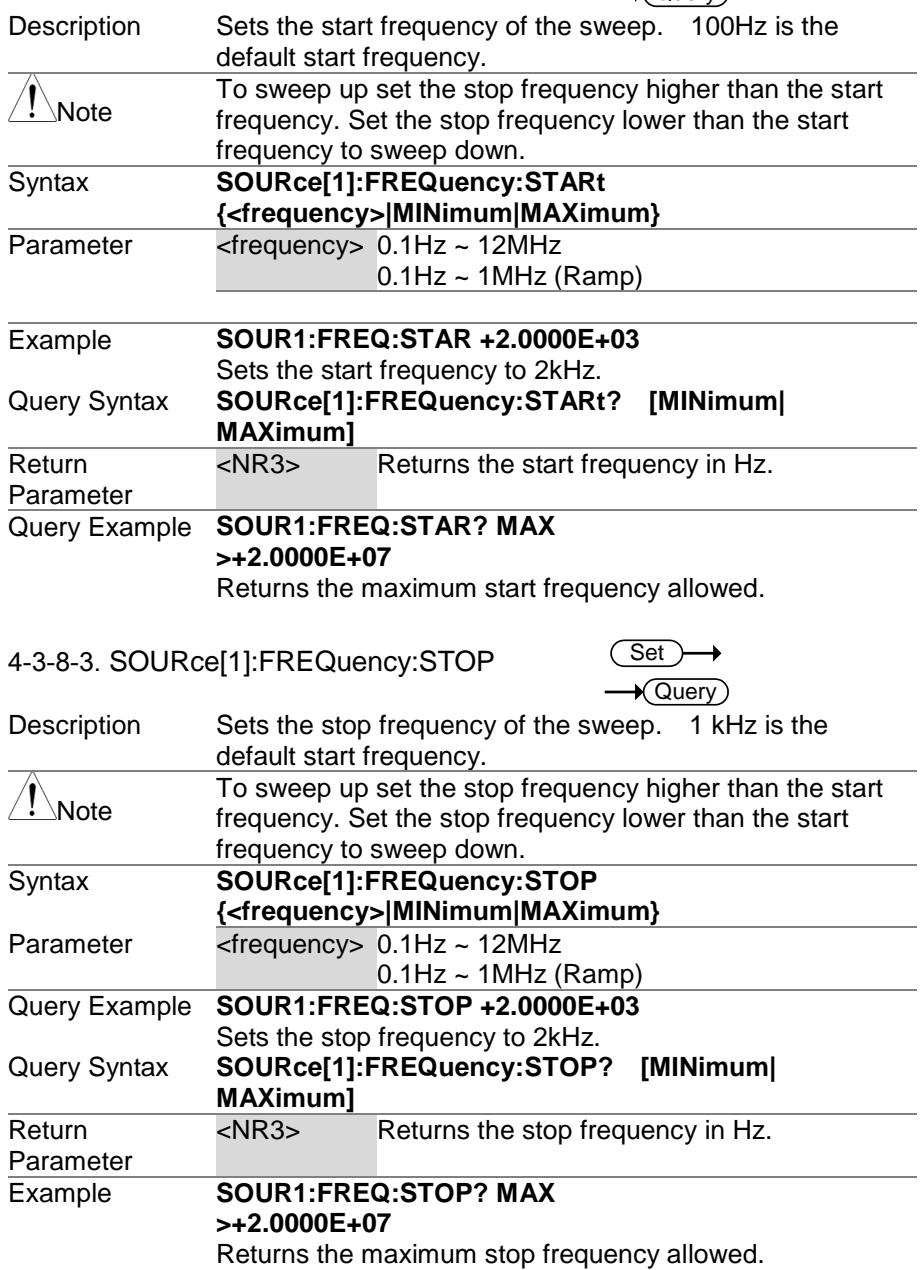

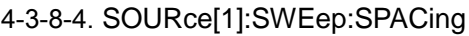

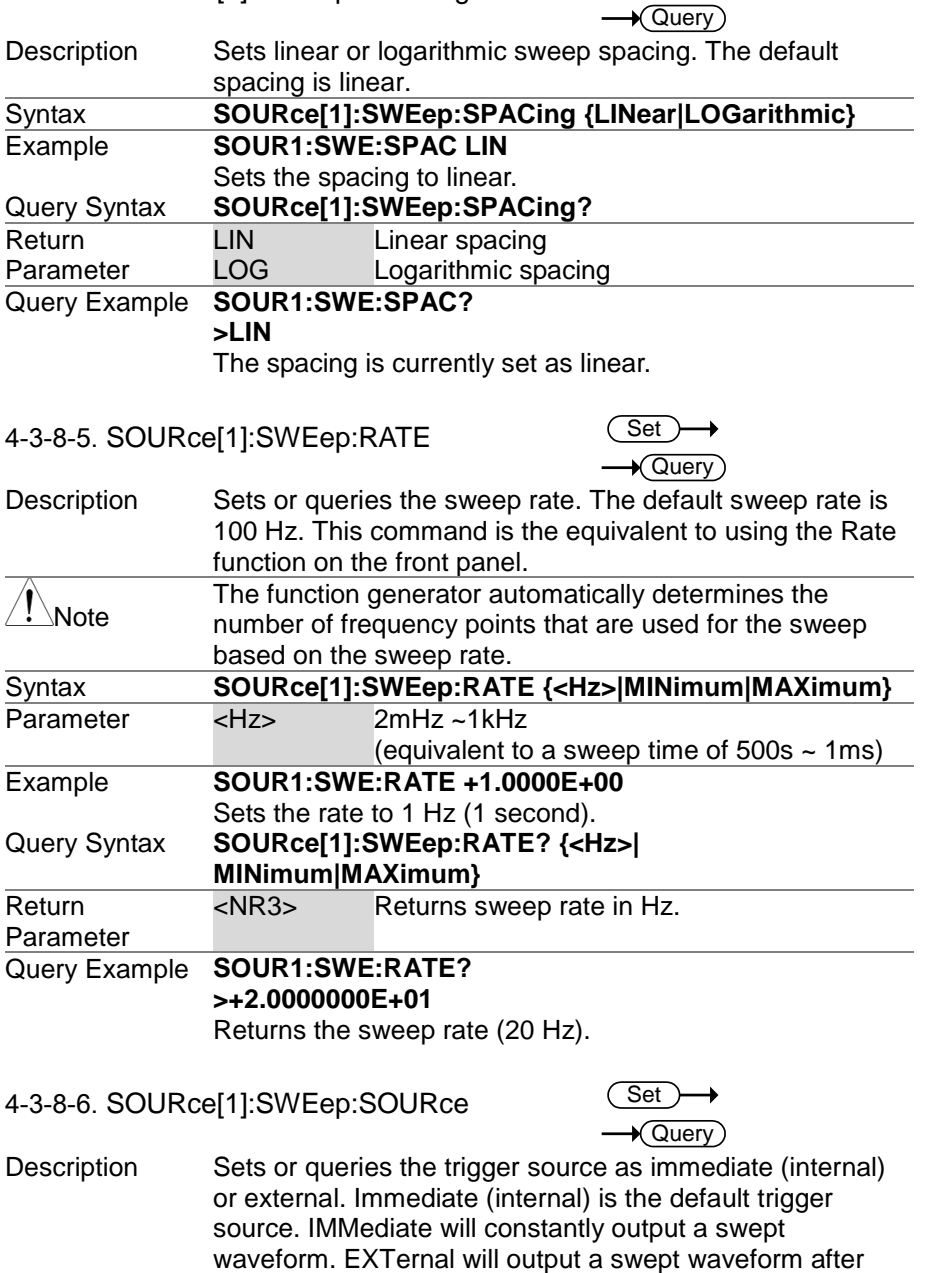

Set

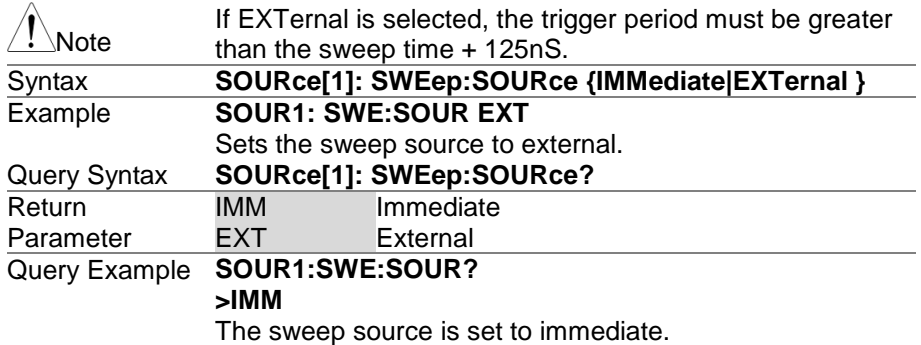

## 4-3-9. Frequency Counter Commands

4-3-9-1. COUNter:GATe

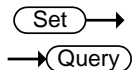

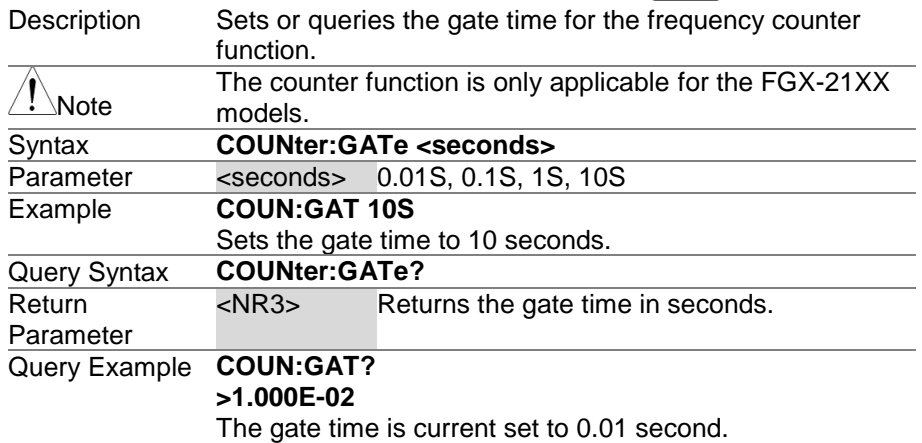

#### 4-3-9-2. COUNter:STATe

**Set**  $\rightarrow$  Query)

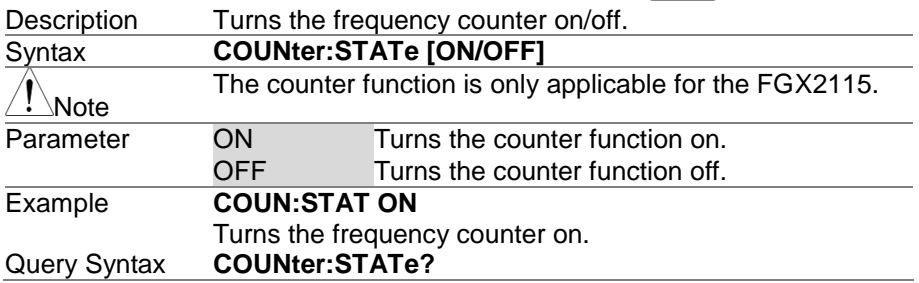

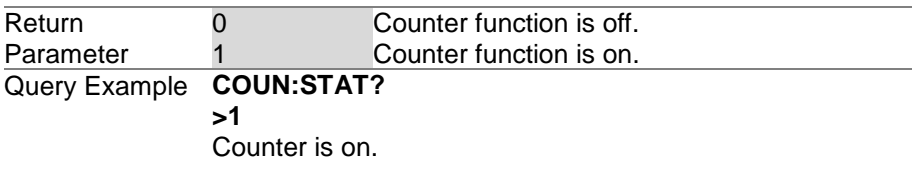

#### 4-3-9-3. COUNter:VALue?

 $\bigstar$  Query

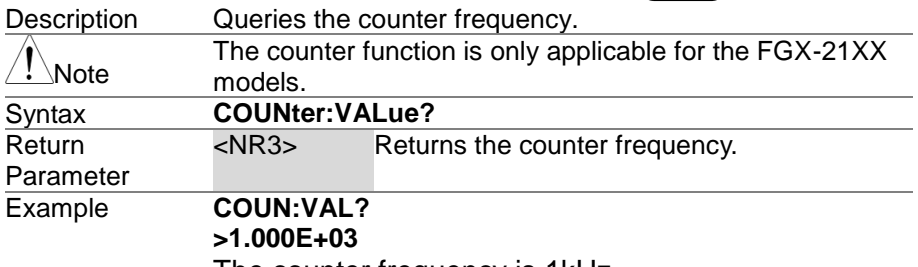

The counter frequency is 1kHz.

#### 4-3-10. Arbitrary Waveform Commands

Use the steps below to output an arbitrary waveform over the remote interface.

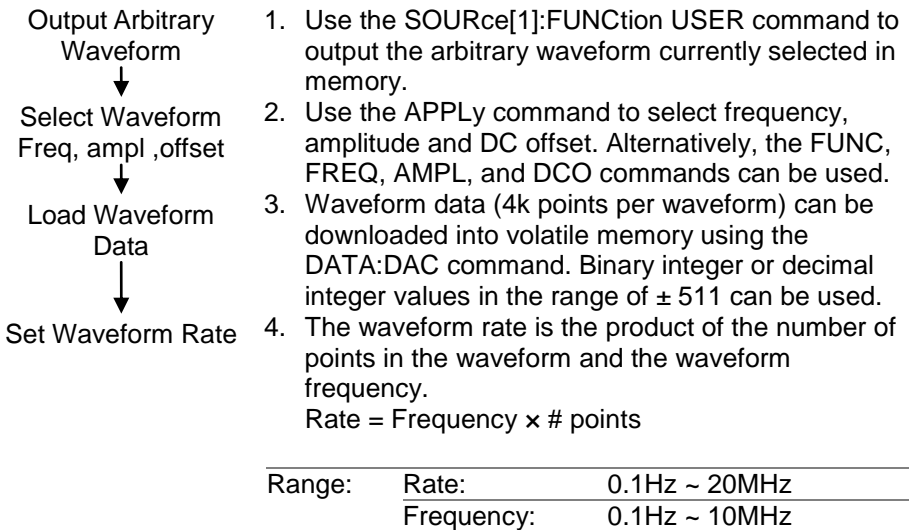

# points: 2~4096

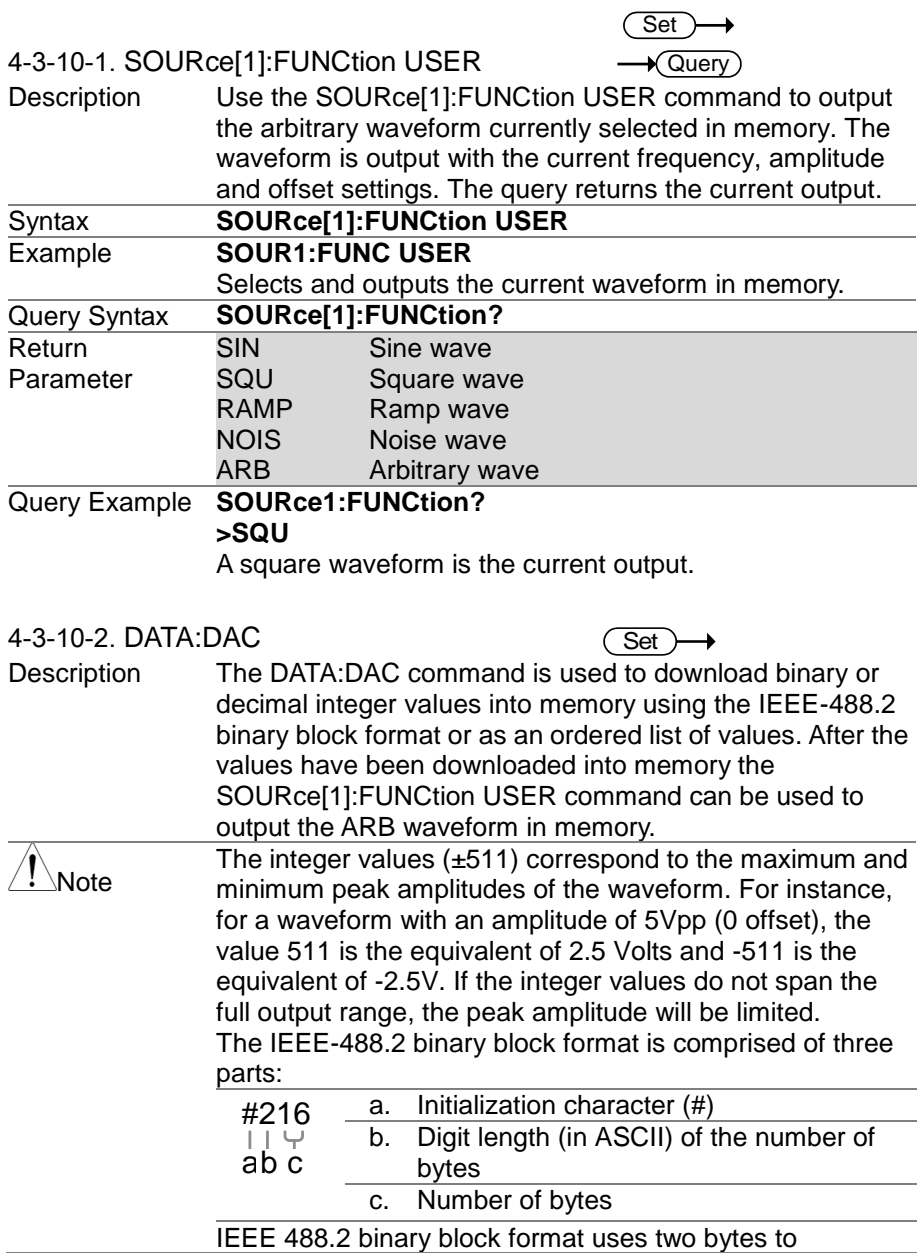

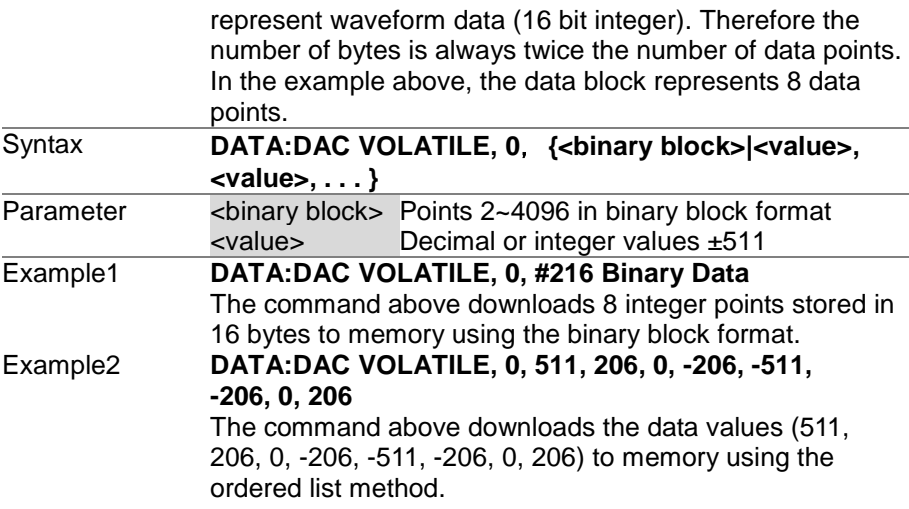

4-3-11. Save and Recall Commands

Up to 10 different instrument states can be stored to non-volatile memory (# 0~9) and up to 10 different ARB waveforms can be saved to memory  $\overline{\text{locations}}$  10~19.

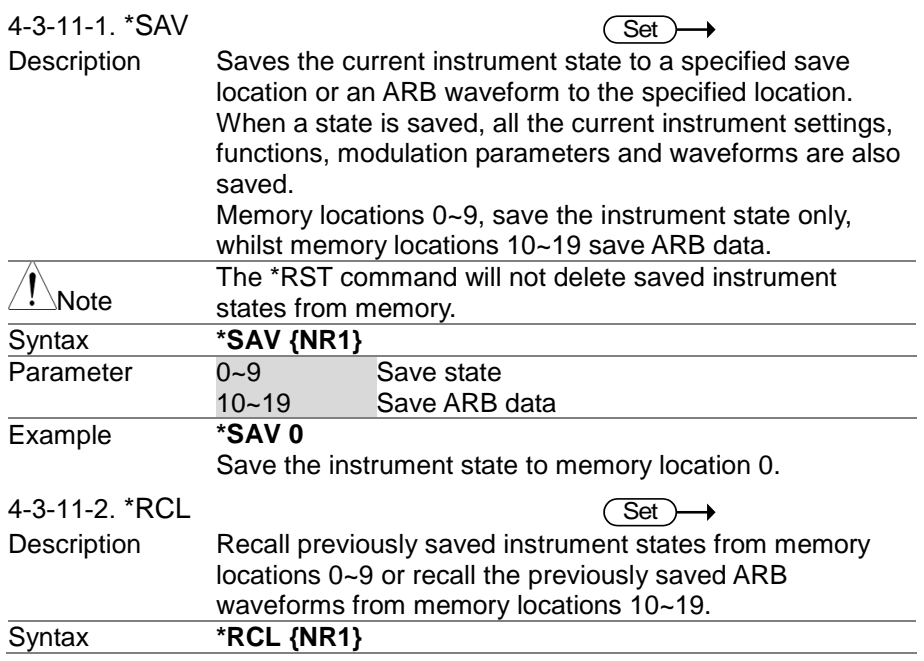

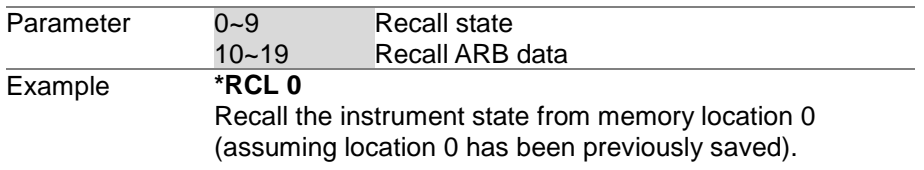

## 5. APPENDIX

#### 5-1. Error Messages

The FGX-2000 has a number of specific error codes. If a setting error occurs whilst using the function generator, an error message will be momentarily displayed on the screen.

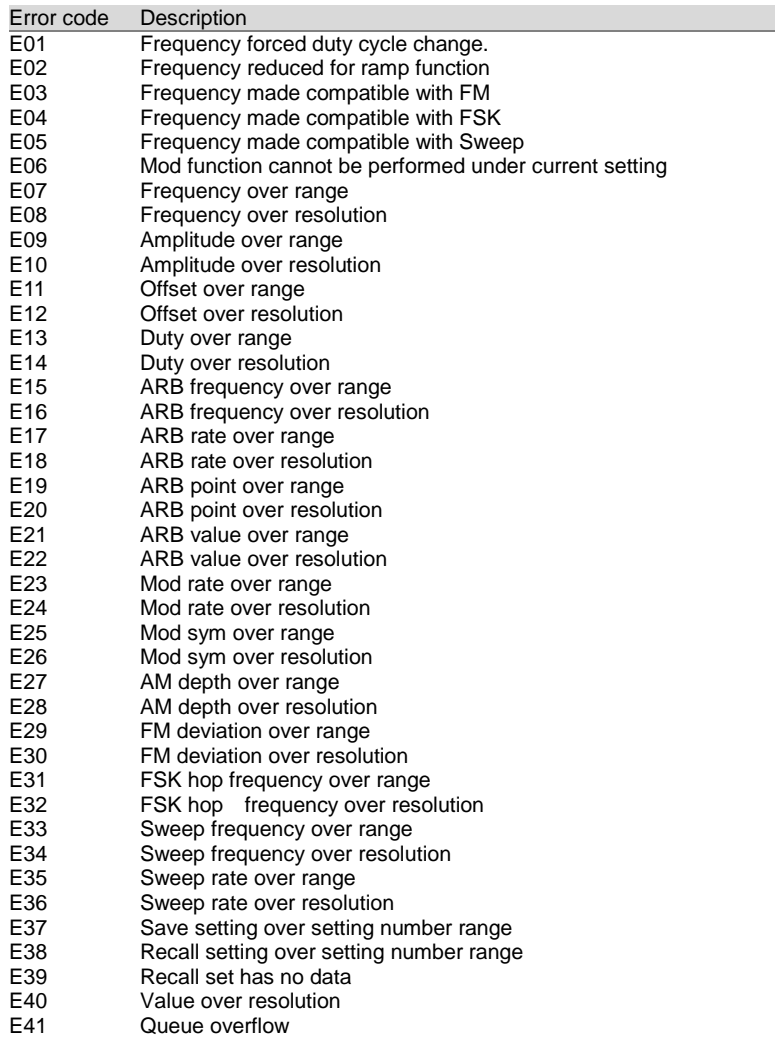

# 5-2. FGX-2000 Series Specifications

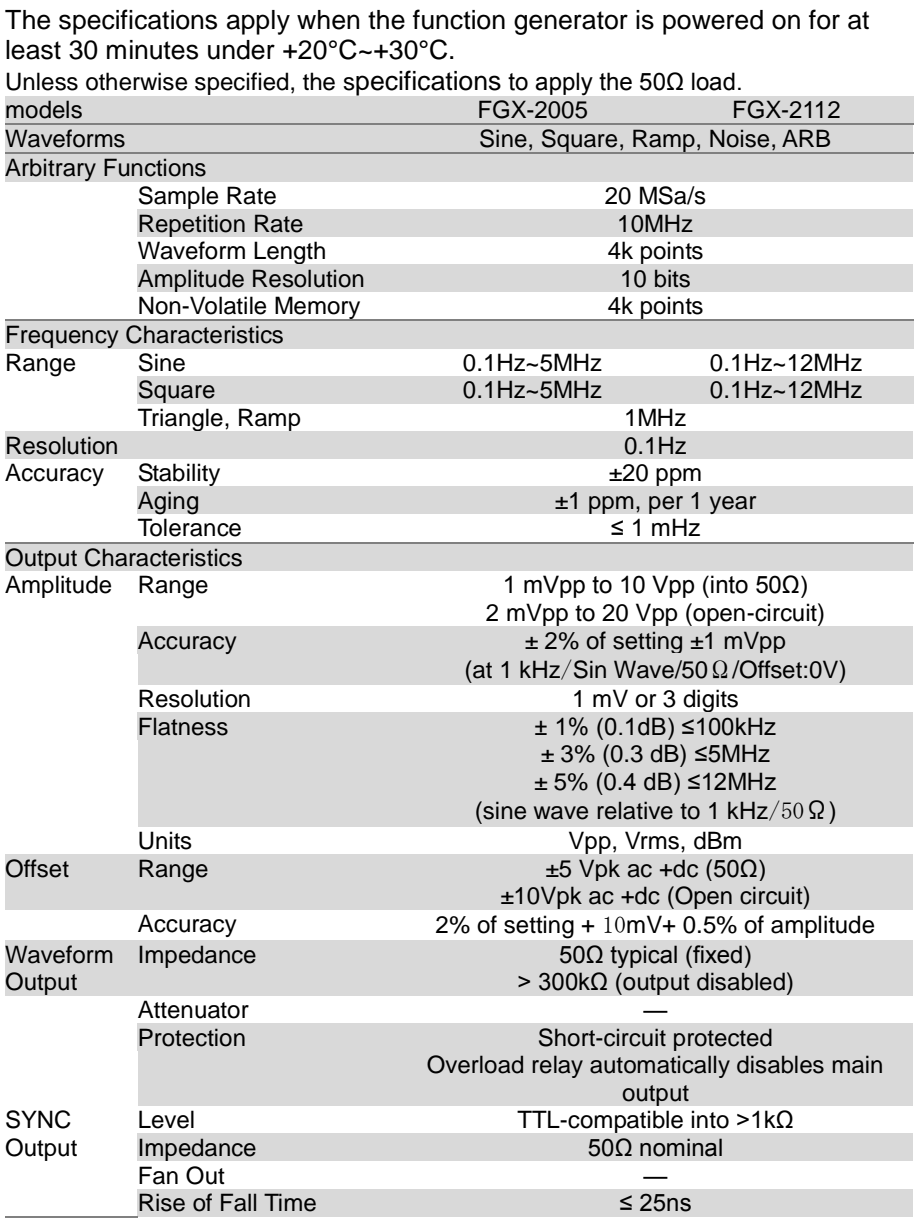

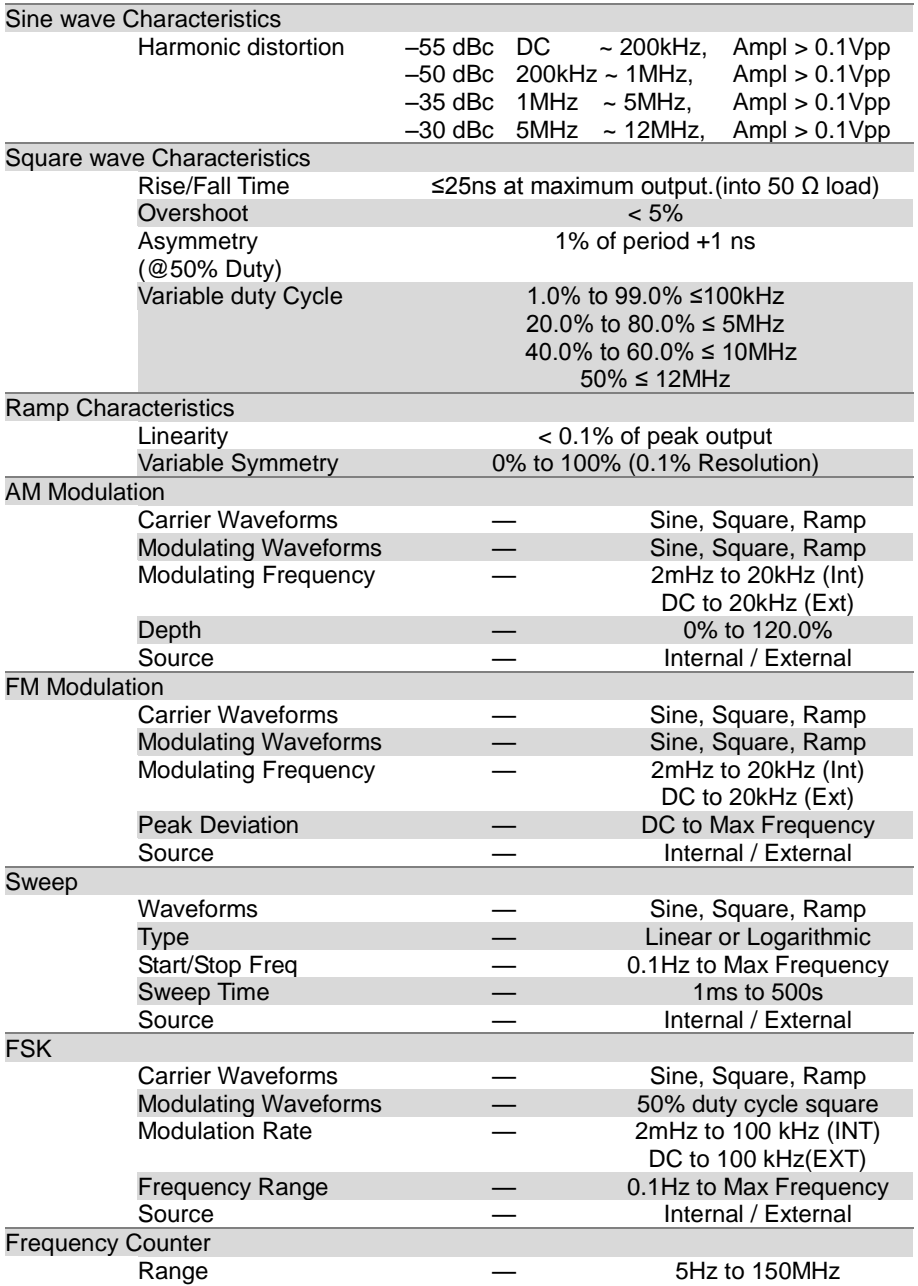

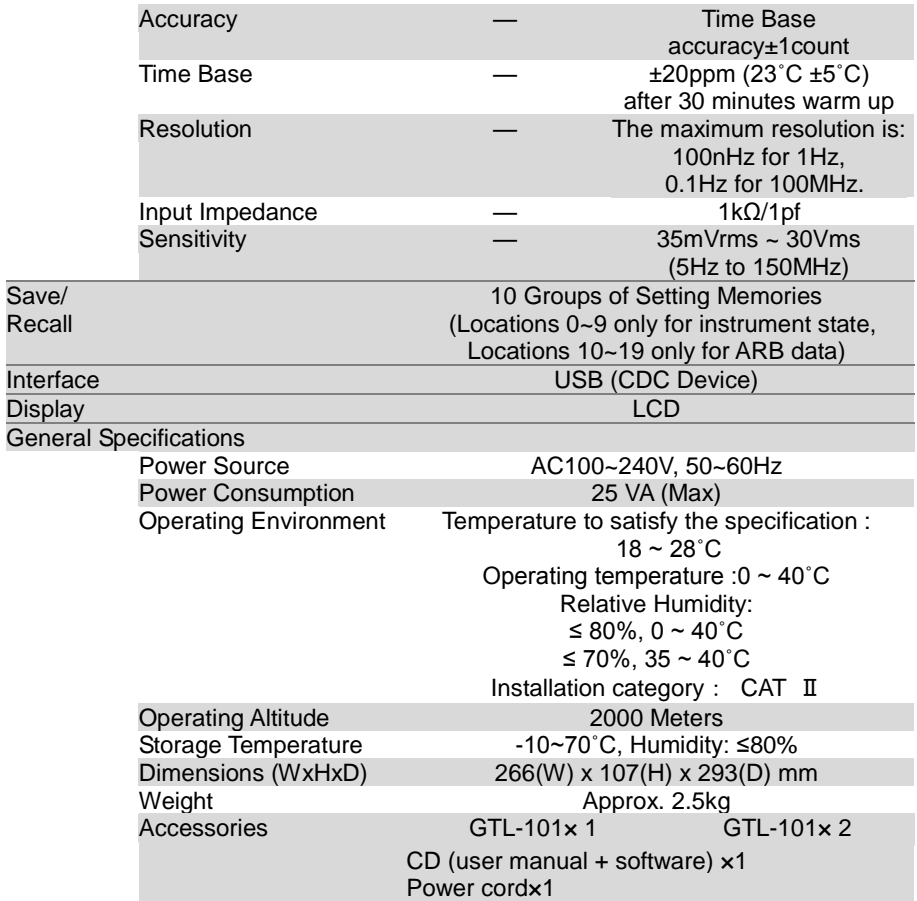

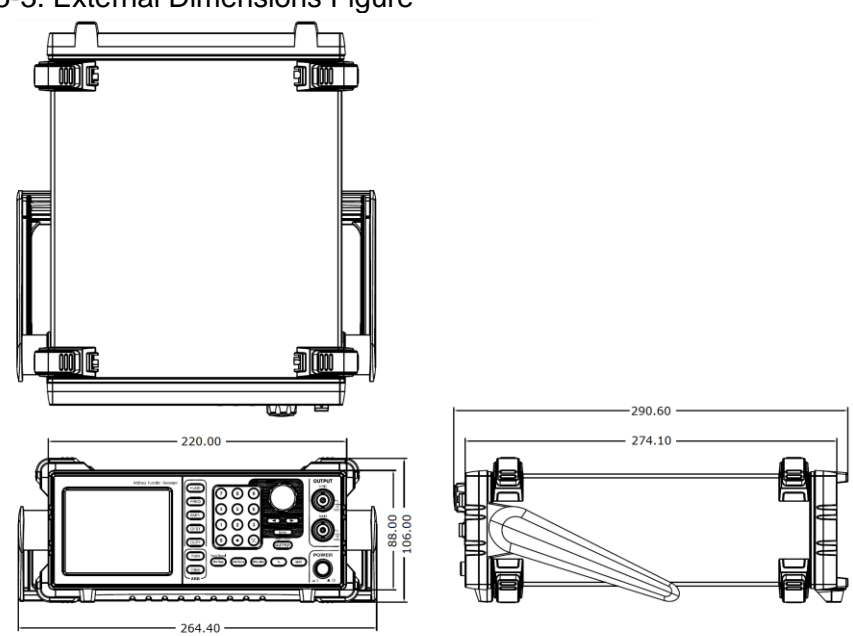

# 5-3. External Dimensions Figure

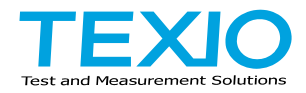

### **TEXIO TECHNOLOGY CORPORATION**

7F Towa Fudosan Shin Yokohama Bldg., 2-18-13, Shin Yokohama, Kohoku-ku, Yokohama, Kanagawa, 222-0033, Japan. <https://www.texio.co.jp/>